Manual de instrucciones Memobase Plus CYZ71D

Análisis de líquidos multicanal basado en PC con base de datos

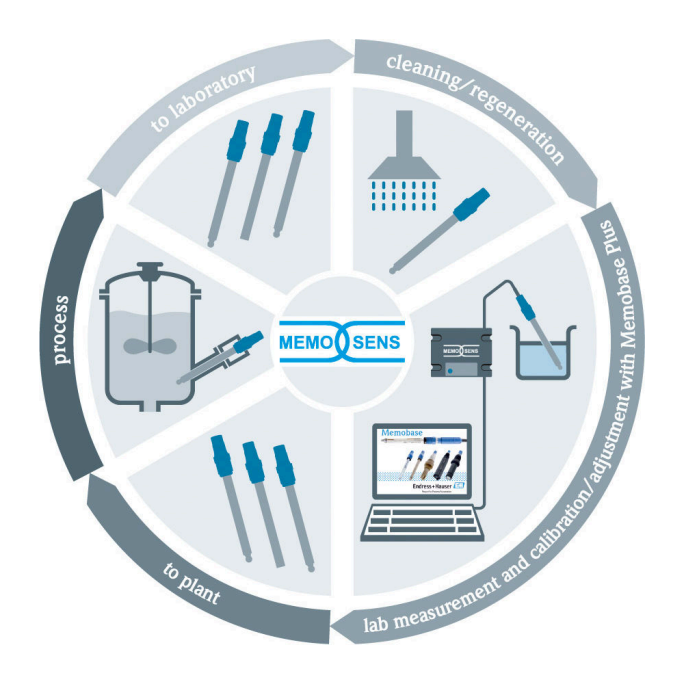

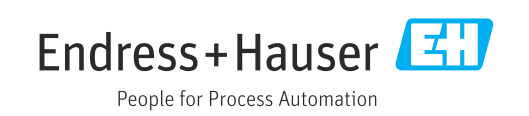

# Historial de revisiones

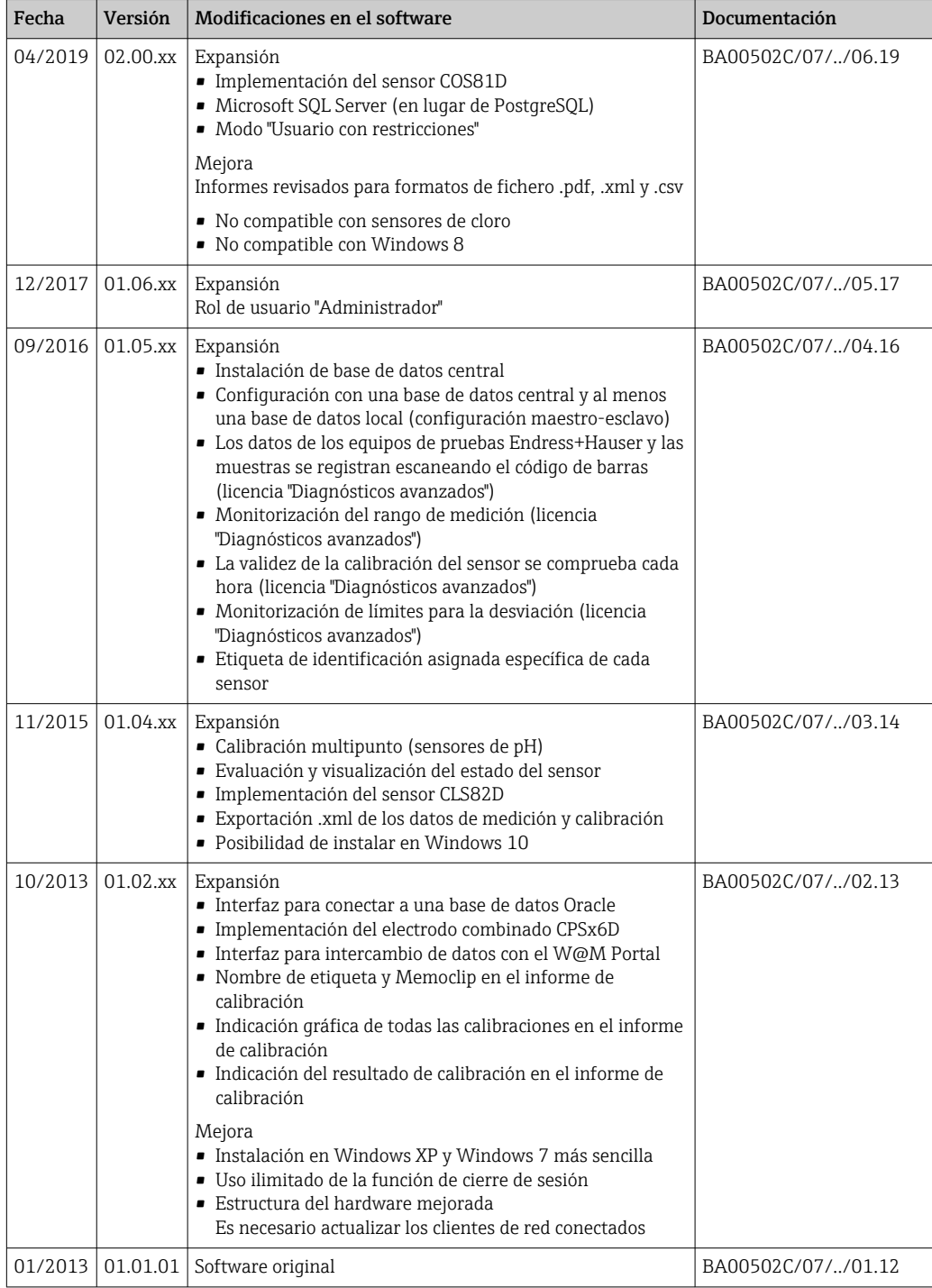

# Índice de contenidos

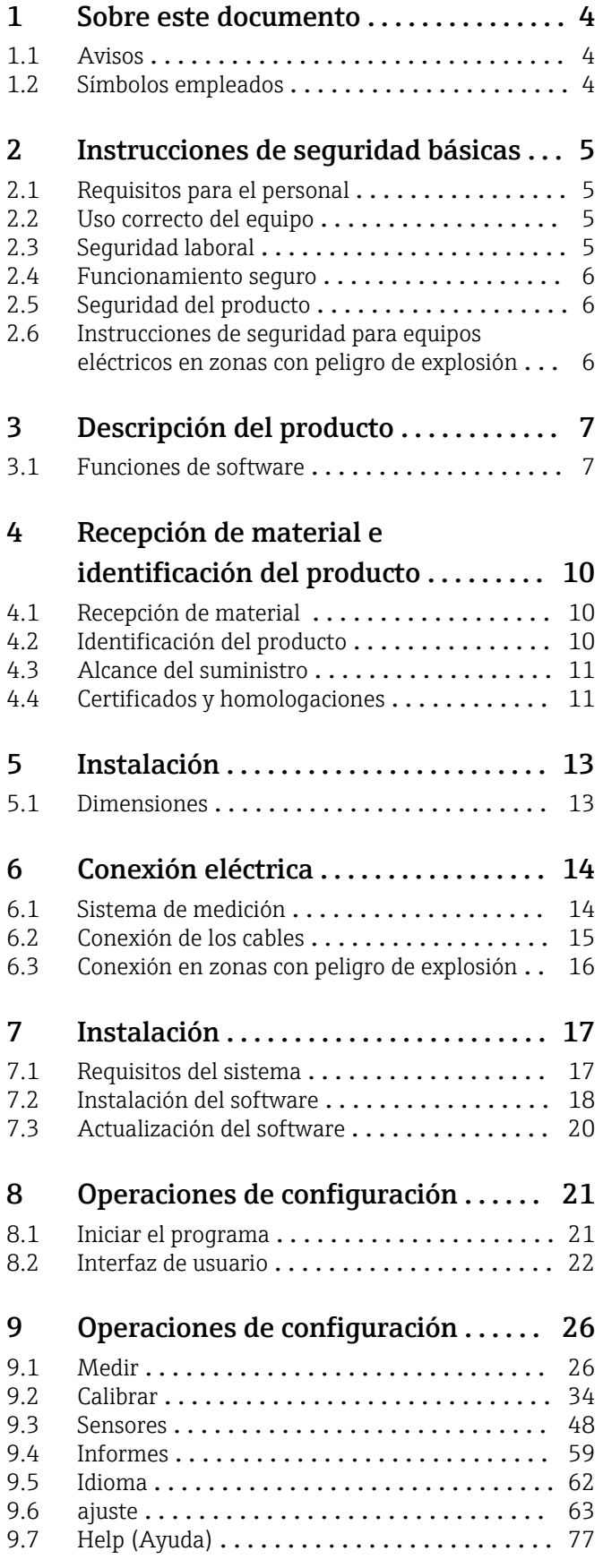

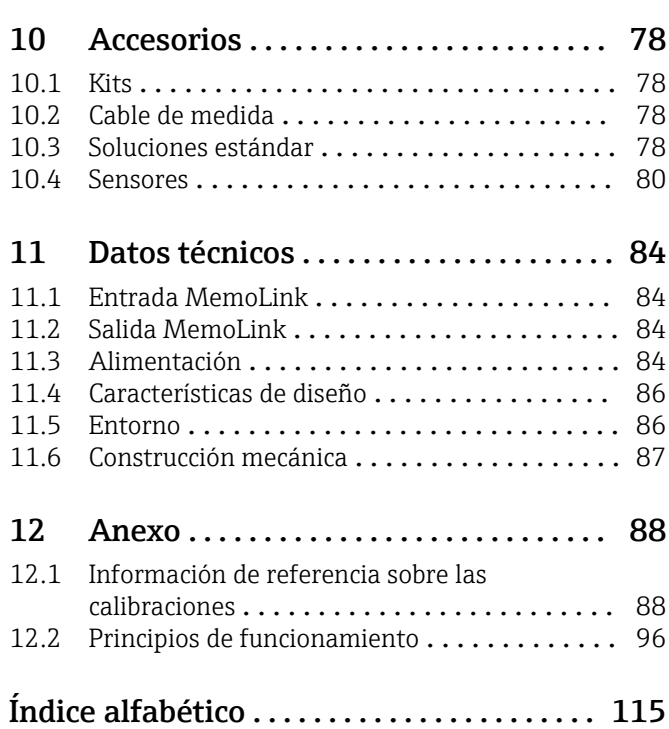

# <span id="page-3-0"></span>1 Sobre este documento

# 1.1 Avisos

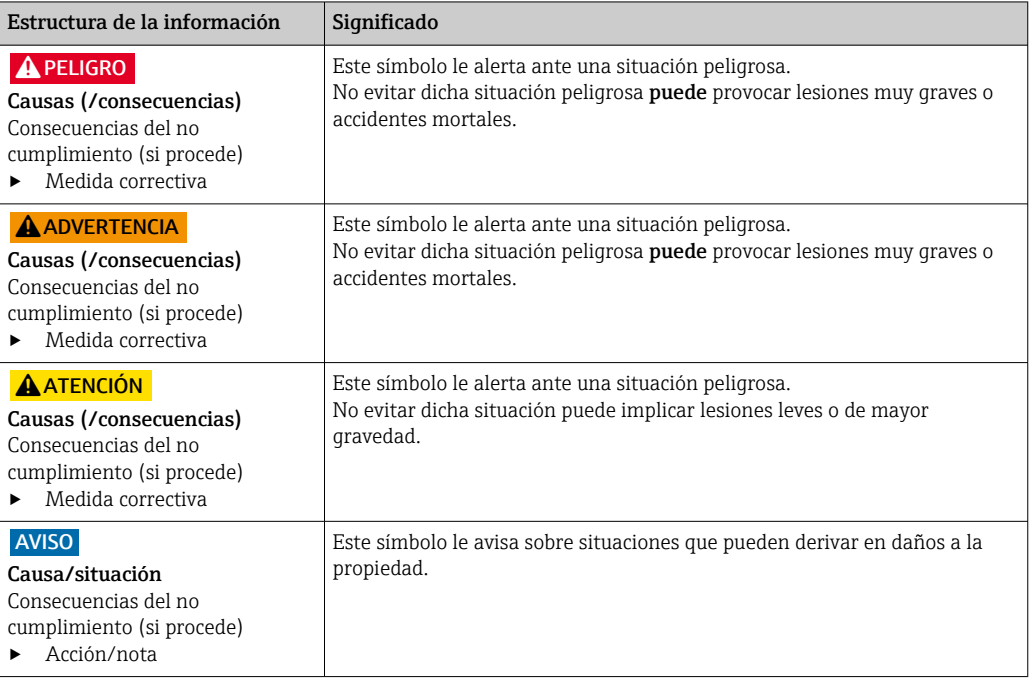

# 1.2 Símbolos empleados

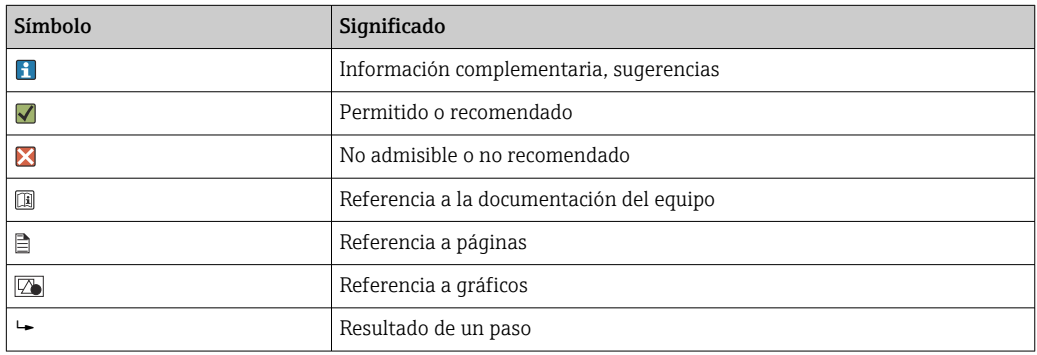

# <span id="page-4-0"></span>2 Instrucciones de seguridad básicas

## 2.1 Requisitos para el personal

- La instalación, la puesta en marcha, las operaciones de configuración y el mantenimiento del sistema de medición solo deben ser realizadas por personal técnico cualificado y formado para ello.
- El personal técnico debe tener la autorización del jefe de planta para la realización de dichas tareas.
- El conexionado eléctrico solo debe ser realizado por un técnico electricista.
- Es imprescindible que el personal técnico lea y comprenda el presente Manual de instrucciones y siga las instrucciones comprendidas en el mismo.
- Los fallos en los puntos de medición únicamente podrán ser subsanados por personal autorizado y especialmente cualificado para la tarea.

Es posible que las reparaciones que no se describen en el Manual de instrucciones proporcionado deban realizarse directamente por el fabricante o por parte del servicio técnico.

# 2.2 Uso correcto del equipo

Memobase Plus es un software de medición y calibración que ofrece gestión de la base de datos central para los sensores que incorporan la tecnología Memosens. Se puede utilizar para calibrar, ajustar y gestionar sensores en un laboratorio.

Memobase Plus ha sido concebido para las siguientes aplicaciones:

- Laboratorios
- Aplicaciones de fábrica orientadas a procesos en una zona sin riesgo de explosión

Memobase Plus no se puede utilizar para sustituir un transmisor de proceso, ya que la comunicación con el sistema de control no es compatible.

MemoLink funciona como el convertidor de interfaz Memosens/USB para el software Memobase Plus. MemoLink es compatible con los sensores Memosens con homologación Ex y sin ella. Las zonas de aplicación recomendadas son las aplicaciones de laboratorio para calibración y pruebas de funcionamiento.

Utilizar el equipo para un fin distinto al descrito supone un riesgo para la seguridad del personal y todo el sistema de medición y por lo tanto no está permitido. El fabricante no se responsabiliza de daño alguno que se deba a un uso inapropiado o distinto al previsto.

# 2.3 Seguridad laboral

Como usuario, usted es el responsable del cumplimiento de las siguientes condiciones de seguridad:

- Prescripciones de instalación
- Normas y disposiciones locales

## <span id="page-5-0"></span>2.4 Funcionamiento seguro

#### Antes de la puesta en marcha el punto de medición:

- 1. Verifique que todas las conexiones sean correctas.
- 2. Asegúrese de que los cables eléctricos y conexiones de mangueras no estén dañadas.
- 3. No opere con ningún producto que esté dañado y póngalo siempre a resguardo para evitar la operación involuntaria del mismo.
- 4. Etiquete los productos dañados como defectuosos.

#### Durante la operación:

‣ Si no se pueden subsanar los fallos: es imprescindible dejar los productos fuera de servicio y a resguardo de una operación involuntaria.

## 2.5 Seguridad del producto

### 2.5.1 Seguridad TI

Nuestra garantía es válida solo si el producto está instalado y se utiliza tal como se describe en el Manual de instrucciones. El producto está dotado de mecanismos de seguridad que lo protegen contra modificaciones involuntarias en los parámetros de configuración.

Las medidas de seguridad informática, que proporcionan protección adicional para el producto y transmisión de datos relacionados, deben implementarlas los operados mismos conforme a sus estándares de seguridad.

## 2.6 Instrucciones de seguridad para equipos eléctricos en zonas con peligro de explosión

- MemoLink no debe utilizarse nunca en zonas con peligro de explosión. MemoLink no está diseñado como equipo de campo para su instalación en entornos industriales.
- MemoLink, que está homologado conforme al certificado de examen CE BVS 12 ATEX 079 X, garantiza que el tipo de protección "seguridad intrínseca" del cable de medición Memosens y del sensor Memosens no se vean comprometidos durante la calibración y las pruebas de funcionamiento. La Declaración CE de conformidad pertinente es una parte integrante del presente documento.
- Durante la calibración y las pruebas de funcionamiento, ordenador, cable USB, MemoLink, cable de medición Memosens y sensor Memosens deben estar situados fuera de la zona con peligro de explosión.
- Los cables Memosens con sensores Memosens deben estar conectados a la interfaz Memosens de MemoLink.
- La electrónica interna del convertidor de interfaz Memosens/USB MemoLink con homologación Ex permite conectar cables de medición Memosens pasivos con y sin homologación Ex a sensores Memosens. La conexión de sensores Memosens sin homologación Ex no interfiere con la seguridad intrínseca de los sensores Memosens con homologación Ex que se conecten más adelante.
- MemoLink solo se puede conectar a la interfaz USB de un ordenador disponible en el mercado.

# <span id="page-6-0"></span>3 Descripción del producto

## 3.1 Funciones de software

Memobase Plus es un paquete de software que ofrece una gestión central de los datos de medición, de calibración y del sensor para sensores con tecnología Memosens.

Permite una documentación de extremo a extremo de los datos relevantes para el sensor y para el punto de medición, por ejemplo:

- Historial de calibración, incluida la información sobre las soluciones de referencia utilizadas
- Datos de uso del sensor como el número de horas de servicio totales y las horas de servicio en condiciones de proceso extremas
- Asignación de un sensor a un punto de medición o a un grupo de puntos de medición

La caja de empalmes solo transmite datos digitalmente, de forma que los datos medidos no puedan dañarse. La señal de medición se convierte a datos digitales en el sensor, lo cual quiere decir que la caja de empalmes, el cable y el software de PC del sensor MemoLink no afectan a los valores medidos.

## 3.1.1 Licencias

El rango funcional depende del orden de configuración.

Están disponibles los siguientes paquetes funcionales:

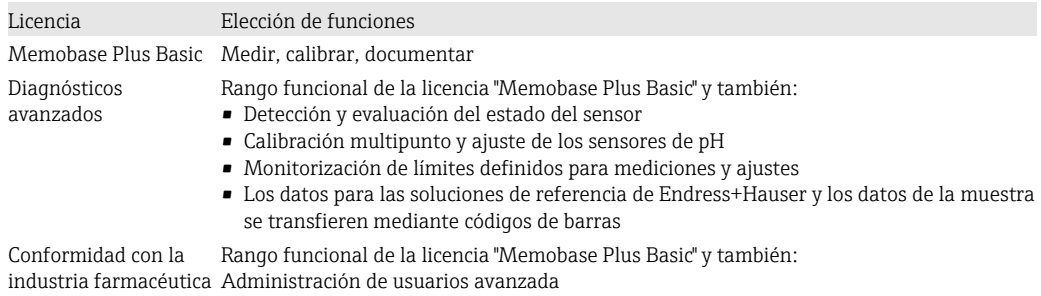

## 3.1.2 Roles de usuario

Para proteger Memobase Plus contra modificaciones no autorizadas e indeseadas, puede conceder acceso solamente a determinados usuarios que tengan una contraseña de base de datos, y asignarles roles a estos usuarios.

Puede utilizar los siguientes roles de usuario:

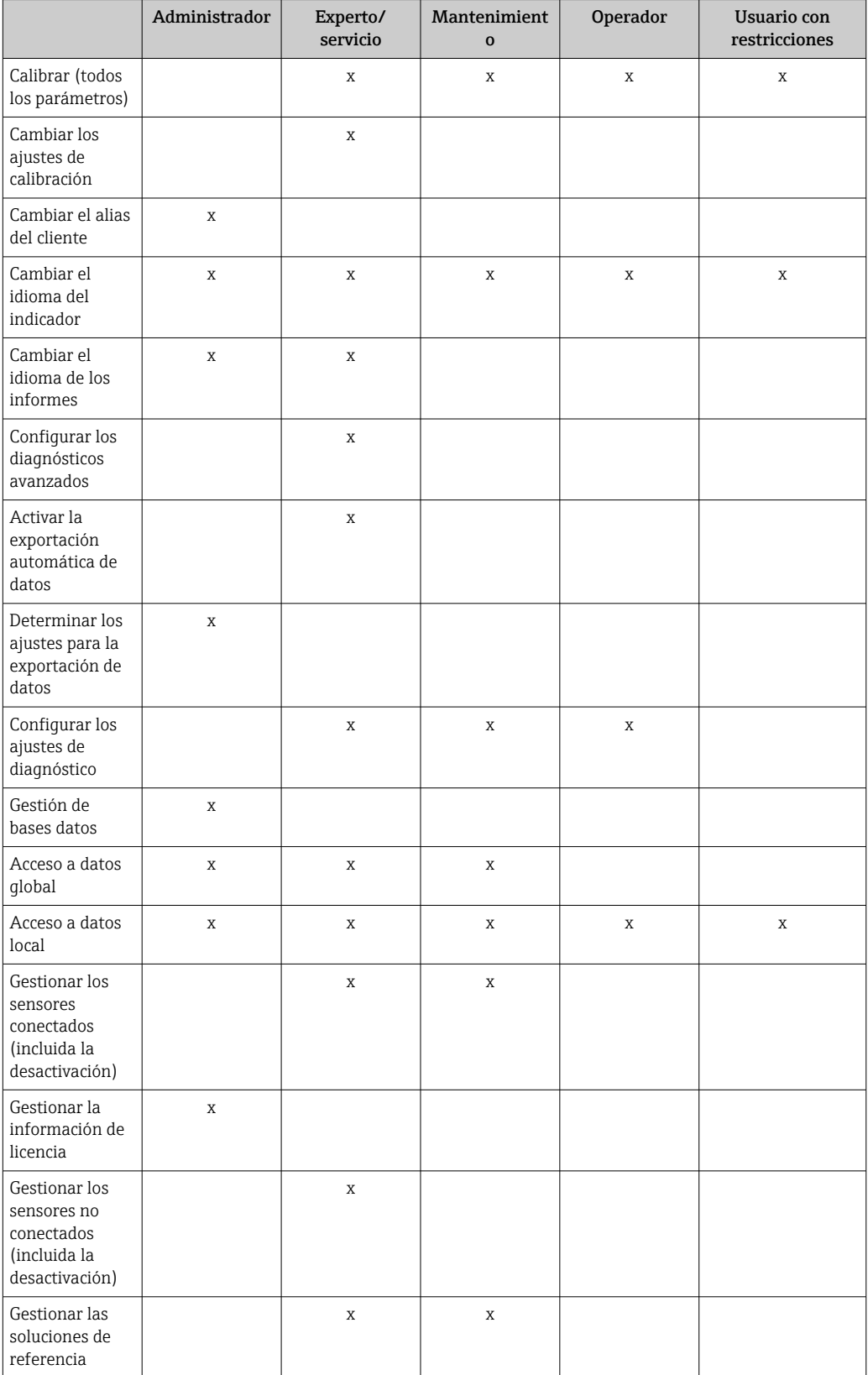

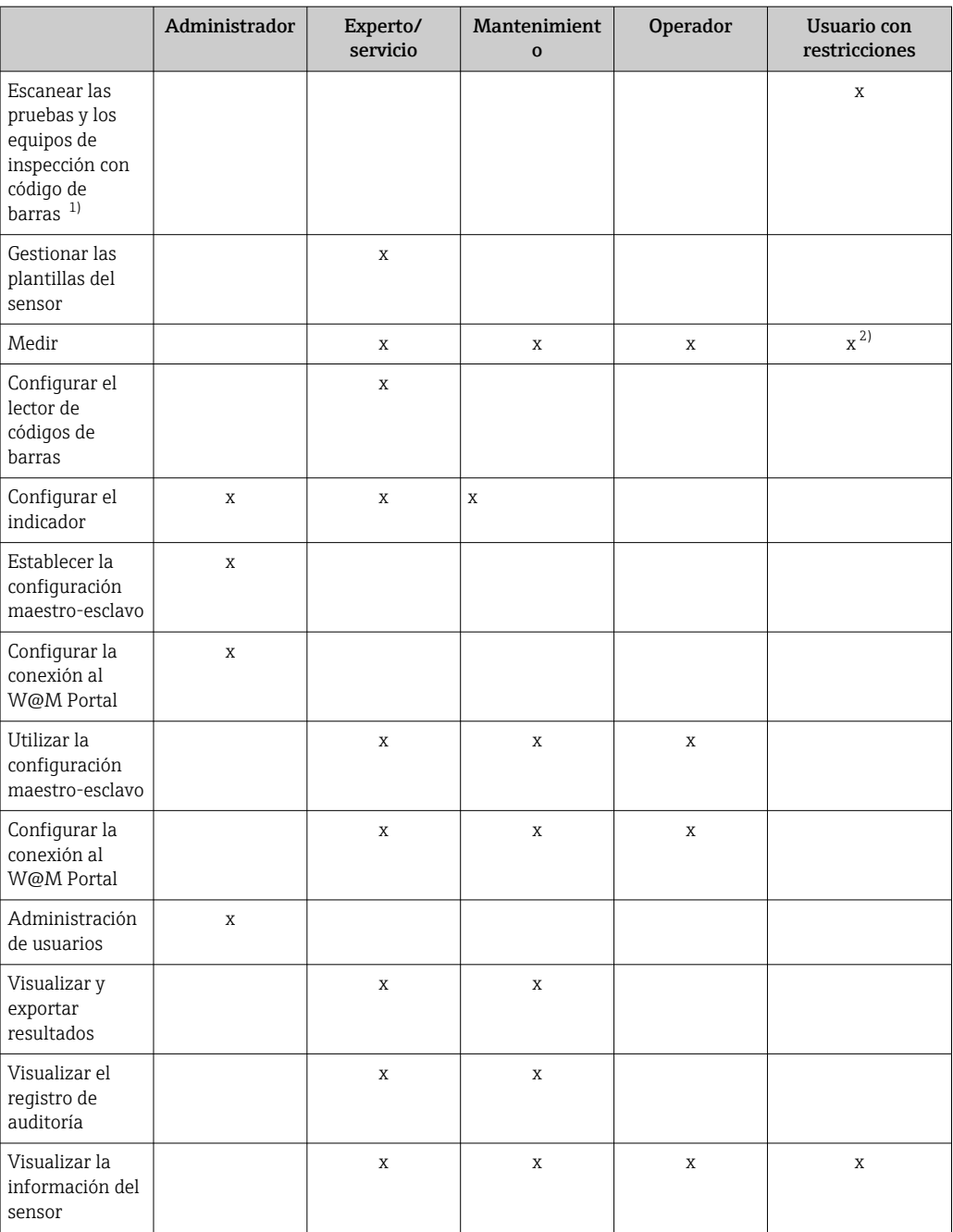

1) Los ajustes de calibración están bloqueados

2) Solo se puede medir con los parámetros definidos por los roles de usuario Experto/servicio, Mantenimiento u Operario del menú, MEASURE, en el cuadroMeasurement settings

# <span id="page-9-0"></span>4 Recepción de material e identificación del producto

## 4.1 Recepción de material

1. Verificar que el embalaje no esté dañado.

- Notifique al suministrador cualquier daño en el embalaje. Guarde el embalaje dañado hasta que se haya resuelto la cuestión.
- 2. Verificar que los contenidos no estén dañados.
	- Notifique al suministrador cualquier daño en el contenido de la entrega. Guarde los productos dañados hasta que se haya resuelto la cuestión.
- 3. Verifique que el suministro esté completo y que no falte nada.
	- Compare la documentación de entrega del pedido.
- 4. Empaquetar el producto para su almacenamiento y transporte de forma que esté protegido contra impactos y la humedad.
	- El embalaje original ofrece en este sentido la mejor protección. Asegúrese de cumplir con las condiciones ambientales admisibles.

Si tiene preguntas, póngase en contacto con su proveedor o con su centro de ventas local.

# 4.2 Identificación del producto

### 4.2.1 Placa de identificación de MemoLink

La placa de identificación le proporciona la siguiente información sobre su equipo:

- Identificación del fabricante
- Código de producto
- Código ampliado de producto
- Número de serie
- Versión de firmware
- Condiciones de proceso y ambientales
- Valores de entrada y salida
- Información y avisos de seguridad
- Etiquetado Ex en versiones para zonas con peligro de explosión
- ‣ Compare la información de la placa de identificación con la de su pedido.

## 4.2.2 Placa de identificación: DVD con software

En la placa de identificación se muestra la siguiente información acerca del DVD con el software:

- Número de serie
- Clave de licencia
- Versión del software

## 4.2.3 Identificación del producto

#### Página de producto

www.endress.com/cyz71d

#### <span id="page-10-0"></span>Interpretación del código de producto

Encontrará el código de producto y el número de serie de su producto en los siguientes lugares:

- En la placa de identificación
- En los albaranes
- En la caja de embalaje

#### Obtención de información acerca del producto

- 1. Vaya a [www.es.endress.com.](https://www.endress.com)
- 2. Llame a la búsqueda del sitio (lupa).
- 3. Introduzca un número de serie válido.
- 4. Realice la búsqueda.
	- La estructura del producto se muestra en una ventana emergente.
- 5. Haga clic en la imagen del producto de la ventana emergente.
	- Se abre una nuevaDevice Viewerventana. Toda la información relacionada con su equipo se muestra en esta ventana, así como la documentación del producto.

## 4.3 Alcance del suministro

El alcance del suministro incluye:

- DVD de instalación con configuración "Memobase Plus", Manual de instrucciones y vídeos
- Número de serie y clave de licencia
- Guía de instalación rápida
- Manual de instrucciones para MemoLink
- Depende de la versión solicitada:
	- Licencia
	- De 0 a 4 cajas de empalmes del sensor MemoLink
	- De 0 a 4 cables Memosens CYK20
	- De 0 a 4 cables USB
- ‣ Si desea hacernos alguna consulta:

Por favor, póngase en contacto con su proveedor o la central de distribución de su zona.

## 4.4 Certificados y homologaciones

#### 4.4.1 Marca

#### Declaración de conformidad

La interfaz Memosens/USB satisface los requisitos especificados en las normas europeas armonizadas. Por lo tanto, deben cumplirse las especificaciones legales de las directivas de la CE. El fabricante confirma que el equipo ha superado satisfactoriamente las pruebas correspondientes dotándolo de la marca  $\epsilon$ .

### 4.4.2 Certificación Ex

ATEX II 2G Ex ia IIC

El PC, el cable USB y MemoLink solo se pueden utilizar en zonas sin peligro de explosión. Los cables y sensores Memosens con homologación Ex también se pueden utilizar en una zona con peligro de explosión, p.  ej., en chimeneas.

Si se utilizan cables con homologación Ex junto con sensores sin homologación Ex, en Memobase Plus es posible seguir usando los cables junto con sensores con homologación Ex. Los sensores no perderán su homologación Ex. Los cables no podrán usarse posteriormente en una zona con peligro de explosión.

# <span id="page-12-0"></span>5 Instalación

# 5.1 Dimensiones

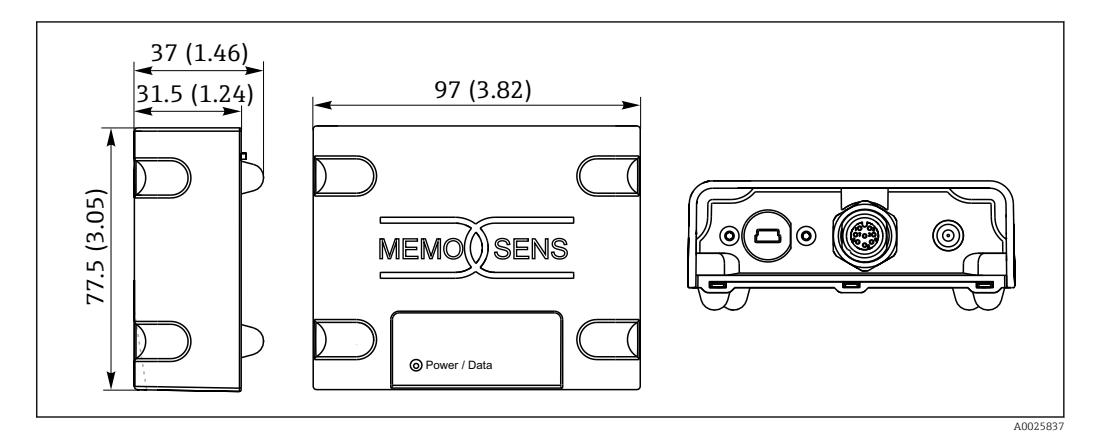

 *<sup>1</sup> Dimensiones de MemoLink en mm (in)*

Las cajas de empalmes del sensor MemoLink se pueden apilar unas encima de otras. En estos casos, el LED de "Alimentación / Datos" se sigue viendo claramente.

# <span id="page-13-0"></span>6 Conexión eléctrica

# 6.1 Sistema de medición

Un dispositivo de medición completo consta de:

- Tableta Windows con el paquete de software Memobase Plus instalado y conectada a la base de datos
- Caja de empalmes del sensor MemoLink (conexión a PC, barrera Ex)
- Cable de laboratorio CYK20 Memosens delgado y flexible o cable de proceso CYK10 Memosens
- Cable USB para conectar la caja de empalmes del sensor MemoLink con el PC
- Sensor Memosens

El PC o la tableta con Windows no forman parte del alcance del suministro.

Los sensores Memosens deben pedirse por separado. Puede encontrar información sobre esto en: www.endress.com/memosens

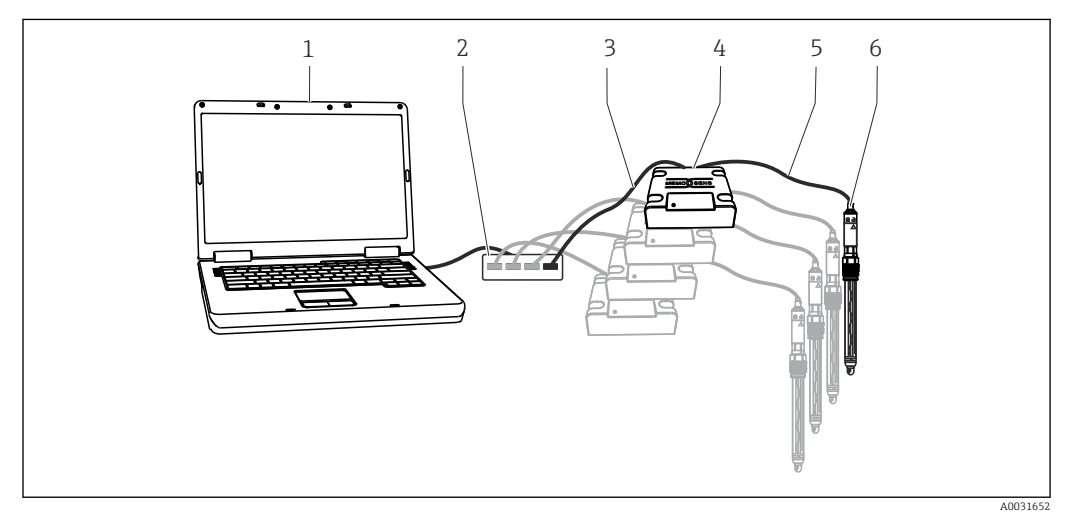

 *2 Sistema de medición para Memobase Plus CYZ71D*

- *1 PC (no suministrado)*
- *2 Conmutador (hub) USB (opcional, no suministrado)*
- *3 De 1 a 4 cables USB*
- *4 De 1 a 4 cajas de empalmes del sensor MemoLink*
- *5 De 1 a 4 cables de laboratorio CYK20 Memosens o cables de proceso CYK10 Memosens*
- *6 De 1 a 4 sensores Memosens*

A0031653

<span id="page-14-0"></span>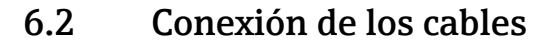

- 1. Conecte el conector miniUSB a la clavija miniUSB del MemoLink.
- 2. Conecte el conector M12 a la clavija M12 de MemoLink. Utilice el cable de laboratorio CYK20 Memosens flexible o el cable de proceso CYK10 Memosens.

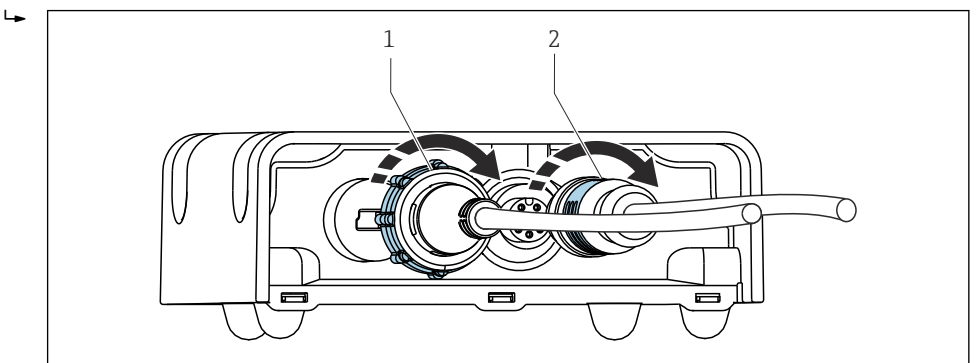

- *1 Cable con conector miniUSB*
- *2 Cable con enchufe M12*
- 3. Conecte el conector USB a la clavija USB de su ordenador.
- 4. Conecte el sensor con el protocolo Memosens al cabezal de conexión Memosens del cable de proceso CYK10 o del cable de laboratorio CYK20. También se pueden conectar sensores Ex sin que pierdan su homologación.
- Si se utilizan sensores con homologación Ex, debe utilizarse un cable con 19 I homologación Ex. Si se combina el uso del cable con sensores sin homologación Ex, el cable ya no podrá utilizarse más adelante en zonas con peligro de explosión.

<span id="page-15-0"></span>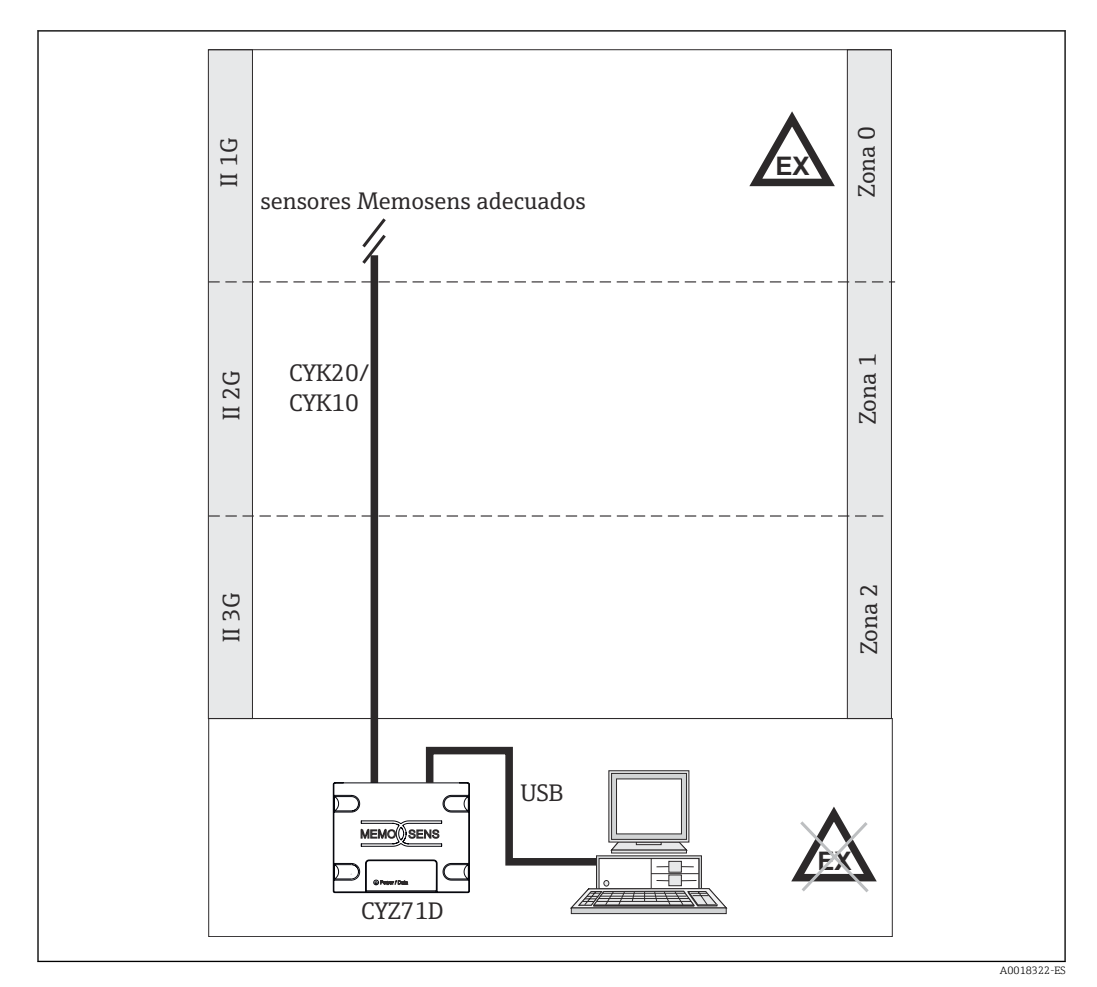

## 6.3 Conexión en zonas con peligro de explosión

 *3 Conexión en zonas con peligro de explosión*

El PC, el cable USB y MemoLink solo se pueden utilizar en zonas sin peligro de explosión. Los cables y sensores Memosens con homologación Ex también se pueden utilizar en una zona con peligro de explosión, p.  ej., en chimeneas.

Si se utilizan cables con homologación Ex junto con sensores sin homologación Ex, en Memobase Plus es posible seguir usando los cables junto con sensores con homologación Ex. Los sensores no perderán su homologación Ex. Los cables no podrán usarse posteriormente en una zona con peligro de explosión.

# <span id="page-16-0"></span>7 Instalación

# 7.1 Requisitos del sistema

*Requisitos del sistema para instalar y utilizar Memobase Plus:*

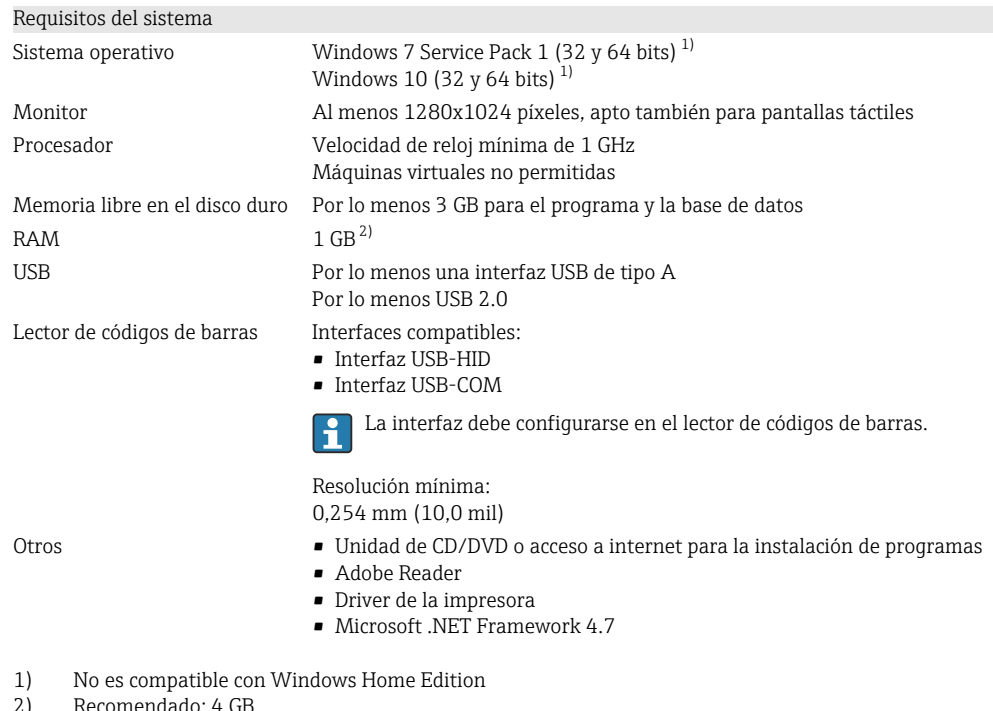

2) Recomendado: 4 GB

# <span id="page-17-0"></span>7.2 Instalación del software

#### 7.2.1 Asistente de instalación

El asistente de instalación comprende las siguientes funciones:

- Instalación paso a paso del software Memobase Plus
- Función de actualización del software Memobase Plus
- ‣ Para actualizar su software Memobase Plus, también debería iniciar el asistente de instalación.
- No es posible la instalación en una máquina virtual. Es necesario contar con derechos de administrador para iniciar la instalación. Si surgen problemas durante la instalación, póngase en contacto con el administrador de su sistema.

Cuando el software se haya instalado correctamente, conecte el cable USB y la caja de empalmes del sensor MemoLink al ordenador.

- 1. Durante la instalación, siga las instrucciones paso a paso.
- 2. Para continuar con la instalación, seleccione Siguiente.
- 3. Para retroceder al paso de instalación anterior (siempre que sea posible), seleccione Atrás.
- 4. Para cancelar la instalación, seleccione Cancelar.

### Información de la licencia de Windows:

Si la información de la licencia no se conserva tras la instalación, proceda de la siguiente forma:

- Después de la instalación, haga clic derecho en el icono de Memobase Plus del escritorio: "Ejecutar como administrador".
- Vuelva a introducir la información de la licencia.
- Reinicie Memobase Plus.
	- Ahora debería conservarse la información de la licencia.

#### 7.2.2 Instalar Memobase Plus

Puede descargar actualizaciones del software desde la página del producto www.endress.com/cyz71d, en Documentos / Manuales / Software.

- 1. Inserte el DVD en su unidad de CD/DVD. El proceso de instalación se inicia automáticamente si se ha activado la función Arranque automático. Si la función de arranque automático no está activada, ejecute el programa memobase plus x86 x64 full ui.exe ubicado en el directorio raíz del DVD.
- 2. Siga las instrucciones que se muestran.
- ‣ Para una instalación en servidor central, póngase en contacto con su departamento informático.

Compruebe que su nombre de usuario y su contraseña estén guardados en un lugar H seguro. Si pierde esta información, no será posible recuperar los datos guardados.

#### 7.2.3 Activar la licencia

Las funciones de Memobase Plus que independientes del sensor, por ejemplo, la administración de usuarios, están disponibles tras la instalación.

Para poder utilizar toda la gama de funciones de la versión Memobase Plus que ha adquirido, registre su licencia en internet. Esto se puede hacer desde el PC o tableta con Windows en los que instaló el software o en cualquier otro PC o tableta con Windows con acceso a internet. Para ello, necesita el número de serie y la clave de licencia que aparecen en el anverso de la carátula del DVD.

Si desea introducir una nueva clave de licencia para ampliar una licencia temporal, por ejemplo, siga los mismos pasos que para activar una licencia nueva. El software no requiere reinstalación, y la base de datos se mantiene y sigue en funcionamiento.

1. En el paso 1, introduzca el número de serie y la clave de licencia.

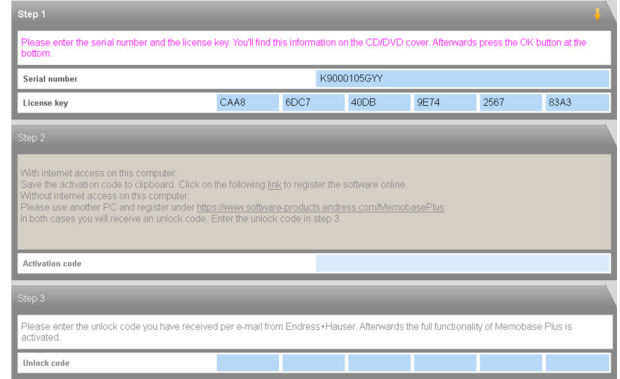

2. Haga clic sobre OK.

 $L_{\bullet}$ 

 $\overline{L}$ 

Se genera el código de activación.

3. Siga las instrucciones que se muestran. Puede copiar el código de activación al portapapeles mediante el botón Copy to clipboard.

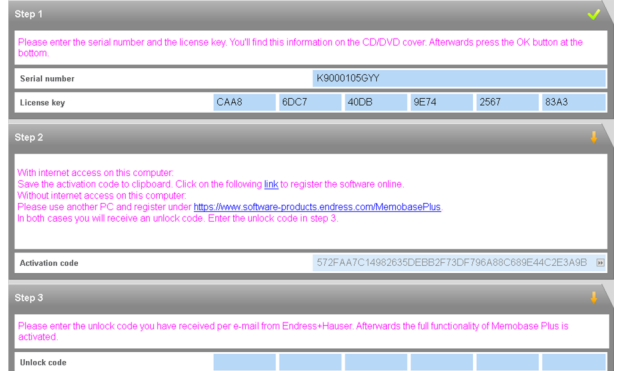

- 4. En el paso 2, haga clic en el enlace.
	- El programa abre una ventana de activación de software.
- 5. Introduzca su código de activación y siga las instrucciones que se muestran. Si ha copiado el código de activación al portapapeles, puede pegarlo mediante la combinación de teclas CTRL + V.
- 6. Introduzca el código de activación en el campo Unlock code. Endress+Hauser le habrá enviado este código a la dirección de correo electrónico que usted proporcionó.

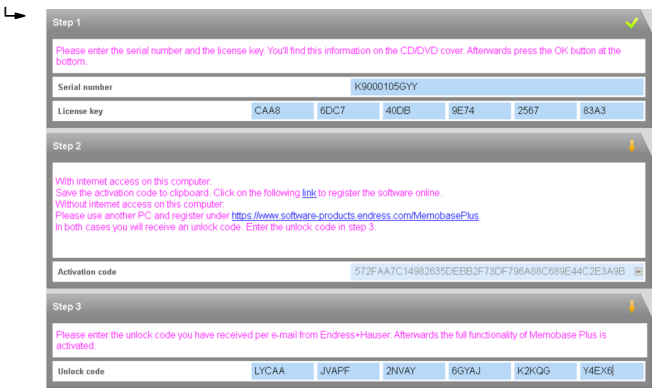

<span id="page-19-0"></span>7. Haga clic sobre OK.

 Ahora ya puede acceder a la gama de funciones de la licencia Memobase Plus que ha adquirido.

Puede ver sus licencias Memobase Plus activadas en SETUP > LICENSE > Features en el Active features.

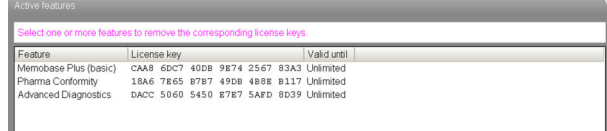

# 7.3 Actualización del software

El asistente de instalación del software Memobase Plus contiene una función para actualizar el software Memobase Plus.

1. Para actualizar el software, inicie asimismo el asistente de instalación.

2. Siga las instrucciones indicadas en el asistente.

# <span id="page-20-0"></span>8 Operaciones de configuración

## 8.1 Iniciar el programa

- 1. Compruebe que Memobase Plus se ha instalado en su ordenador según se detalla en las instrucciones de instalación.
- 2. Compruebe que la caja de empalmes del sensor MemoLink está conectada en el puerto USB de su ordenador.
- 3. Inicie Memobase Plus haciendo clic en el icono del escritorio, por ejemplo.
	- Al iniciar Memobase Plus por primera vez, aparece un mensaje solicitando que active la licencia que ha comprado →  $\triangleq$  18.

#### 4. OK .

5. Siga las instrucciones que se muestran.

Para los inicios posteriores y cuando se active la administración de usuarios:

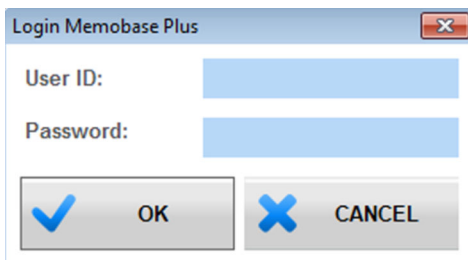

 *4 Ventana de inicio de sesión cuando la administración de usuarios está activada*

- 1. Introduzca el ID de usuario.
- 2. Introduzca la contraseña.
- 3. Haga clic sobre Aceptar.
	- La interfaz de usuario de Memobase Plus que se abre muestra los derechos del rol de usuario que se le ha asignado.
- Si ha olvidado su contraseña:
	- Rol de usuario Operator, Maintenance Engineer y Expert / Service engineer:
		- Póngase en contacto con el administrador de su sistema.
		- El rol de usuario Admin puede restablecer las contraseñas de los usuarios.
	- Rol de usuario Admin:
		- Consulte el personal de servicios de Endress+Hauser.
		- En este caso, no es posible recuperar una contraseña si la ha olvidado.
		- Para más información, véase www.endress.com

# <span id="page-21-0"></span>8.2 Interfaz de usuario

La interfaz de usuario contiene los siguientes elementos:

- Pestañas
- Menú principal
- Zona de instrucciones
- Barra de estado

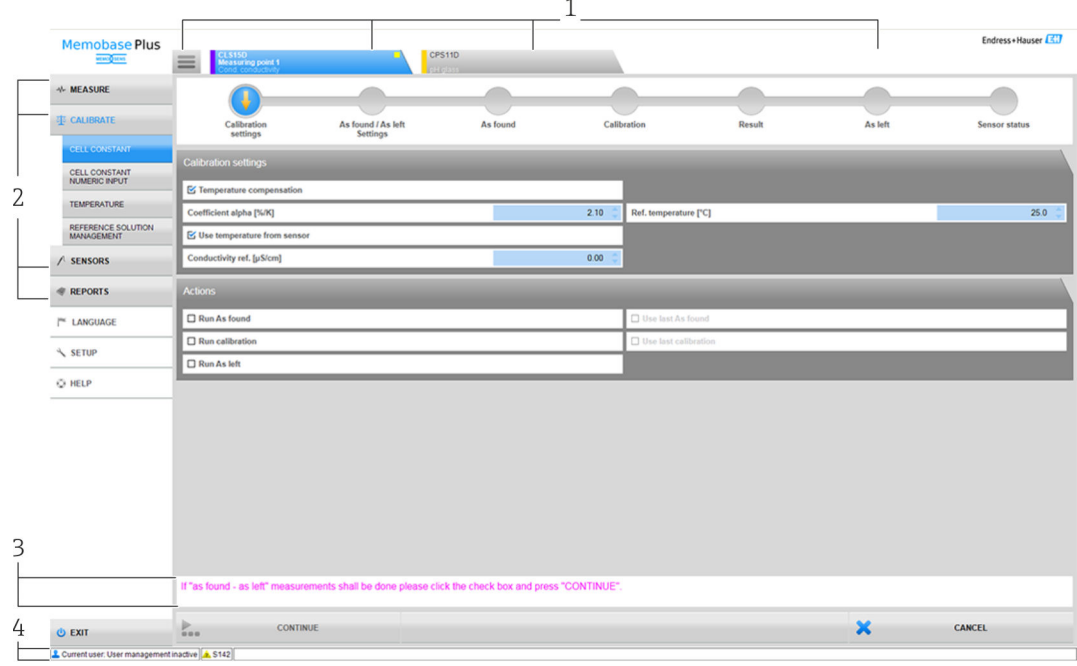

 *5 Estructura del programa*

- *1 Pestañas*
- *2 Menú principal*
- *3 Zona de instrucciones*
- *4 Barra de estado*

## 8.2.1 Pestañas

Aparece una pestaña para cada caja de empalmes del sensor MemoLink que se haya conectado. En cuanto se conecta un sensor a MemoLink, la pestaña muestra información sobre dicho sensor.

La pestaña muestra la siguiente información en función del ajuste seleccionado en la configuración:

- Número de serie o
- Memoclip o
- Identificador del sensor

Si se conecta la simulación del sensor para la familia de productos Memocheck, en la pestaña aparecen las letras "SIM" delante del número de serie.

• Pestaña en azul:

Los menús principales (Medir, Calibrar, Sensores e Informes) están activos para este sensor

- Pestaña en gris: El sistema sigue midiendo y calibrando en segundo plano. Las acciones en ejecución no se interrumpen.
- $\blacksquare$  Pestaña cuadrada  $\equiv$ :
	- Habilita el acceso a los datos y ajustes no específicos del sensor, por ejemplo, la gestión de soluciones de referencia
	- Los datos y métodos de calibración específicos del sensor solo están disponibles para el sensor seleccionado

#### 8.2.2 Menú principal

El menú principal contiene las cuatro funciones principales:

- Medir: medición que incluye un gráfico y la descripción de la muestra
- Calibrar: varios métodos de calibración y la gestión de soluciones de referencia
- Sensores: ajustes, administración, estado e información
- Informes: vista de la base de datos, creación de informes y función de exportación

Asimismo, el menú principal también contiene las siguientes opciones:

- Idioma: configure el idioma de la interfaz de usuario y de los informes
- Configuración: ajustes de la base de datos, ajustes para la gestión de usuarios y licencias
- Ayuda: abra la ayuda

#### 8.2.3 Zona de instrucciones

La zona de instrucciones muestra instrucciones paso a paso durante diversas acciones, por ejemplo, una calibración.

#### 8.2.4 Barra de estado

La información relacionada con la administración de usuarios y los mensajes de error activos se muestran en la barra de estado.

‣ Haga clic en el mensaje de error para obtener información más detallada y medidas correctivas.

Si la administración de usuarios está activada, haga clic en **Current user:** {0}, abajo a la izquierda. Se abre una ventana con las siguientes opciones:

- Cambiar el usuario
- Cambiar la contraseña
- Cerrar la sesión de un usuario

#### Cambiar el usuario

Proceda de la siguiente forma si desea cambiar el usuario:

- 1. Haga clic sobre **Change user...**
- 2. Introduzca el ID de usuario del usuario que debería tener una sesión iniciada.
- 3. Introduzca la contraseña.
- 4. Haga clic sobre OK.

#### Cambiar la contraseña

Proceda de la siguiente forma si desea cambiar la contraseña:

1. Haga clic en "Cambiar contraseña".

- 2. Introduzca la contraseña anterior.
- 3. Introduzca la nueva contraseña.
- 4. Confirme la contraseña introduciendo la nueva una segunda vez.
- 5. Haga clic sobre OK.

#### Cerrar la sesión de un usuario

Proceda de la siguiente forma si desea cerrar la sesión de un usuario:

1. Haga clic en "Cerrar sesión de usuario".

- Se cerrará la sesión del usuario actual inmediatamente.
- 2. Para iniciar sesión con un usuario, introduzca el ID de usuario.
- 3. Introduzca la contraseña.
- 4. Haga clic sobre OK.

## 8.2.5 Editar campos

| Site of operation                                                 | <b>General settings</b> | <b>General limits</b> |                                    | <b>Calibration settings</b> | <b>Calibration limits</b> |
|-------------------------------------------------------------------|-------------------------|-----------------------|------------------------------------|-----------------------------|---------------------------|
| $\Box$ Operating time check on/off                                |                         |                       | Process Check System on/off        |                             |                           |
| $\triangleright$ Glass imp. (SCS) monitoring (upper limit) on/off |                         |                       | □ Sterilization limit check on/off |                             |                           |
| Glass imp.(SCS) (upper alarm) $[MQ]$                              |                         | $2000.0 \div$         | SCC monitoring on/off              |                             |                           |
| Glass imp.(SCS) (upper warning) [MΩ]<br>1600.0                    |                         |                       | Valid values: 1600.1  10000        |                             |                           |
| $\triangleright$ Glass imp. (SCS) Monitoring (lower limit) on/off |                         |                       |                                    |                             |                           |
| Glass imp.(SCS) (lower warning) [ΜΩ]                              |                         | 0.1                   |                                    |                             |                           |
| Glass imp.(SCS) (lower alarm) [ΜΩ]                                |                         | 0.0                   |                                    |                             |                           |

 *6 Ejemplo: Editar campos en Memobase Plus*

Hay campos editables en varias zonas del programa. Dentro de estos campos, puede ajustar los valores deseados mediante flechas. Si el cursor se encuentra enfrente de la coma decimal, solo podrá cambiar los números enteros con las flechas. Si el cursor se encuentra una posición por detrás de la coma decimal, cambie solamente el valor de las décimas.

Pase el ratón por encima de las flechas para visualizar el rango de los valores admisibles.

## 8.2.6 Texto de ayuda

| <b>Measurements</b>                                                                                                    |                      |      |
|----------------------------------------------------------------------------------------------------|----------------------|------|
| <b>Type of measurement</b>                                                                                                    | Standard measurement |      |
| Interval of measurement                                                                                                    |                      | 1 s  |
| Shortest interval: 1s<br>It is recommended to use the longest possible interval for<br>long-term measurement to avoid useless flooding of the | 110:49               |      |
| database                                                                                                    | <b>Table</b>         |      |
| <b>Temperature compensation</b>                                                                                                    |                      | Auto |

 *7 Ejemplo: Globo de ayuda en Memobase Plus*

Para algunos campos de texto hay globos de ayuda con texto explicativo. Si coloca el cursor sobre uno de estos campos, se mostrará un signo de interrogación junto al cursor. Haga clic derecho para mostrar el globo de ayuda. El globo de ayuda desaparece en cuanto se mueve el ratón.

‣ Pulse F1 para abrir el contenido completo de la ayuda.

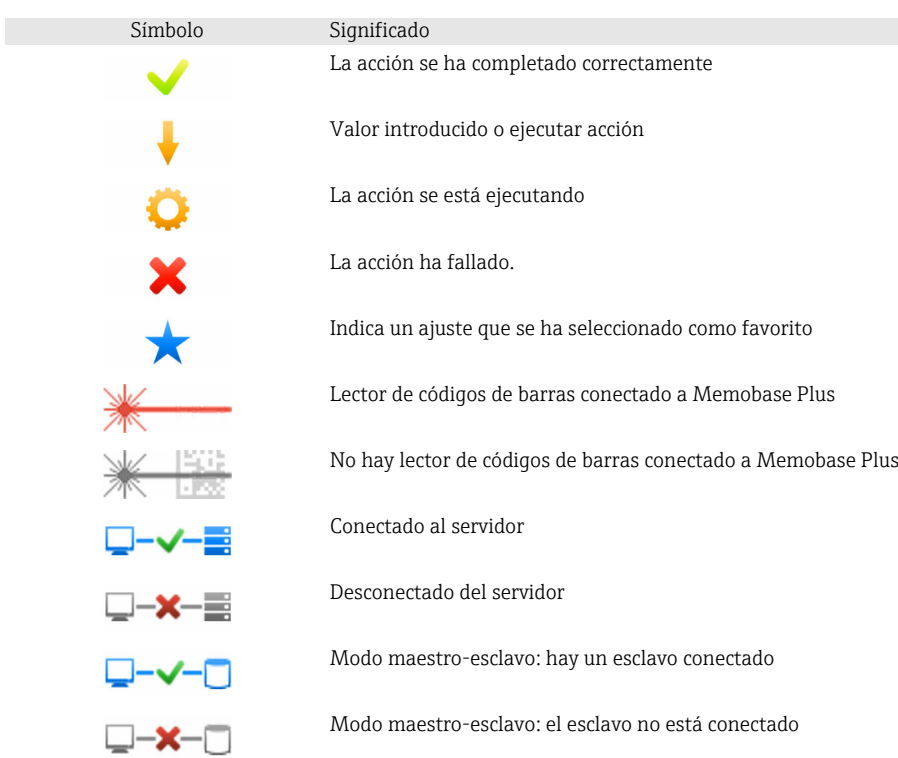

#### 8.2.7 Símbolos

# <span id="page-25-0"></span>9 Operaciones de configuración

# 9.1 Medir

En la opción MEASURE se muestran las siguientes casillas:

- Valores principales
- Valores secundarios
- Gráfico de medición
- Descripción de la muestra
- Mediciones

Se muestran los siguientes botones:

- SAVE
- SETTINGS
- **TEMPLATES**
- Expand Graph / Shrink Graph

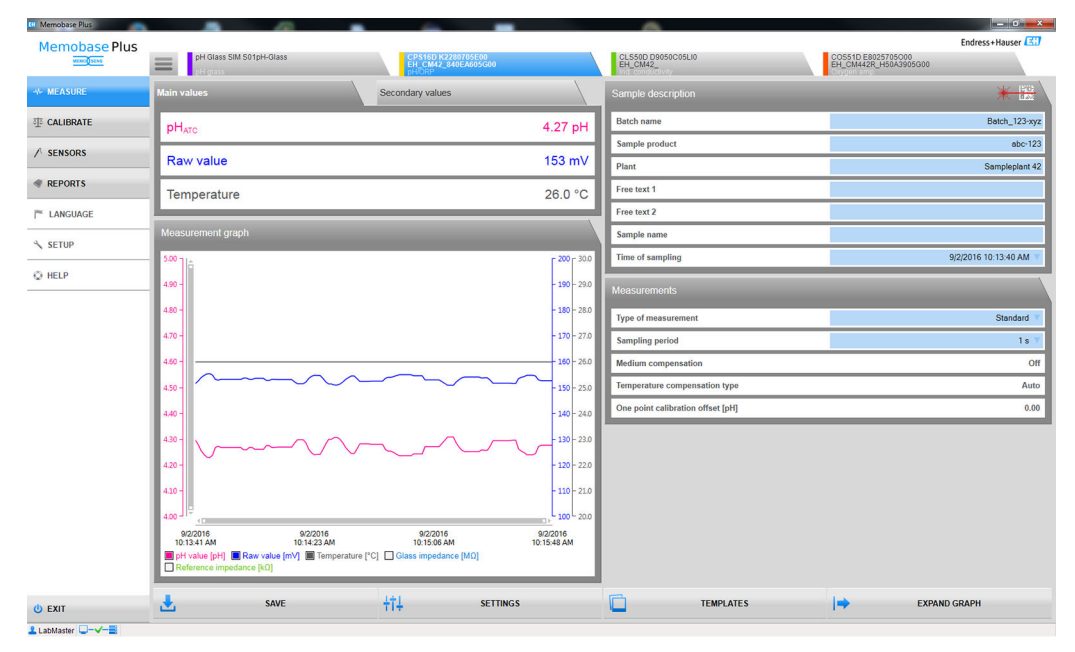

 *8 Menú* MEASURE

Si la calibración ha expirado, los datos medidos no podrán seguir guardándose (el I÷ botón SAVE se mostrará en gris).

### 9.1.1 Medición: Valores principales y secundarios

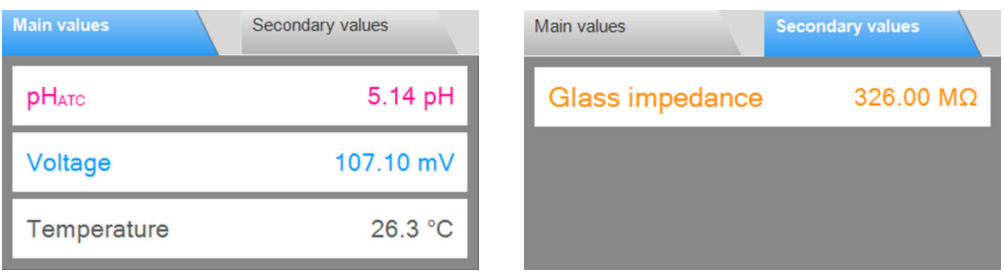

 *9 Menú* MEASURE*, casilla* Main values  *10 Menú* MEASURE*, casilla* Secondary values

Muestra los valores principales y secundarios del sensor conectado, por ejemplo:

- Valor de medición bruto
- Temperatura
- Impedancia del vidrio

En el caso de sensores de pH, la compensación automática de la temperatura (CAT) está habilitada en los ajustes predeterminados. Aquí, el valor del pH se refiere a una temperatura de referencia de 25 °C. El valor bruto (en el ejemplo anterior, el voltaje) siempre se refiere a la temperatura real del fluido.

#### 9.1.2 Medir: Gráfico de medición

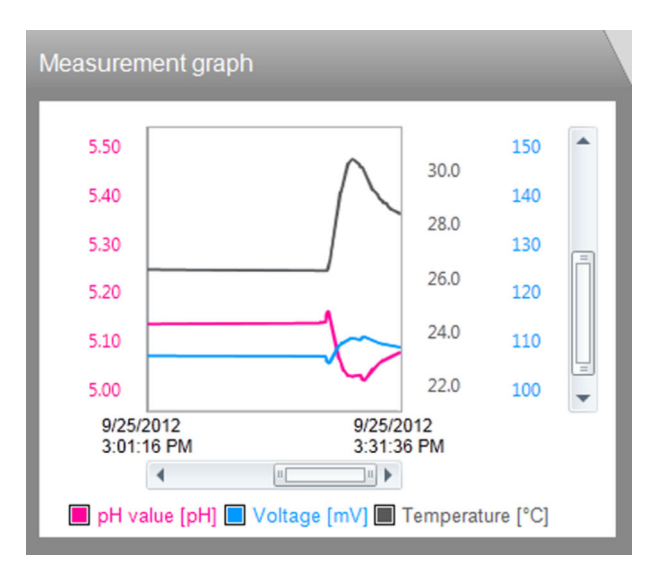

Se muestran los valores medidos y un gráfico de las tendencias de los valores medidos. La medición comienza automáticamente en cuanto se conecta el sensor y se detiene cuando se extrae un sensor.

La visualización se puede cambiar de la siguiente forma:

- Acercar/alejar con la barra de desplazamiento y la rueda del ratón
- Haga clic en las casillas de la leyenda para ocultar o mostrar los valores medidos.
- ‣ Haga clic derecho en los gráficos de medición para añadir un comentario. El comentario se enumera en el informe de medición.

Funcionamiento con una base de datos central y múltiples clientes:

- Si varios clientes añaden comentarios simultáneamente, el sistema guarda los datos del primer cliente que haya guardado datos.
- El resto de clientes reciben un mensaje informándoles de que otro cliente ya ha modificado los datos.

### 9.1.3 Medir: Descripción de muestras

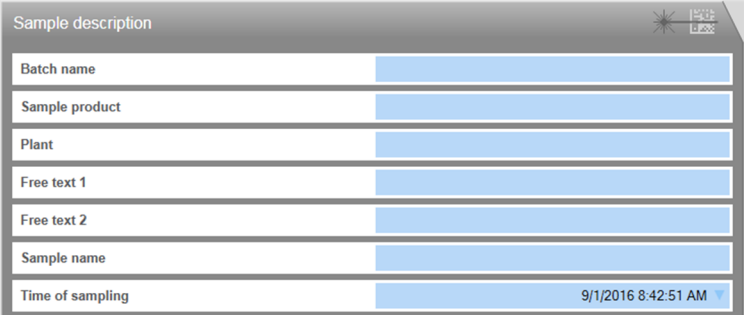

#### *11 Menú* MEASURE*, casilla* Sample description

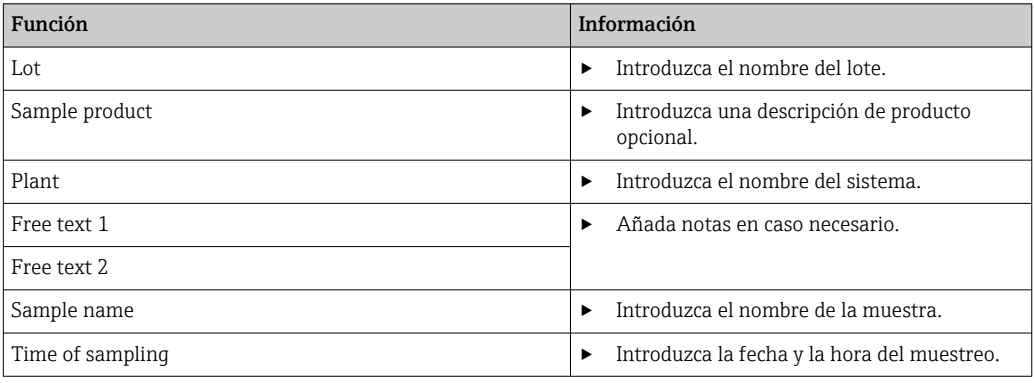

Puede registrar datos de muestreo de dos formas diferentes:

- Introduzca los datos de muestreo manualmente (excepto el rol de usuario Restricted Operator)
- Registre los datos de muestreo mediante el código de barras (todos los roles de usuario)

#### Introduzca los datos de muestreo manualmente

Puede introducir datos sobre la muestra manualmente en los campos editables en el campo Sample description.

Una vez se hayan introducido los datos, se guardarán después de hacer clic en SAVE.  $| \cdot |$ 

1. Seleccione la opción de menú MEASURE.

2. Rellene los campos editables en el cuadro Sample description.

- 3. Haga clic en el botón SAVE.
	- $\rightarrow$  Se ha generado un registro de datos que contiene los datos introducidos. Puede visualizar el registro de datos en REPORTS > MEASURE.

#### Registre los datos de muestreo mediante el código de barras

Los siguientes lectores de códigos de barras son compatibles con Memobase Plus:

- Lector de códigos de barras con interfaz USB-COM
- Lector de códigos de barras con interfaz USB-HID

La interfaz debe configurarse en el lector de códigos de barras.

Los siguientes símbolos indican si Memobase Plus está conectado a un lector de códigos de barras o no:

- (lector de códigos de barras conectado)
- \* (lector de códigos de barras no conectado)

Si el lector de códigos de barras no está conectado con Memobase Plus, debe conectarlo $→$   $\oplus$  69.

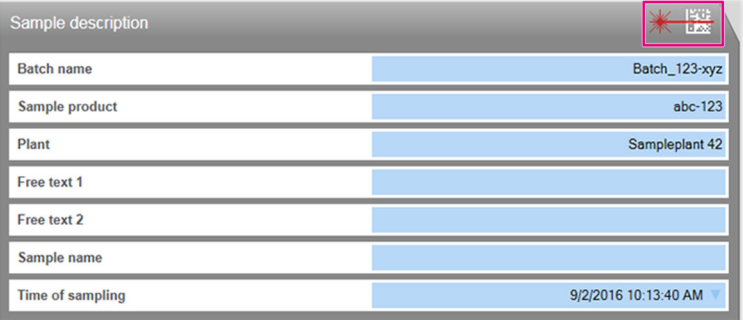

*Cuadro* Sample description *con símbolo "Lector de códigos de barras conectado"*

Los requisitos del sistema para el lector de códigos de barras vienen indicados en la sección "Requisitos del sistema" ( $\rightarrow \blacksquare$  17)

La guía para generar códigos de barras 2D registrados en Memobase Plus está disponible en "Guía para generar códigos de barras  $2D'' \rightarrow \Box$  29.

Los datos de los códigos de barras 1D se registran en función de en qué campo de datos esté ubicado el cursor.

Una vez se haya escaneado el lector de códigos de barras, se guardarán los datos después de hacer clic en SAVE.

1. Seleccione la opción de menú MEASURE.

2. Escanee el código de barras con un lector de códigos de barras.

3. Haga clic en el botón SAVE.

 $\rightarrow$  Se ha generado un registro de datos que contiene los datos introducidos.

#### Guía para generar códigos de barras 2D

Se puede utilizar cualquier esquema de codificación (por ejemplo, ASCII, C40, Text, Base256) para codificar los datos.

Los datos de cada campo (lote, planta, descripción de la muestra, etc.) están separados por:

- Un identificador (véase la siguiente tabla)
- Un punto y coma tras los datos de cada campo

No deben usarse todos los campos. Los campos que no se utilicen se quedarán vacíos.

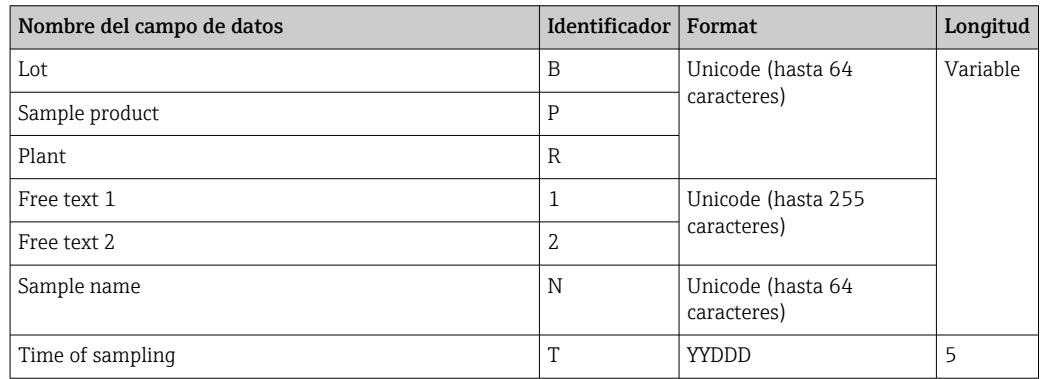

#### Ejemplo de la codificación de datos:

Los valores de muestreo para los campos pertinentes de la tabla resultan en la siguiente codificación como texto:

[M>BB1;PPR1;RPL1;1F123;2F234;NABC;T16366

[M> debe fijarse como el prefijo.

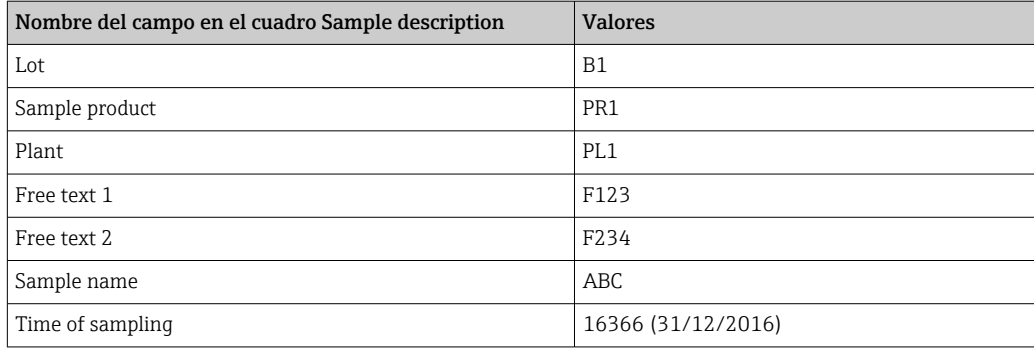

#### Guardar los datos de muestreo como una plantilla

Los datos introducidos en los campos editables se pueden guardar como plantilla para mediciones futuras.

Proceda como sigue:

1. Rellene manualmente los campos editables o escaneando el código de barras.

2. Haga clic en el botón TEMPLATES.

- Se visualiza el cuadro de diálogo Plantillas.
- 3. En New template name, introduzca un nombre para la plantilla.
- 4. Haga clic en el botón SAVE.
	- Los datos introducidos se guardan en la plantilla.

#### Cargar datos de muestreo desde una plantilla

Los datos se pueden cargar desde una plantilla existente.

Proceda como sigue:

- 1. Haga clic en el botón TEMPLATES.
	- Se visualiza el cuadro de diálogo Plantillas.
- 2. Seleccione una plantilla.
- 3. Haga clic en el botón Load.
	- Los datos de la plantilla seleccionada se muestran en los campos editables.

## 9.1.4 Medir: Mediciones

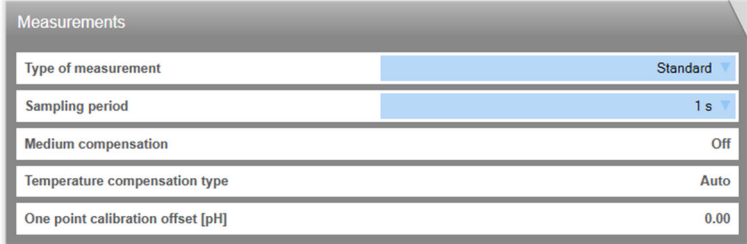

#### *12 Menú* MEASURE*, casilla* Measurement settings

Puede realizar diferentes ajustes para la medición:

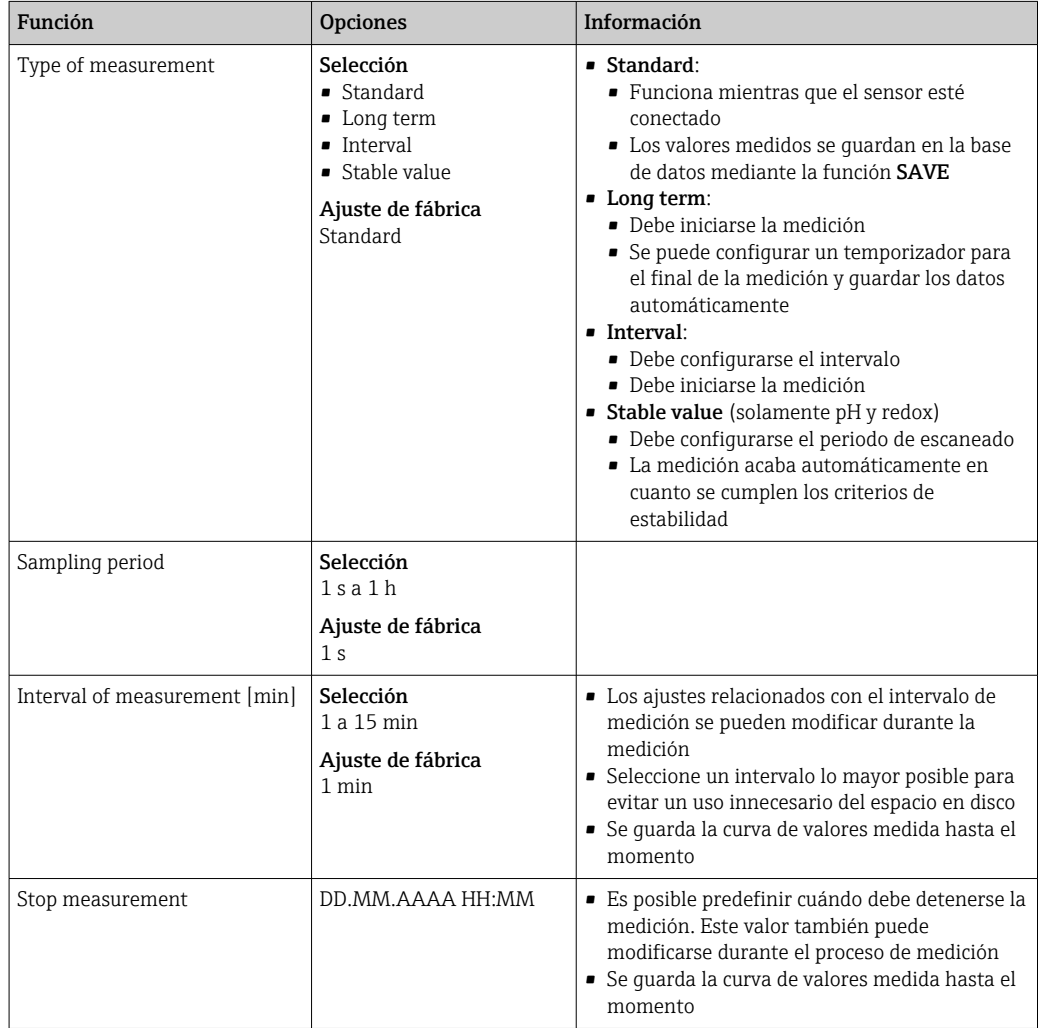

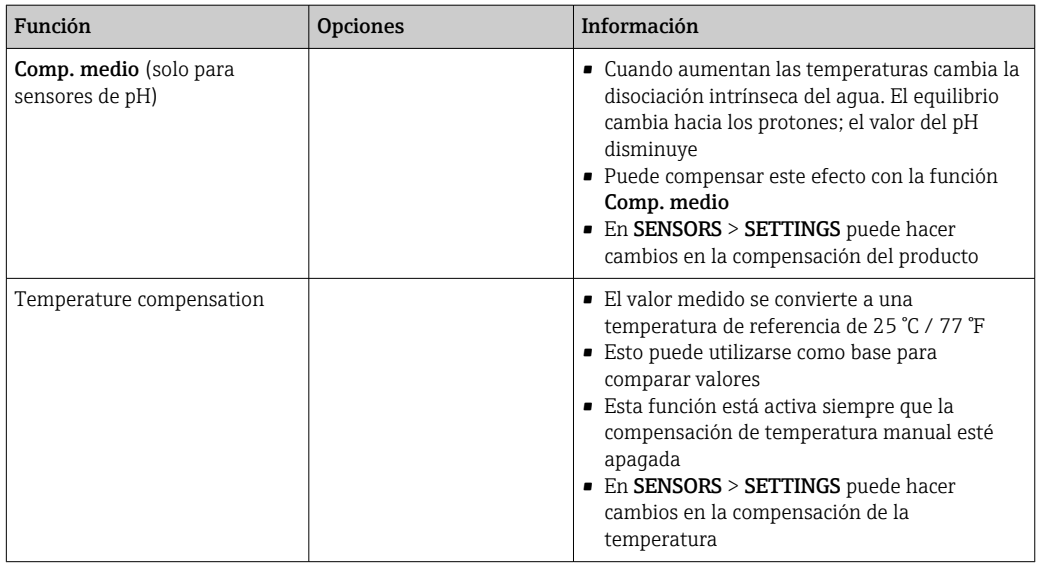

En SENSORS > SETTINGS puede realizar los ajustes para las unidades o la compensación.

El botón SETTINGS también le llevará a SENSORS > SETTINGS.

## 9.1.5 Medir: Botones

#### Guardar

- Métodos de medición Standard, Interval y Stable value:
	- Los valores medidos se guardan en la memoria intermedia circular (memoria temporal)
	- La memoria circular puede contener hasta 900 entradas: con una velocidad de lectura de 1 segundo, se pueden guardar los valores medidos registrados en un periodo de 15 minutos
	- En primer lugar, el usuario debe hacer clic en SAVE antes de que se guarden los valores medidos en la base de datos según el intervalo de medición fijado, desde donde se pueden descargar o exportar
	- Si hace clic en **SAVE** una segunda vez, se genera un nuevo registro de datos. En REPORTS > MEASUREMENT se pueden visualizar los registros de datos generados
- Long termmétodo de medición: Los valores medidos se guardan directamente en la base de datos

#### Ajustes

#### En SENSORS > SETTINGS, puede:

- Ver la información general sobre el sensor
- Cargar los ajustes del sensor desde una plantilla, o guardarlos en una
- Definir diferentes ajustes del sensor

#### Plantillas

Al hacer clic en el botón TEMPLATES puede:

- Guardar los datos introducidos como plantilla
- Cargar una plantilla. Los campos editables se rellenan con los valores de la plantilla
- Borrar una plantilla

En el diálogo TEMPLATES puede filtrar la vista haciendo clic en los iconos de filtro. Puede visualizar los datos agrupados por un atributo arrastrando y soltando datos al campo que se encuentra sobre el encabezado de la tabla.

#### Expandir y reducir el gráfico

Un clic en el botón Expand Graph expande el gráfico de medición mostrado al ancho de la pantalla. Los cuadros Sample description y Measurement settings se encuentran ocultos.

Un clic en el botón Shrink Graph reinicia el gráfico de medición visualizado al ancho inicial. Se muestran de nuevo los cuadros **Sample description** y **Measurement settings** se encuentran ocultos.

# <span id="page-33-0"></span>9.2 Calibrar

En la sección "Información de referencia relacionada con las calibraciones" del Anexo  $(\rightarrow \Box$  88) se ofrece información general acerca de las calibraciones.

En esta sección podrá encontrar la siguiente información:

- Definición de los términos "Calibración" y "Ajuste" ( $\rightarrow \equiv 88$ )
- Explicación de los términos "Punto cero" y "Pendiente" [\(→ 88\)](#page-87-0)
- Ejemplos de calibración para los procedimientos operativos estándar( $\rightarrow \equiv 88$ )

## 9.2.1 Funciones del menú "Calibrar"

En el menú CALIBRATE hay disponibles diferentes funciones en función del tipo de sensor.

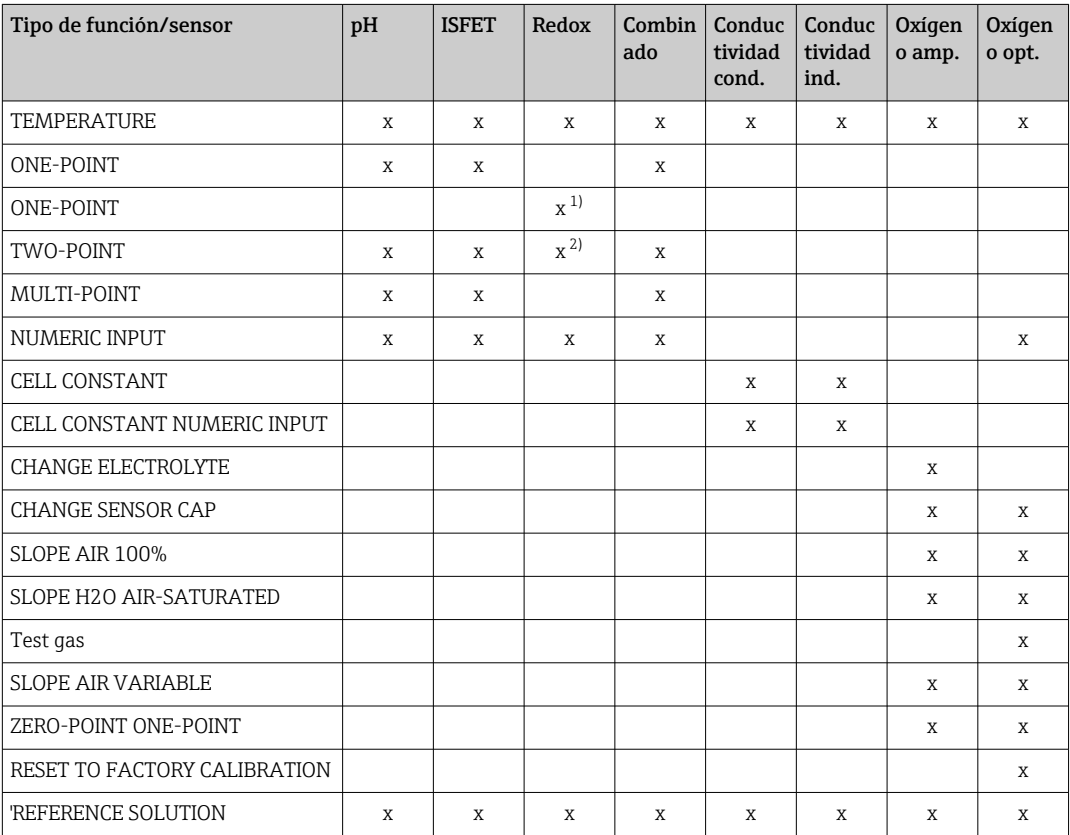

1) Para el modo de medición en mV<br>2) Para el modo de medición en %

2) Para el modo de medición en %

## 9.2.2 Calibrar > Temperatura

‣ Determine la temperatura del producto de proceso con una medición alternativa, por ejemplo, una sonda de temperatura de precisión.

Es posible calibrar el sensor de temperatura para garantizar que el valor medido no se vea alterado por una medición de temperatura incorrecta.

#### 9.2.3 Calibrar > Offset

La calibración del offset es especialmente útil si al usuario le interesa conocer la desviación del valor de pH de un valor de referencia, y no el valor de pH mismo. Aplicaciones son:

- Control de procesos
- Aseguramiento de calidad

La calibración del offset es temporal y se guarda en el transmisor. No se escribe permanentemente en el sensor. Por lo tanto, este tipo de calibración solo es apto si el sensor se va a utilizar con Memobase Plus para fines de medición. La calibración del offset en el laboratorio no es apta para el funcionamiento en un equipo de proceso convencional, por ejemplo, Liquiline.

### 9.2.4 Calibrar > Dos puntos

La calibración a dos puntos es el método preferente para sensores de pH, particularmente en las siguientes aplicaciones:

- Aguas residuales de origen industrial y municipal
- Agua natural y agua potable
- Agua de alimentación de calderas y agua condensada
- Bebidas

Para la mayoría de aplicaciones se recomienda la calibración con soluciones amortiguadoras de pH 7,0 y 4,0. Las soluciones amortiguadoras alcalinas tienen la desventaja de que el dióxido de carbono que hay en el aire a largo plazo puede hacer cambiar el valor pH de la solución amortiguadora. Con el fin de reducir la influencia del aire, es recomendable realizar las calibraciones con soluciones amortiguadoras alcalinas en sistemas cerrados, tales como portasondas en bypass o portasondas retráctiles con cámara de lavado.

### 9.2.5 Calibrar > Multipunto

Para la calibración multipunto se utilizan más de 2 soluciones amortiguadoras de referencia. La distancia entre los valores de referencia de pH de dos soluciones de referencia debe ser de al menos 1,5 pH. La diferencia en los valores de pH entre más de dos soluciones de referencia debe ser de al menos 0,5 pH. La línea de calibración se determina mediante regresión lineal por todos los puntos de medición.

### 9.2.6 Calibrar > Introducción numérica

- Para el pH: la pendiente, el punto cero y la temperatura se introducen manualmente. A partir de estos valores se calcula la función y la determinación del valor pH. Así, la entrada numérica aporta el mismo resultado que la calibración a dos puntos.
- La pendiente caracteriza las condiciones del sensor. Cuanto más grande sea la desviación del valor ideal (–59,16 mV/pH), peor será el estado del sensor. El usuario ha de determinar alternativamente los valores de la pendiente y el punto cero.
- El punto cero caracteriza las condiciones de la referencia del sensor. Cuanto más se desvíe del valor ideal (pH de 7,00) peor serán las condiciones. El deterioro puede estar causado, por ejemplo por KCl disuelto o ensuciamiento del electrodo de referencia.
- Para redox: para este tipo de calibración, el offset se introduce directamente. Para determinar el offset, use el valor de medición de una medición de referencia, por ejemplo.

Las fluctuaciones del valor de proceso no deberían rebasar ±0,5 pH, y la temperatura del proceso debe permanecer aproximadamente igual. El hecho de que el rango de medición sea limitado permite ajustar la pendiente a –59,16 mV/pH (a 25 °C). Para ajustar el sensor, introduzca un offset o un valor de referencia.

## 9.2.7 Calibrar > Constante de celda

La calibración de un sistema de medición de conductividad se realiza fundamentalmente determinando o comprobando la constante de celda precisa mediante soluciones de calibración. En las   normas EN 7888 y ASTM D 1125, por ejemplo, se describe este proceso y se explica el método para producir varias soluciones de calibración. Otra posibilidad consiste en adquirir estándares de calibración internacionales de autoridades metrológicas estatales. Esto tiene un especial significado en la industria farmacéutica, porque en ella es imperativa la trazabilidad de la calibración con respecto a estándares reconocidas internacionalmente. Para calibrar su unidad de inspección, Endress+Hauser utiliza SRM (material de referencia estándar) de la autoridad US NIST (Instituto de normalización y tecnología de los EE.UU.).

## 9.2.8 Calibrar > Cambiar electrolito

- Se reinicia el contador interno del sensor para las calibraciones con el electrolito utilizado (no es visible en la información sobre el sensor).
- Use esta función después de cambiar un electrolito sin cambiar la capucha de membrana.

## 9.2.9 Calibrar > Cambiar cabezal del sensor

- El contador de calibraciones del cabezal del sensor se usa para poner límites de aviso y de alarma para el cambio de la capucha de membrana. Así se asegura la sustitución de los cabezales usados de las membranas a su debido tiempo.
- Se reinicia el contador interno del sensor para calibraciones con la capucha de membrana utilizada. En la información sobre el sensor puede encontrar el número de calibraciones con la capucha de membrana actual.
- Seleccione esta función después de cambiar la capucha de membrana.

## 9.2.10 Calibrar > Punto en oxígeno > Aire 100 % Hr

En este modelo de calibración, el porcentaje de vapor de agua se deduce a partir de la altitud y la temperatura, y con ello se obtiene información sobre la presión parcial de oxígeno efectiva. Para que este modelo funcione correctamente, el sensor que se va a calibrar debe estar cerca de una superficie de agua o estar colocado en el espacio vacío de un depósito parcialmente lleno de agua, por ejemplo. Este modelo permite calibrar con precisión sensores de oxígeno en una gran variedad de aplicaciones, desde aplicaciones en centrales eléctricas hasta aplicaciones en plantas de tratamiento de aguas.

## 9.2.11 Calibrar > Punto en oxígeno > Variable de aire

Este modelo de calibración es adecuado para todas las aplicaciones en las que la presión de aire y la humedad del aire en la proximidad del sensor no concuerdan con los valores atmosféricos estándares mencionados anteriormente, si bien son valores conocidos. En este modelo se especifican estas dos variables.

Este modelo se utiliza, por ejemplo, para los sensores instalados que deberían calibrarse durante el funcionamiento bajo condiciones conocidas, como en aire de purga seco a 1020 hPa.

## 9.2.12 Calibrar > Punto en oxígeno >  $H_2O$  saturada de aire

Tras un tiempo suficiente, el agua bien aireada se encuentra en equilibrio con la presión parcial de oxígeno del aire sobre el agua. El modelo de calibración " $H<sub>2</sub>$ O saturada de aire" utiliza esta propiedad. Este modelo utiliza también el valor de temperatura para determinar automáticamente la presión parcial de oxígeno esperada. Este modelo suele utilizarse para medir el oxígeno en depósitos cerrados, como, por ejemplo, fermentadores llenos de agua.
# 9.2.13 Calibrar > Punto en oxígeno > Gas de prueba

Este modelo de calibración permite al usuario calibrar el valor para la pendiente del sensor usando una mezcla de gases con oxígeno. Es posible efectuar una calibración con trazabilidad conjuntamente con una medición de la presión absoluta (para determinar la presión del gas en la membrana del sensor) y obtener un gas con calibración certificada. Aquí se introducen, como variables de entrada al transmisor, la variable de referencia en unidades de concentración volumétrica de oxígeno y la presión de gas. El modelo supone una mezcla de gases secos con una humedad del 0%.

# 9.2.14 Calibrar > Muestra del punto cero

La calibración del punto cero es especialmente importante si es preciso comparar medidas entre sí, o si las mediciones se toman en una zona próxima al punto cero.

Un desplazamiento del punto cero en un sensor amperométrico se debe principalmente a suciedad en el cátodo. Los sensores con cabezal de membrana y electrolito presentan una construcción mecánica especial que evitan casi por completo la suciedad.

La calibración se puede realizar tanto en el producto como en aire. Para ello, debe medir el valor bruto del parámetro con una medición de referencia. Use este valor de medición de referencia para ajustar el sensor. Con el valor de referencia puede calibrar la pendiente o el punto cero.

# 9.2.15 Calibrar > Gestión de soluciones de referencia

La gestión de soluciones de referencia se utiliza con los siguientes fines:

- Gestionar las soluciones de referencia
- Monitorizar las soluciones de referencia
	- Documentar el productor, número de lote y vida útil
	- Asignar soluciones amortiguadoras (lote) al proceso de calibración
- Para crear una solución de proceso propia con un valor objetivo conocido como solución de referencia

Cada parámetro tiene una pestaña, por ejemplo, pH.

No se pueden llevar a cabo cambios adicionales a una solución de referencia que ya se haya creado. De este modo, se evita cualquier alteración y manipulación de datos. No obstante, si desea hacer alguna corrección, indique que la solución amortiguadora se cambie como "A partir de la botella vacía" y cree una nueva solución amortiguadora.

En el ajuste predeterminado, la función Automatically remove reference solution after expiration date. está activada. Además, la solución de referencia expirada se muestra en rojo en la lista de selección Existing reference solutions del menú de calibración; sin embargo, se puede seleccionar.

| Memobase Plus                             |                                             |                                                                |                                           |                                                                    | $-77.74$                 |                                               |                          | $-6 - X -$     |
|-------------------------------------------|---------------------------------------------|----------------------------------------------------------------|-------------------------------------------|--------------------------------------------------------------------|--------------------------|-----------------------------------------------|--------------------------|----------------|
| <b>Memobase Plus</b><br><b>MENODISEAS</b> | COS51D E8025705000<br>EH_CM442R_H50A3905G00 |                                                                | CPS16D K2280705E00<br>EH_CM42_840EA605G00 |                                                                    | CLS50D D9050C05LI0       |                                               | pH Glass SIM S01pH-Glass | Endress+Hauser |
| <b>W</b> MEASURE                          | pH                                          | ORP                                                            |                                           | Conductivity                                                       |                          | Oxygen                                        | Chlorine                 |                |
| <b>ET CALIBRATE</b>                       | $\square$ Buffer with temperature table     |                                                                |                                           |                                                                    | <b>Target value [pH]</b> |                                               |                          | 9.00           |
| REFERENCE SOLUTION                        | <b>Existing reference solutions</b>         |                                                                |                                           | pH 9.00 LT1742 Endress + Hauser                                    | <b>Best before</b>       |                                               |                          | 09/01/2016     |
|                                           | Manufacturer                                |                                                                |                                           | pH_7.00_LT1337_Endress + Hauser<br>pH_9.00_LT1742_Endress + Hauser | Bottle empty on          |                                               |                          |                |
| / SENSORS                                 | Lot                                         |                                                                |                                           | 1742                                                               |                          | Use-by time after first bottle opening [days] |                          | $\mathbf 0$    |
| <b>REPORTS</b>                            |                                             | Automatically remove reference solution after expiration date. |                                           |                                                                    |                          |                                               |                          |                |
| $\mathbb{P}^{\kappa}$ LANGUAGE            |                                             |                                                                |                                           |                                                                    |                          |                                               |                          |                |
| SETUP                                     |                                             |                                                                |                                           |                                                                    |                          |                                               |                          |                |
| C HELP                                    |                                             |                                                                |                                           |                                                                    |                          |                                               |                          |                |
|                                           |                                             |                                                                |                                           |                                                                    |                          |                                               |                          |                |
|                                           |                                             |                                                                |                                           |                                                                    |                          |                                               |                          |                |
|                                           |                                             |                                                                |                                           |                                                                    |                          |                                               |                          |                |
|                                           |                                             |                                                                |                                           |                                                                    |                          |                                               |                          |                |
|                                           |                                             |                                                                |                                           |                                                                    |                          |                                               |                          |                |
|                                           |                                             |                                                                |                                           |                                                                    |                          |                                               |                          |                |
|                                           |                                             |                                                                |                                           |                                                                    |                          |                                               |                          |                |
|                                           |                                             |                                                                |                                           |                                                                    |                          |                                               |                          |                |
|                                           |                                             |                                                                |                                           |                                                                    |                          |                                               |                          |                |
|                                           |                                             |                                                                |                                           |                                                                    |                          |                                               |                          |                |
|                                           |                                             |                                                                |                                           |                                                                    |                          |                                               |                          | 米股             |
| <b>O EXIT</b>                             | 击                                           | SAVE                                                           | $\bigstar$<br><b>CLEAR FORM</b>           |                                                                    |                          |                                               | $\triangleleft$          | <b>BACK</b>    |
| $10 - -5$                                 |                                             |                                                                |                                           |                                                                    |                          |                                               |                          |                |

 *13 Diálogo* CALIBRATE *> diálogo* 'REFERENCE SOLUTION*, la solución de referencia se muestra en rojo al expirar su vida útil*

## Registrar una solución de referencia

Puede registrar datos de la solución de referencia de dos formas diferentes:

- Introduzca manualmente los datos de la solución de referencia (soluciones de referencia de cualquier marca)
- Registre los datos de la solución de referencia mediante el código de barras (solo para soluciones de referencia Endress+Hauser)

#### Registrar datos de una solución de referencia manualmente

Puede introducir datos de solución de referencia manualmente en el campo CALIBRATE > 'REFERENCE SOLUTION.

Una vez se hayan introducido los datos, se guardarán después de hacer clic en SAVE. <u>i e i</u>

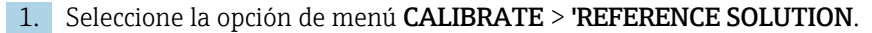

- 2. Rellene los campos editables del parámetro pertinente.
- 3. Haga clic en el botón SAVE.
	- Se ha generado un registro de datos que contiene los datos introducidos. Puede visualizar el registro de datos en REPORTS > REFERENCE SOLUTION.

#### Registrar datos de una solución de referencia Endress+Hauser mediante el código de barras

Puede registrar los datos de la solución de referencia mediante el código de barras adherido a las soluciones de referencia Endress+Hauser.

Las siguientes soluciones de referencia de Endress+Hauser se pueden registrar mediante un lector de códigos de barras:

- Soluciones amortiguadoras de pH CPY20
- Soluciones de calibración de conductividad CLY11
- Gel de punto cero para sensores de oxígeno COY8

Requisito previo: solución de referencia Endress+Hauser actual con el código de barras pertinente

Los siguientes datos se pueden registrar escaneando el código de barras:

- Fabricante
- Lote
- Valor nominal
- Consumo preferente
- Vida útil después de abierta

Los siguientes lectores de códigos de barras son compatibles con Memobase Plus:

• Lector de códigos de barras con interfaz USB-COM • Lector de códigos de barras con interfaz USB-HID

La interfaz debe configurarse en el lector de códigos de barras.

Los siguientes símbolos indican si Memobase Plus está conectado a un lector de códigos de barras o no:

- **\*** (lector de códigos de barras conectado)
- (lector de códigos de barras no conectado)

Si el lector de códigos de barras no está conectado con Memobase Plus, conéctelo $→$   $@$  69.

Proceda como sigue:

1. Se encuentra en el diálogo CALIBRATE > 'REFERENCE SOLUTION o CALIBRATE en 'Calibration o "'As found - as left"

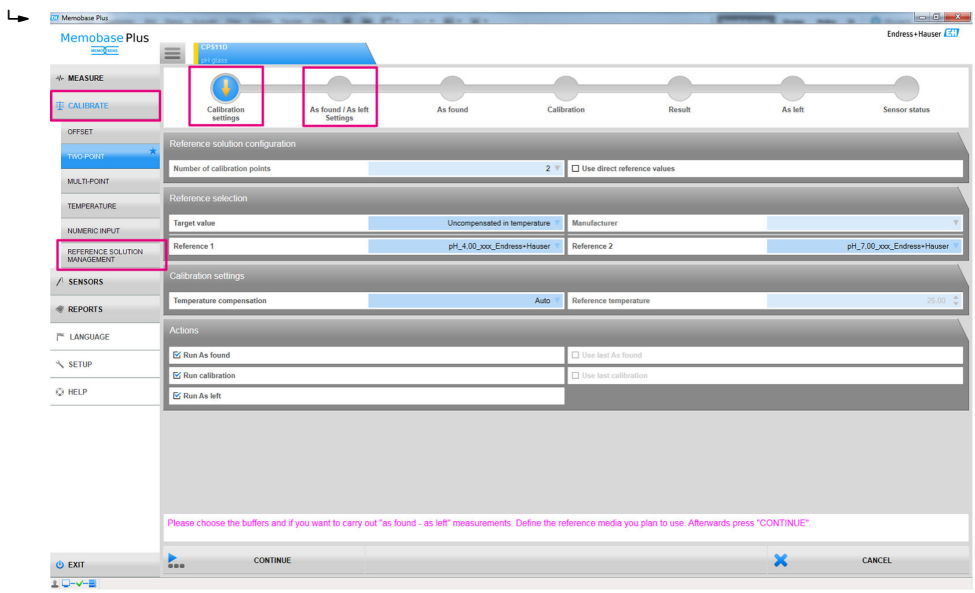

 *14 Diálogos en los que se pueden registrar los códigos de barras para las soluciones de referencia de Endress+Hauser*

2. Escanee el código de barras de una solución de referencia Endress+Hauser con un lector de códigos de barras.

 Se muestra un icono para indicar que los datos se han registrado con código de barras.

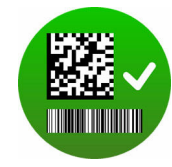

# 9.2.16 Ejemplos de aplicación para calibraciones

En el Anexo (→  $\triangleq$  88) se exponen ejemplos de calibración para procedimientos operativos estándar.

### Información general sobre la realización de calibraciones

Para todos los parámetros rigen los siguientes principios:

- Realice la calibración igual que como transcurre el proceso.
	- Si el producto está permanentemente en movimiento en el proceso, también deberá mover la solución de calibración del mismo modo (p. ej., agitador magnético para la calibración en laboratorio).
	- Si, por el contrario, tiene un producto relativamente estático, no calibre en soluciones que estén en movimiento.
- Compruebe que las muestras para las mediciones de referencia, calibración con muestras, etc., son homogéneas.
- Evite modificaciones en las muestras del producto debidas a una actividad biológica continuada. Ejemplo: Use agua de salida en lugar de una muestra de la cubeta de activación para realizar una calibración de nitrato.
- Para la calibración, use la misma configuración del menú que en el proceso. Ejemplo: Si compensa automáticamente la influencia de la temperatura en la medición de pH, active también la compensación automática de la temperatura para la calibración.

#### Procedimiento de calibración general (independiente del parámetro)

- 1. Seleccione el sensor que se va a calibrar en la pestaña.
- 2. Haga clic en **CALIBRATE** y seleccione un tipo de calibración. Si desea llevar a cabo una medición "Valor inicial – valor final" además de la calibración:
- 3. En primer lugar, defina una referencia en CALIBRATE > 'REFERENCE SOLUTION (véase la sección "Gestión de soluciones de referencia"). También puede utilizar como referencia una solución de referencia de calibración,por ejemplo, una solución amortiguadora.
- 4. Haga clic en "Valor inicial"; inicie la medición. Si no desea realizar una medición "Valor inicial – valor final":
- 5. Haga clic sobre CONTINUE.
- 6. Siga las instrucciones que se muestran en la zona de instrucciones del programa.

Tras la calibración, puede visualizar o imprimir un informe de calibración, o exportarlo en formato PDF.

Puede cancelar la calibración en cualquier momento haciendo clic en CANCEL. Entonces no se usarán datos para ajustar el sensor.

Es recomendable llevar a cabo una calibración offset si el sensor para mediciones permanece conectado a este ordenador. Esto se debe a que los datos no se escriben en el cuerpo del sensor y, por lo tanto, no están disponibles en un transmisor.

#### Endress Hauser ETT Memobase Plus  $\bigcirc$ As found / As left As for As let Calibr pH\_7,00\_47336589 MULTI-POIN  $\overline{4.5}$  $\frac{1}{24.7}$ TEMPERATURE **RIC INPU** REFERENCE SOL  $\sqrt{2}$  SENSORS **REPORTS** E LANGUAGE SETUR O HELP 1:47:46 PM tur 24.7 <sup>\*</sup>  $\overline{\mathbf{x}}$ CANCEL  $\ddot{\mathbf{O}}$  EXIT

## Ejecutar una calibración a dos puntos

 *15 Diálogo* CALIBRATE *>* TWO-POINT

- Al utilizar soluciones amortiguadoras de Endress+Hauser con un lector de códigos de  $\vert$   $\uparrow$   $\vert$ barras, puede registrar las soluciones de referencia directamente durante la calibración.
- 1. Seleccione el sensor que se va a calibrar.
- 2. Haga clic sobre **CALIBRATE** > **TWO-POINT**.
- 3. Seleccione las dos soluciones amortiguadoras cuyos valores de pH difieran en al menos pH 1,5. Si se utilizan más de dos soluciones amortiguadoras, los valores de pH de estas deben diferir en al menos pH 0,5.
- 4. Para la compensación de temperatura, seleccione la opción Off, Auto o Manual.
- 5. Considere si desea llevar a cabo una medición Valor inicial valor final antes de la calibración (véase la sección "Valor inicial – valor final").
- 6. Siga las instrucciones que se muestran en la zona de instrucciones del programa.

Tras el ajuste, puede visualizar o imprimir un informe de calibración, o exportarlo en formato PDF.

Puede cancelar la calibración en cualquier momento haciendo clic en CANCEL. Entonces no se usarán datos para ajustar el sensor.

#### Ejecutar una calibración multipunto (licencia "Diagnósticos avanzados")

- Antes de iniciar la calibración multipunto, debe crear al menos tres soluciones amortiguadoras en CALIBRATE > 'REFERENCE SOLUTION (consúltese la sección "Gestión de soluciones de referencia") cuyos valores difieran en ≥ pH 0,5.
- 1. Seleccione el sensor que se va a calibrar.
- 2. Haga clic sobre **CALIBRATE** > **MULTI-POINT** > **Number of calibration points**.
- 3. Seleccione el número de puntos de calibración. Valores posibles: 3 a 10.
- 4. Seleccione de 3 a 10 soluciones de referencia o introduzca manualmente los valores de referencia de pH. Para introducirlos manualmente, marque la casilla de verificación Use direct reference values.
- 5. Para la compensación de temperatura, seleccione la opción Off, Auto o Manual.
- 6. Considere si desea llevar a cabo una medición Valor inicial valor final antes de la calibración (véase la sección "Valor inicial – valor final").
- 7. Siga las instrucciones que se muestran en la zona de instrucciones del programa.

En el gráfico resultante, se puede anular la selección de los puntos de ajuste, o utilizarlos como puntos de calibración.

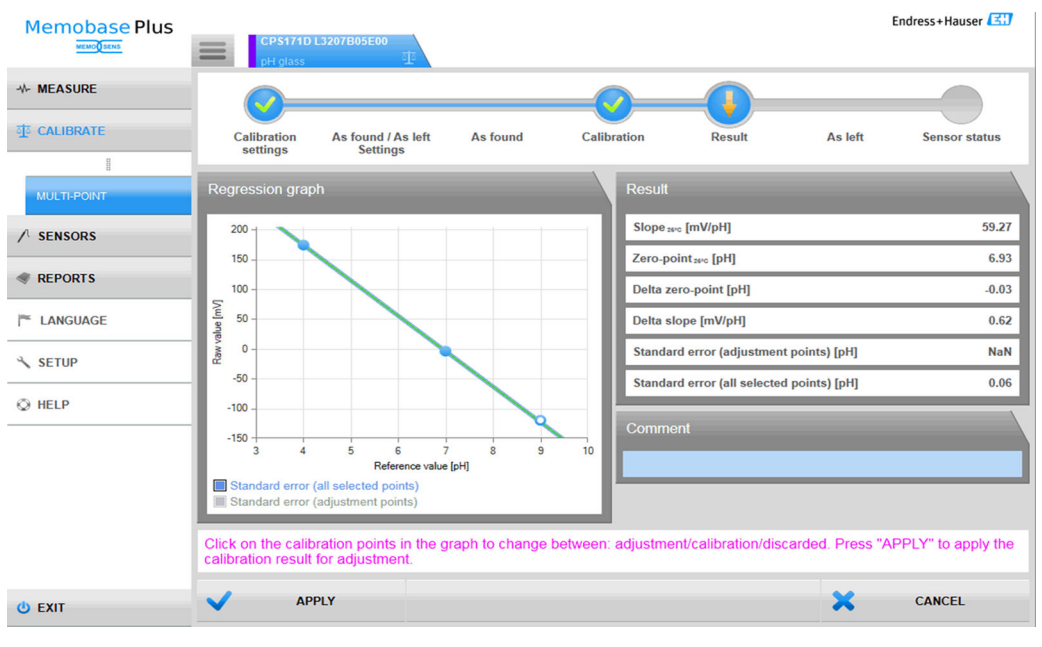

 *16 Calibración multipunto: soluciones amortiguadoras 4 y 7 seleccionadas como puntos de ajuste, solución 9 como punto de calibración*

Tras el ajuste, puede visualizar o imprimir un informe de calibración, o exportarlo en formato PDF. Puede cancelar la calibración en cualquier momento haciendo clic en CANCELAR. Entonces no se usarán datos para ajustar el sensor.

# Realizar una medición Valor inicial – Valor final

Las mediciones Valor inicial – Valor final documentan los cambios en el sensor mientras se usa en el proceso y durante el mantenimiento en el laboratorio. Por lo tanto, la medición Valor inicial – Valor final se utiliza para documentar el estado del sensor justo antes y después del ajuste para garantizar una trazabilidad total.

La medición de valor inicial se lleva a cabo con una solución de referencia antes de limpiar y ajustar el sensor. En el caso de los sensores de pH, el valor de mV y de pH de la solución de referencia se determina en el proceso. Para otros tipos de sensores se determinan otros valores primarios.

Procedimiento para las mediciones Valor inicial – Valor final:

- 1. Valor inicial: no limpie el sensor. El último rendimiento de medición del sensor en el punto de medición se determina midiendo una solución de referencia. Se puede utilizar una solución amortiguadora o cualquier otro producto cuyo valor sea conocido.
- 2. Siga las instrucciones que se muestran en la zona de instrucciones del programa.
- 3. Limpie el sensor.
- 4. Valor final: determina la calidad de la medición inmediatamente después del ajuste. El rendimiento de medición se documenta antes de la instalación en el proceso. Utilice el mismo producto que en "Valor inicial". No utilice la misma muestra, ya que el sensor sin limpiar la habrá alterado.

Los resultados se muestran en forma de tabla en los informes de calibración.

# Realizar un ajuste de temperatura

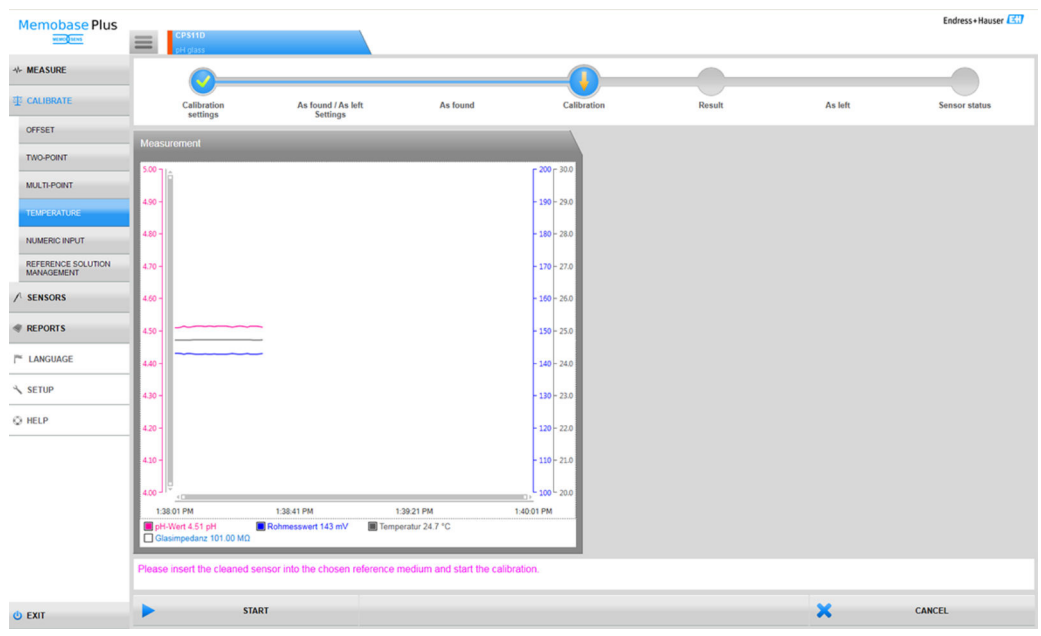

 *17 Diálogo* CALIBRATE *>* TEMPERATURE

1. Haga clic sobre CALIBRATE > TEMPERATURE.

- 2. Siga las instrucciones que se muestran en la zona de instrucciones del programa.
	- Tras el ajuste, puede visualizar o imprimir un informe de calibración, o exportarlo en formato PDF.

Puede cancelar la calibración en cualquier momento haciendo clic en CANCEL. Entonces no se usarán datos para ajustar el sensor.

# Realizar una introducción numérica

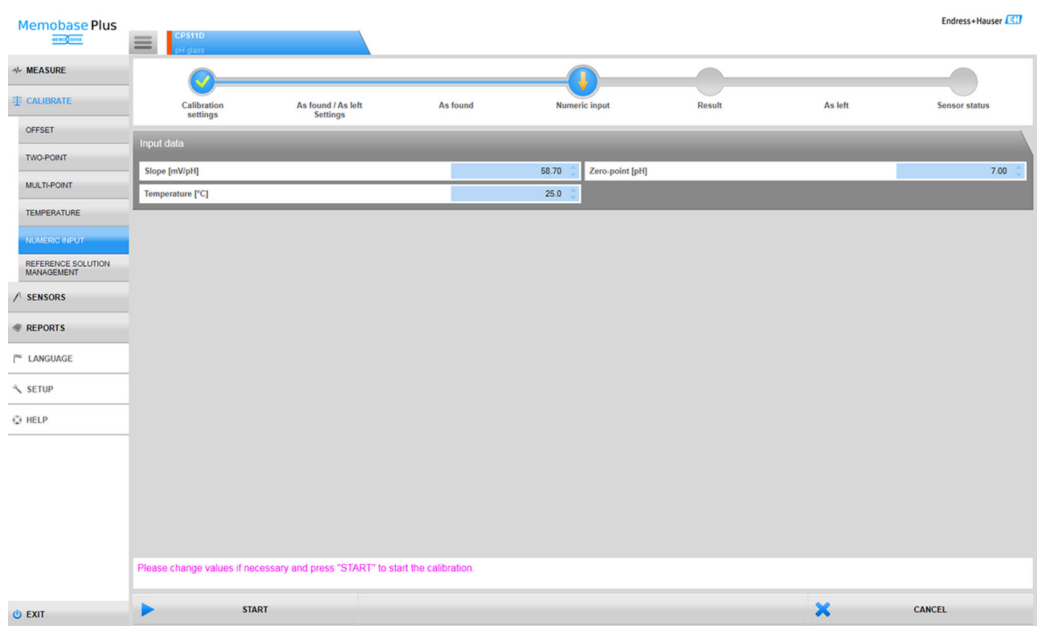

 *18 Diálogo* CALIBRATE *>* NUMERIC INPUT

1. Haga clic sobre CALIBRATE > NUMERIC INPUT.

2. Haga clic sobre CONTINUE.

3. Siga las instrucciones que se muestran en la zona de instrucciones del programa.

Tras el ajuste, puede visualizar o imprimir un informe de calibración, o exportarlo en formato PDF.

Puede cancelar la introducción numérica en cualquier momento haciendo clic en CANCEL.

## Ejemplo de entrada de solución de referencia para oxígeno

Las soluciones de aire libre, oxígeno puro o sulfito de sodio suele estar disponibles para calibrar sensores de oxígeno. Aquí se da como ejemplo la creación de "aire libre" como referencia para la "medición Valor inicial – Valor final" de un sensor de oxígeno.

- 1. En Manufacturer, introduzca el valor que desee.
- 2. En Best before, introduzca el próximo día. Si desea utilizar esta referencia con regularidad, introduzca una fecha futura.
- 3. En Target value unit, seleccione la unidad del valor objetivo.
- 4. En Target value, introduzca 20,95.
- 5. En Lot, introduzca el valor que desee.

## Sustituir el electrolito o cabezal del sensor

- 1. Seleccione el sensor de oxígeno pertinente en la pestaña.
- 2. Haga clic sobre Cambiar electrolito o Cambiar membrana.
- 3. Siga las instrucciones que se muestran en la zona de instrucciones del programa.

# 9.3 Sensores

# 9.3.1 Acceso a los datos de sensores que no están conectados

En la base de datos, puede acceder a los datos guardados de los sensores que no están conectados. Al hacer clic en la pestaña cuadrada  $\equiv$  de la sección del menú principal, puede seleccionar los sensores a cuyos datos desea acceder.

Proceda como sigue:

- 1. Haga clic en la pestaña cuadrada  $\equiv$  de la sección del menú principal.
- 2. Haga clic sobre SENSORS.
- 3. Si Select sensor by, habilite el Número de serie para que se active.
	- Se visualizará una tabla con una visión general de los sensores ordenados por número de serie.
- 4. Seleccione un sensor de la tabla haciendo clic en una fila.
	- Puede acceder a los datos quardados para el sensor en **SETTINGS**, INFORMATION, ADMINISTRATION.

# 9.3.2 Acceso a los datos de sensores conectados

El software importa cualquier dato del sensor que haya cambiado desde la última vez que se haya conectado.

## Sensor COS81D

- Si un sensor se conecta por primera vez a un cabezal del sensor específico, el número de serie del cabezal del sensor deberá introducirse manualmente.
- Los datos relacionados con el estado del sensor y del cabezal del sensor se registran por separado.

# 9.3.3 Sensores > Ajustes

#### En SENSORS > SETTINGS, puede:

- Ver la información general sobre el sensor
- Cargar los ajustes del sensor desde una plantilla, o guardarlos en una
- Definir diferentes ajustes del sensor

# SENSORS > SETTINGS: Choice of templates

- El tipo de plantilla indica si la plantilla se utiliza de forma general para un tipo de sensor (por ejemplo, de vidrio de pH), o si se ha creado específicamente para un punto de medición o un sensor (número de serie).
- La plantilla se muestra con el tipo de plantilla y el nombre. En el nombre puede ver si la plantilla en cuestión se trata de una plantilla con ajustes estándar o de una nueva que se haya creado con ajustes modificados.

# Ajustes

Puede realizar y cambiar los siguientes ajustes dependientes de los parámetros para los sensores conectados:

- Información en planta del funcionamiento
- Valores límite
- Ajustes de calibración
- Ajustes de medición (solo pH y redox en el caso de la licencia "Diagnósticos avanzados")

| <b>Memobase Plus</b>  |                                       |                                        |                                    | Endress+Hauser               |
|-----------------------|---------------------------------------|----------------------------------------|------------------------------------|------------------------------|
| изобной               | COS21D<br>D5G00                       | CCS142D<br>Analyzer_H50A3A05G00        | CPS12D                             | <b>PS11D</b><br><b>nince</b> |
| <b>//- MEASURE</b>    | Sensor identification                 |                                        |                                    |                              |
| <b>TO CALIBRATE</b>   | Name                                  | CPS11D                                 | Serial number                      | K8254205E00                  |
| SENSORS               | Order code                            | <b>CPS11D-7AA21</b>                    | Sensor parameter                   | pH glass                     |
| <b>SETTINGS</b>       | Tag                                   |                                        | <b>Tag group</b>                   | 5                            |
| <b>INFORMATION</b>    | <b>Choice of templates</b>            |                                        |                                    |                              |
| <b>ADMINISTRATION</b> | <b>Type of template</b>               | Sensortype                             | $\boxtimes$ Activate template      |                              |
|                       | Name of template                      | $\star$<br>pH glass - Default settings | Performance requirement            | Low V                        |
| <b>REPORTS</b>        | Site of operation<br>General settings | <b>General limits</b>                  | <b>Calibration settings</b>        | <b>Calibration limits</b>    |
| <b>E LANGUAGE</b>     | <b>Production shop</b>                |                                        | Maintenance interval               | Undefined V                  |
| SETUP                 | Plant                                 |                                        | Tag                                |                              |
| O HELP                | Cost center                           |                                        | <b>Tag group</b>                   | $0$ $\oplus$                 |
|                       | <b>Text Memoclip</b>                  |                                        | Overwrite tag without confirmation |                              |
|                       |                                       |                                        |                                    |                              |
|                       |                                       |                                        |                                    |                              |
|                       |                                       |                                        |                                    |                              |
|                       |                                       |                                        |                                    |                              |
|                       |                                       |                                        |                                    |                              |
|                       |                                       |                                        |                                    |                              |
|                       |                                       |                                        |                                    |                              |
|                       |                                       |                                        |                                    |                              |
|                       |                                       |                                        |                                    |                              |
| <b>O EXIT</b>         | 也<br>SAVE                             | ٠<br>SAVE AS                           |                                    | 而<br>DELETE                  |
|                       |                                       |                                        |                                    |                              |

 *19 Diálogo* SENSORS *>* SETTINGS

#### Plantillas

Todos los ajustes que constituven la base de los menús principales **MEASURE** y CALIBRATE se realizan en la plantilla.

El tipo de plantilla indica si la plantilla se utiliza de forma general para un tipo de sensor (por ejemplo, de vidrio de pH), o si se ha creado específicamente para un punto de medición o un sensor (número de serie). Los ajustes de un sensor especial pueden ser diferentes de los de un punto de medición especial. Estos, a su vez, pueden diferir de los ajustes generales de un tipo de sensor. Por lo tanto, al asignar una plantilla, Memobase Plus comprueba el número de serie, el nombre de etiqueta y tipo de sensor en ese orden específico.

Los datos del sensor se sincronizan con la plantilla activa. Una vez se guarden, cualquier cambio que se realice en una plantilla tiene efecto inmediatamente.

El usuario puede marcar una plantilla existente como activa. Un asterisco indica la plantilla activa en la lista. Hay una plantilla activa en cada categoría.

Si se han guardado diferentes tipos de plantillas, se utiliza la plantilla con la mayor prioridad.

Esto quiere decir que si existe una plantilla para un tipo de sensor, por ejemplo, una plantilla para punto de medición, podemos descartar todos los sensores asociados a la plantilla para un tipo de sensor.

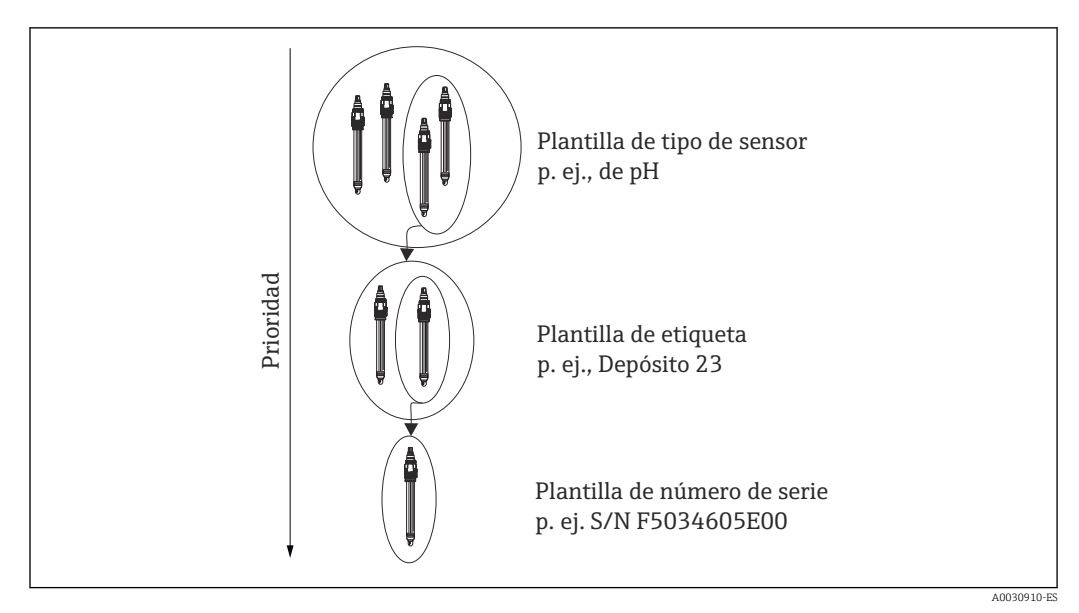

 *20 Prioridad de las plantillas*

# *Crear una plantilla*

Cada plantilla nueva se crea con los ajustes estándar como base.

| <b>ADD TEMPLATE</b>  |                      |
|----------------------|----------------------|
| Type of new template | Tag \                |
|                      | <b>Serial Number</b> |
| Name of new template | Тас                  |
|                      | Sensortype           |
| <b>SAVE</b>          | <b>CANCEL</b>        |

 *21 Ventana* Add template

1. Haga clic sobre **SAVE AS...** 

# $ightharpoonup$  Add template.

- 2. Seleccione el nuevo tipo de plantilla.
- 3. Haga clic sobre SAVE.
- 4. Defina los ajustes para esta plantilla.
- 5. Haga clic en SAVE para guardar todas las entradas.
- 6. Para activar una plantilla nueva u otra plantilla, marque la casilla de verificación para Activate template.

# *Editar o borrar plantillas*

Se puede crear, modificar o borrar una plantilla mediante SENSORS > SETTINGS. Se van a cambiar los ajustes para una plantilla determinada, selecciónela en el menú desplegable, lleve a cabo los cambios y luego haga clic en SAVE. Se crea un nuevo registro de datos con

una marca de tiempo para la plantilla modificada. Por lo tanto, se conservan los registros de datos existentes. Para borrar una plantilla, haga clic en DELETE.

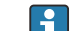

#### Funcionamiento con una base de datos central y múltiples clientes:

- Se abre una sesión en cuanto un cliente empiece a editar los ajustes del sensor. Mientras este cliente esté editando los ajustes, la edición estará bloqueada para el resto de clientes.
- El resto de clientes reciben un mensaje informándoles de que otro cliente ya se encuentra editando los ajustes del sensor. Otro cliente no podrá editar los ajustes del sensor hasta que finalice la sesión del cliente actual.

Si no hay actividad, un temporizador concluirá la sesión del cliente tras 8 minutos.

### Sensores > Ajustes: Lugar de operación

Aquí puede especificar información para los siguientes puntos:

- Production shop
- Plant
- Cost center
- Text Memoclip
- Maintenance interval
- Tag
- Tag group
- Overwrite tag without confirmation

#### Luego, haga clic en SAVE.

#### Maintenance interval

- Es posible elegir las siguientes funciones:
	- Not defined (no se especifica ningún intervalo de mantenimiento)
	- Fixed (se especifica un intervalo de mantenimiento)
	- Fixed (Batch process) (se especifica un intervalo de mantenimiento para el proceso por lotes)
- En función del parámetro, cuando se haya seleccionado Fixed o Fixed (Batch process), se pueden configurar límites de aviso de horas de funcionamiento adicionales General limits en la pestaña.
- Se puede fijar un valor para cada contador de horas de funcionamiento específico que se configura en la pestaña General limits, por ejemplo, para Operation at > 80°C/176°F. Este valor se resta del contador de horas de funcionamiento globales Operating time (warning).
- Al completarse una calibración, se calcula la diferencia entre el contador de horas de funcionamiento globales Operating time (warning) y el contador de horas de funcionamiento específicas. La diferencia se compara como valor de alarma dinámico con el contador de horas de funcionamiento actual del sensor.
- Si se infringe un valor de alarma dinámico tras completar una calibración, el software emite un mensaje de diagnóstico específico para el valor de alarma. Este es un aviso del software de que en la siguiente fase de medición se va a exceder un valor de alarma global.

## Sensores > Ajustes: Ajustes generales

Entre otras cosas, aquí puede realizar ajustes para los siguientes puntos (en función del sensor):

- Modo de operación
- Comp. medio
- Damping temperature
- Amortiguación pH
- Temperature compensation type

## Sensores > Ajustes: Límites generales

### *Límites de horas de funcionamiento*

Se supervisan las horas de trabajo totales del sensor y su utilización en condiciones extremas. Si las horas de trabajo sobrepasan los valores umbral que ha definido, el aparato emitirá el correspondiente mensaje de diagnosis.

Cada sensor tiene una esperanza de vida limitada, que depende en gran medida de las condiciones de operación. Definiendo límites de aviso para el tiempo de operación en condiciones extremas, podrá asegurar el funcionamiento del punto de medición sin que haya intervalos de inactividad aplicando medidas de mantenimiento a tiempo.

## *Sistema de verificación del sensor*

El sistema de verificación del sensor (SCS) supervisa la impedancia elevada del vidrio de pH. La alarma se genera cuando no se llega a una impedancia mínima o se sobrepasa una impedancia máxima.

- Si se produce una caída en los valores de alta impedancia, la causa principal es la rotura del vidrio.
- Causas de una impedancia creciente son:
	- Sensor seco
	- Membrana de vidrio de pH desgastada

## *Sistema de verificación del proceso*

El sistema de comprobación del proceso (PCS) detecta si la señal de medición se queda estancada. Si la señal de medición no cambia durante un tiempo determinado (varios valores medidos), se activa una alarma.

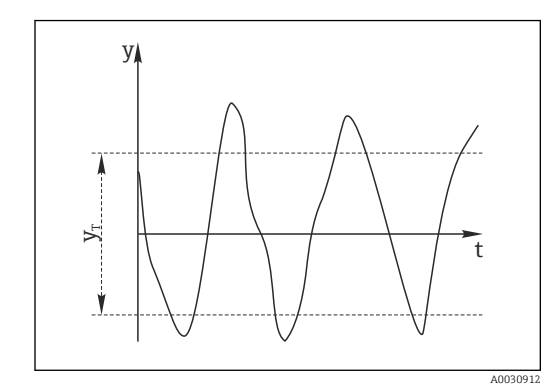

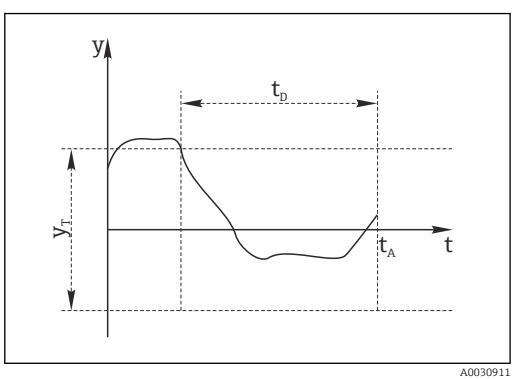

 *22 Señal de medición normal, no hay alarma*

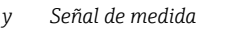

*y<sup>T</sup> Variación de la tensión mínima*

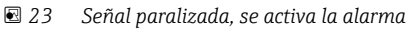

- *t<sup>D</sup> Intervalo de tiempo definido*
- *t<sup>A</sup> Instante en el que la alarma se activa*

Las causas principales de que los valores de medición se queden estancados son: • Sensor contaminado o sensor fuera del producto

• Sensor defective

• Fallo en el proceso (p. ej., por sistema de control)

Remedio

- Limpie el sensor.
- Compruebe la posición del sensor sumergido en el producto.
- Compruebe la cadena de medición.

# *Comprobación del estado del sensor*

Mediante la verificación del estado del sector (Sensor Condition Check [SCC]) se supervisa el estado del electrodo o bien el grado de envejecimiento del electrodo. El estado del sensor se actualiza tras cada calibración.

Causas principales del empeoramiento del estado del electrodo:

- Membrana de vidrio bloqueada o seca
- Diafragma (referencia) bloqueado

Remedio

- Limpie o regenere el sensor.
- Si esto no tiene el efecto deseado, sustituya el sensor.

### Sensores > Ajustes: Ajustes de calibración

Aquí puede realizar ajustes para los siguientes puntos (en función del sensor):

- Método de calibración
- Stability criterion (band width)
- Stability criterion (duration)

La fluctuación para el valor medido admisible que no se puede exceder en un periodo de tiempo específico (Stability criterion (duration)) durante la calibración es la desviación del valor de fondo configurado en Stability criterion (band width).

Si la diferencia admisible (= intervalo), no se ha alcanzado el nivel necesario de estabilidad. La calibración se cancela automáticamente tras tres intentos, es decir, después de introducir tres veces el valor de la duración.

Ejemplo:

- Criterio de estabilidad (duración)  $(s) = 20$
- Criterio de estabilidad (intervalo)  $(mV) = 2$

#### Ejemplo:

- El valor medido fluctúa 2,5 mV durante 30 s
- Tras 30 s, la fluctuación del valor medido es < 2 mV
- De acuerdo con el criterio de estabilidad, ahora que la fluctuación del valor medido lleva siendo < 2 mV durante 20 s, la calibración continua tras 50 s

#### Sensores > Ajustes: Límites de calibración

Entre otras cosas, aquí puede realizar ajustes para los siguientes puntos (en función del sensor):

- Calibration validity check on/off (la comprobación de validez para el ajuste de temperatura debe llevarse a cabo por separado)
- Calibration constraints
- Delta zero-point check on/off
- Delta slope check on/off

#### *Comprobación de validez de la calibración (solo para sensores de pH)*

Aquí puede configurar que la validez de la calibración del sensor se compruebe cada hora. Si no se calibra el sensor durante el intervalo fijado, el software mostrará un aviso o una alarma.

#### *Restricciones de la calibración (solo para sensores de pH)*

Memobase Plus determina la desviación en los puntos de calibración. La desviación es la diferencia entre el valor medido por el sensor y el valor conocido del estándar.

Después de comprobar la casilla de verificación Calibration constraints, puede definir la desviación máxima admisible entre el valor medido y el estándar conocido en unidades de pH.

# Sensores > Ajustes: Ajustes de medición

*Indicación del rango de medición*

| (7) Memobase Plus                   |                                                 |         |                     |                                       |            | $-6 - x -$     |
|-------------------------------------|-------------------------------------------------|---------|---------------------|---------------------------------------|------------|----------------|
| <b>Memobase Plus</b><br>MEMOR SEDIS | PS11D K8254205E00<br>H__C8029505G00<br>$\equiv$ |         |                     |                                       |            | Endress+Hauser |
| <b>√ MEASURE</b>                    | Sensor identification                           |         |                     |                                       |            |                |
| <b>TE CALIBRATE</b>                 | Name                                            |         | <b>CPS11D</b>       | Serial number<br>K8254205E00          |            |                |
| SENSORS                             | Order code                                      |         | <b>CPS11D-7AA21</b> | Sensor parameter                      |            | pH glass       |
| SETTINGS                            | Tag                                             |         | EH_C8029505G00      | 35535<br><b>Tag group</b>             |            |                |
| <b>INFORMATION</b>                  | Choice of templates                             |         |                     |                                       |            |                |
| <b>ADMINISTRATION</b>               | <b>Type of template</b>                         | $\star$ | Sensortype          | $\mathbb Z$ Activate template         |            |                |
|                                     | Name of template                                |         | VI                  | Performance requirement               |            | Custom         |
| <b>REPORTS</b>                      | Measurement settings                            |         |                     |                                       |            |                |
| <b>E LANGUAGE</b>                   | Stable value                                    |         |                     | Measuring range indication            |            |                |
| SETUP                               | Stability criterion (band width) [mV]           |         | $\mathbf{1}$        | 0.0<br>Measuring range extension [pH] |            |                |
| C HELP                              | Stability criterion (duration) [s]              |         |                     | In range for at least [s]             |            | $\bullet$      |
|                                     |                                                 |         |                     |                                       |            |                |
| <b>O EXIT</b><br>1 Experte U-V-E    | 也<br>SAVE                                       | ٠       | SAVE AS             |                                       | <b>iii</b> | DELETE         |

 *24 Diálogo* SENSORS *>* SETTINGS*, pestaña* Measurement settings

Aquí puede especificar tolerancias para el rango de medición del sensor. El rango de medición está basado en los valores de la última calibración a dos puntos o multipunto. En el caso de la calibración multipunto, el rango de medición se basa en el valor más alto y el más bajo.

El rango de medición aparece resaltado en color en el gráfico de medición.

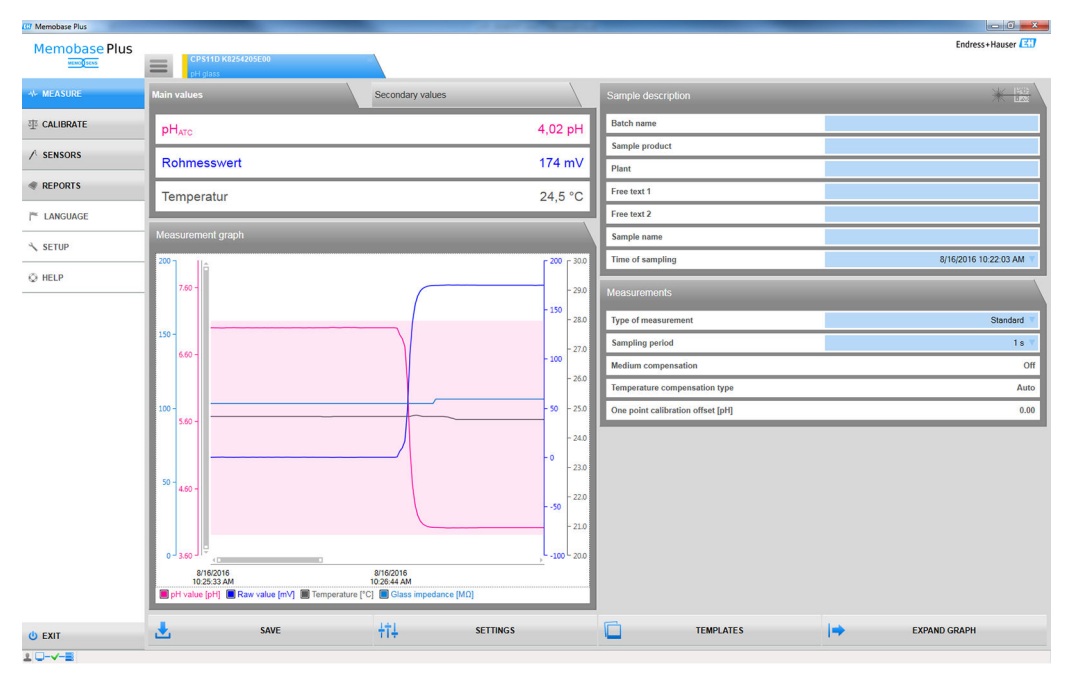

 *25 Vista del gráfico de medición: monitorización del rango de medición con una extensión de hasta 0,1 unidades de pH del rango*

Puede guardar y exportar los valores medidos que estén dentro del rango de tolerancias. No puede guardar y exportar los valores medidos que estén fuera del rango de tolerancias. Si los valores medidos se encuentran fuera del rango de medición, en el gráfico de medición aparece el mensaje Value out of range.

#### *Valor estable*

Aquí puede definir los siguientes parámetros:

- Stability criterion (band width)
- Stability criterion (duration)

La fluctuación admisible del valor medido que no debe excederse en un periodo de tiempo determinado [= criterio de estabilidad (duración)] durante la calibración es la desviación desde el valor de fondo que se configura en Criterio de estabilidad (intervalo).

Si la diferencia admisible (= intervalo), no se ha alcanzado el nivel necesario de estabilidad. La calibración se cancela automáticamente tras tres intentos, es decir, después de introducir tres veces el valor de la duración.

Ejemplo:

- Criterio de estabilidad (duración) (s) = 20
- **•** Criterio de estabilidad (intervalo)  $(mV) = 2$

Si el valor medido fluctúa 2,5 mV durante 30 segundos y después es de < 2 mV, la calibración continuará tras 50 s. El motivo es que el valor medido estuvo fuera del rango admisible durante 30 s y, después, dentro del rango admisible durante 20 s.

# 9.3.4 Sensores > Información

Tras conectar el sensor, puede leer la siguiente información en el cabezal de conexión: • Identificación y especificación

- Licencia "Diagnósticos avanzados": Estado del sensor
- Información relativa a las calibraciones
- Información relativa al funcionamiento
- 

## Sensores > Información > General

Aquí puede encontrar información sobre la información y la especificación del sensor.

#### Sensores > Información > Estado

Aquí se muestran datos relativos a la última calibración y a los parámetros de esfuerzo.

Licencia "Diagnósticos avanzados":

El estado del sensor también se indica gráficamente y se evalúa, por ejemplo, con Sensor ready for next batch.

| <b>CT</b> Memobase Plus            |                                         |                    |                                   |                        |
|------------------------------------|-----------------------------------------|--------------------|-----------------------------------|------------------------|
| <b>Memobase Plus</b><br>MENOD SENS | CPS11D K8254205E00<br>$\equiv$          |                    |                                   | Endress+Hauser         |
| <b>MEASURE</b>                     | Sensor status                           |                    | Strain parameters                 |                        |
| <b>CALIBRATE</b>                   | <b>Annual</b> e                         |                    | Maintenance interval              | <b>Undefined</b>       |
| / SENSORS                          |                                         |                    | Operating hours total [h]         | 288                    |
| <b>SETTINGS</b>                    | <b>Last calibration</b>                 |                    | Operation at > 80°C/176°F [h]     | $\overline{0}$         |
| <b>INFORMATION</b>                 | Last main measurement value calibration |                    | Operation at > 100°C/212°F [h]    | $\bullet$              |
| General                            | Date                                    | 8/16/2016 10:21 AM | Operation at < - 300 mV [h]       | $\bullet$              |
| <b>Status</b>                      | Zero-point [pH]                         | 6.99               | Operation at > 300 mV [h]         | $\ddot{\phantom{0}}$   |
| Calibration                        | Slope [mV/pH]                           | 58.85              | Measured max. temp. [°C]          | 28.0                   |
| Operation                          | Delta zero-point [pH]                   | 0.03               | <b>Sterilization cycles (SIP)</b> | $\pmb{0}$              |
| <b>ADMINISTRATION</b>              | Delta slope [mV/pH]                     | 0.35               | <b>Autoclave cycles</b>           | $\ddot{\phantom{0}}$   |
|                                    | <b>Last temperature calibration</b>     |                    | Process Values                    |                        |
| <b>REPORTS</b>                     | Date                                    | 9/24/2015 1:50 PM  | Glass impedance [MΩ]              | 84                     |
| <b>E LANGUAGE</b>                  | Offset [K]                              | 0.00               |                                   |                        |
| SETUP                              |                                         |                    |                                   |                        |
| O HELP                             |                                         |                    |                                   |                        |
|                                    | Sensor ready for use                    |                    |                                   |                        |
| <b>O EXIT</b><br>$20 - -8$         | 闉<br><b>LAST CALIBRATION REPORT</b>     |                    | $\circledcirc$                    | <b>OPEN W@M PORTAL</b> |

 *26 Licencia "Diagnósticos avanzados": evaluación e indicación gráfica del estado del sensor*

Puede modificar la indicación gráfica del estado del sensor en SETUP > SETTINGS en el Theme.

#### Sensores > Información > Calibración

Aquí se muestran los datos relativos al valor medido principal y a la calibración de temperatura.

Licencia "Diagnósticos avanzados": puede realizar ajustes relacionados con el formato del indicador y el número de gráficos que se muestran en SETUP > SETTINGS, en la pestaña Advanced diagnostics. Puede visualizar 1-4 diagramas.

#### Sensores de pH:

- La pestaña Charts muestra la distribución de los datos registrados para el punto cero y la pendiente respecto al tiempo. Los centiles indican el % de datos registrados en un momento dado que esté por encima o por debajo de un valor de umbral.
- Los gráficos muestran los centiles Q0, Q0,25, Q0,50, Q0,75 y Q1,00.
- Los centiles subdividen los datos de la serie de datos registrada:
	- El centil de 25 % es el valor por debajo del cual se encuentran al menos el 25 % de los datos. El % de datos restantes (al máximo) se encuentran por encima de este valor.
	- El centil de 50 % es el valor por debajo del cual se encuentran al menos el 50 % de los datos, etc.
	- El centil más bajo es el 25 %, el medio es el centil del 50 % y el mayor superior es el centil del 75 %.

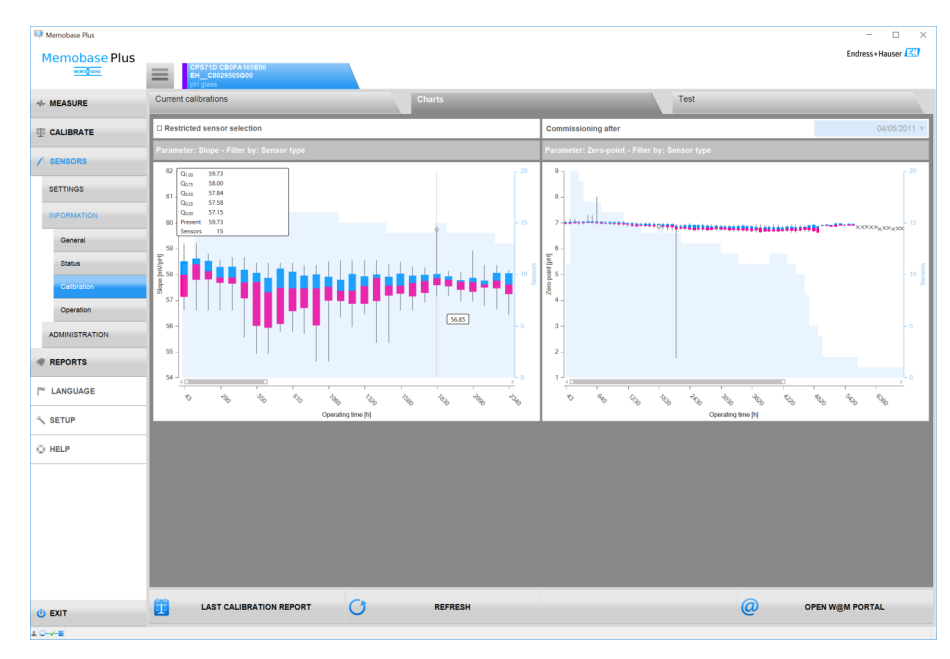

 *27 Diagrama de calibración*

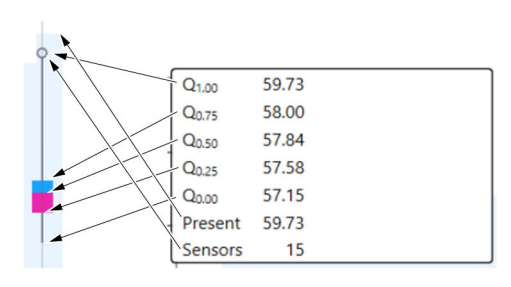

 *28 Diagrama de calibración, vista detallada*

#### Sensor COS81D:

Muestra las calibraciones de referencia (la primera calibración después de una sustitución del cabezal se considera una calibración de referencia)

## Sensores > Información > Operación

Aquí se muestra información acerca de los parámetros de esfuerzo y los valores de proceso.

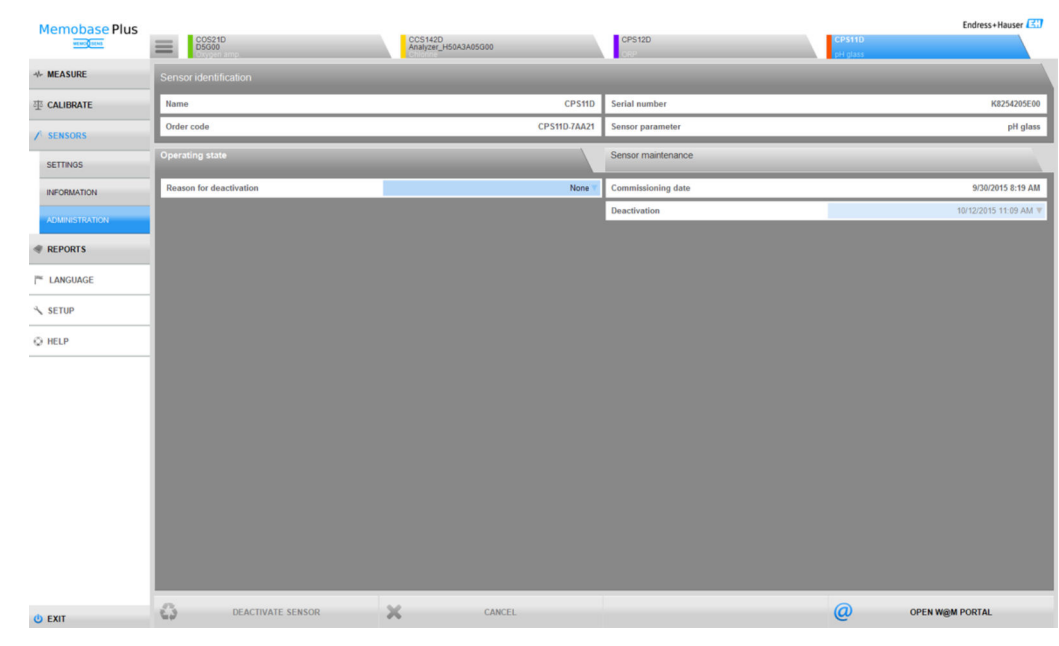

# 9.3.5 Sensores > Administración

 *29 Diálogo* SENSORS *>* ADMINISTRATION

Desde aquí puede abrir directamente el Portal W@M.

En primer lugar, introduzca sus datos de acceso (solo una vez) para el portal W@M en el campo SETUP > SETTINGS > W@M Portal.

- Funcionamiento con una base de datos central y múltiples clientes:  $|\mathbf{f}|$ 
	- Si varios clientes modifican datos simultáneamente en el diálogo SENSORS > ADMINISTRATION, el sistema rechaza los datos del primer cliente que haya guardado datos.
	- El cliente recibe un mensaje informándole de que otro cliente ya ha modificado los datos.

#### Sensores > Administración: Identificación del sensor

En Sensor identification puede leer la siguiente información:

- Nombre
- Código de producto
- Número de serie
- Parámetro del sensor

#### Sensores > Administración: Estado de funcionamiento

En la pestaña Operating state puede facilitar información para los siguientes puntos:

- Fecha de la puesta en marcha Primera vez que se conectó a un transmisor o a Memobase Plus
- Desactivación
	- La base de datos dejará de reconocer el sensor
- Motivo de la desactivación Para sus estadísticas

## Sensores > Administración: Mantenimiento del sensor

En la pestaña Sensor maintenance puede facilitar información para los siguientes puntos:

- Lugar de operación
	- Texto Memoclip
	- Identificador
	- Etiqueta del equipo
	- Grupo de etiquetas del equipo
- Autoclave

Ciclos de esterilización en autoclave

# 9.4 Informes

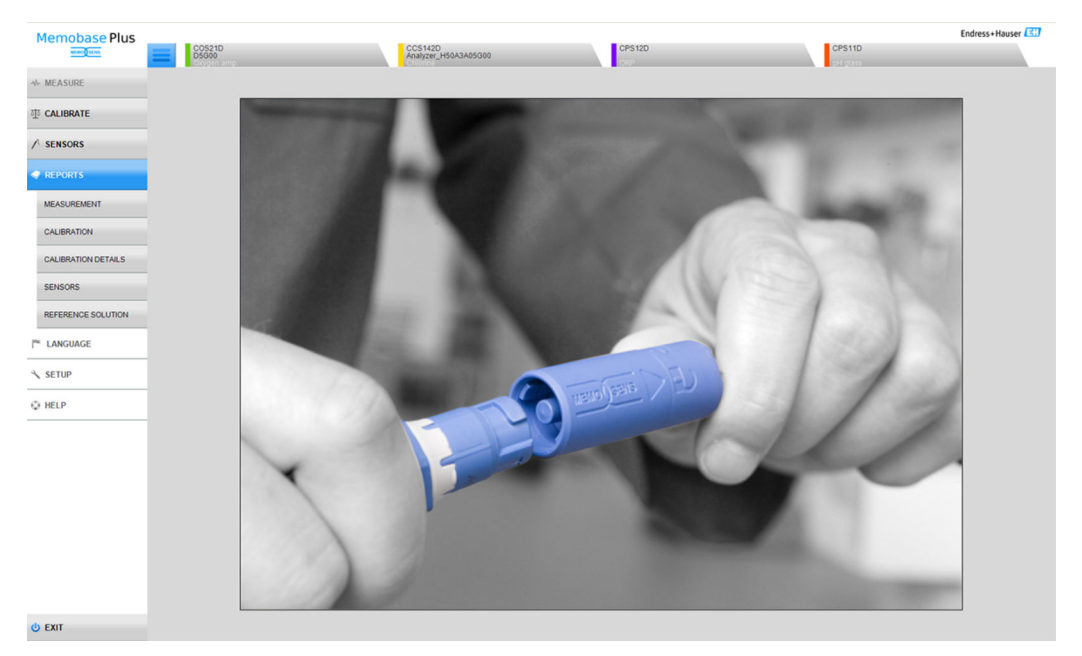

 *30 Menú* REPORTS

Información dependiente de los parámetros relacionada con:

- MEASUREMENT
- CALIBRATION
- CALIBRATION DETAILS
- SENSORS
- **REFERENCE SOLUTION**

Formas de personalizar la tabla:

- Arrastre y suelte para cambiar el orden de las pestañas (se guarda individualmente cuando la administración de usuarios está activada)
- Haga clic con el botón derecho en los títulos de columna para organizar o agrupar la información, o para eliminar columnas de la vista
- Haga clic en el botón de flecha presente junto a cada pestaña para cambiar cómo se organizan las entradas (en orden ascendente o descendente)
- Arrastre para ajustar el ancho de columna
- La primera fila cuenta con una función de búsqueda. Puede buscar entradas determinadas mediante el cuadro de búsqueda.
- Al arrastrar los títulos de las columnas al área situada sobre el título se pueden visualizar los datos agrupados por tipo de medición, variable medida, tipo de sensor, etc.

Los informes individuales se pueden:

- Visualizar mediante doble clic en el dato pertinente o clic en el botón CALIBRATION REPORT
- Imprimir
- Exportar a formato PDF
- Exportar a formato XML a un directorio predefinido
- Exportar a formato CSV

El informe siempre se crea para el registro de datos resaltado.

Además, también tiene la opción de exportar todo el registro de datos en formato CSV o XML.

Cuando se activa la administración de usuarios, automáticamente se inicia la sesión del usuario que realiza la acción. Puede especificar quién ha comprobado y aprobado el informe.

## Añadir información al informe

Puede añadir la siguiente información a los informes:

- Comentarios
- información Performed by:
- información Checked by:
- información Approved by:

1. En caso necesario: introduzca un comentario mediante el botón Comment.

- 2. En caso necesario: tras abrir un informe, introduzca información para Performed by:.
- 3. En caso necesario: tras abrir un informe, introduzca información para Checked by:.
- 4. En caso necesario: tras abrir un informe, introduzca información para Approved by:.

#### Exportar el informe como archivo PDF

‣ Para exportar informes en PDF, debe haber una impresora instalada en el ordenador. También puede ser una impresora individual como PDFCreator, por ejemplo.

#### Exportar el informe como archivo XML

▶ Los informes se pueden exportar a un directorio como archivo XML. En SETUP > SETTINGS, en la pestaña Export.

Al marcar la casilla Export automatically, Memobase Plus exporta los datos automáticamente después de cada medición o calibración. Si no se marca la casilla Export automatically, deberá pulsar el botón Export to directory para activar la exportación.

#### Abrir archivos CSV en Excel

Haga lo siguiente para garantizar que los archivos CSV se muestren correctamente en Excel:

- 1. Abra Excel.
- 2. Haga clic en Datos > A partir de texto.
- 3. Seleccione el archivo CSV y haga clic en Abrir.
	- Se abre el asistente de conversión de texto.
- 4. Seleccione Fuente del archivo: 65001: Unicode (UTF\-8).
- 5. Haga clic en Finalizar.

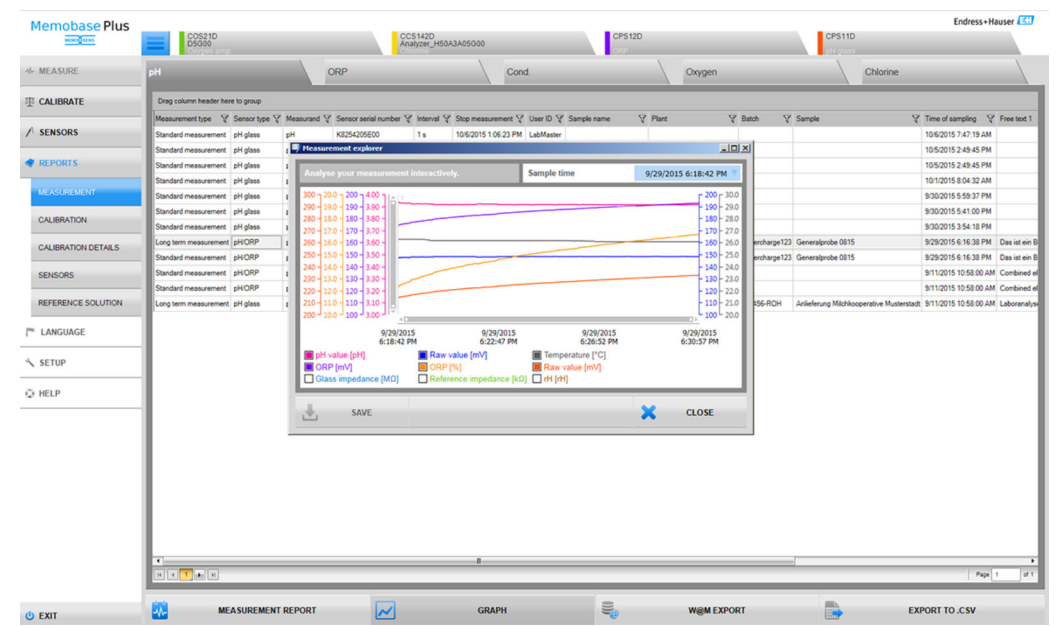

# 9.4.1 Informes > Medir

 *31 Diálogo* REPORTS *>* MEASURE

Aquí puede encontrar información diversa acerca de las mediciones realizadas y guardadas.

Al hacer clic en GRAPH, se abre una ventana en la que puede analizar sus mediciones de forma interactiva.

# 9.4.2 Informes > Calibración

Aquí puede encontrar información diversa acerca de las calibraciones realizadas y guardadas.

Puede generar un informe de calibración haciendo clic en el botón CALIBRATION REPORT o doble clic en una fila de la tabla.

# 9.4.3 Informes > Detalles de calibración

Aquí puede encontrar información diversa acerca de las calibraciones realizadas y guardadas.

# 9.4.4 Informes > Sensores

Aquí puede encontrar información diversa guardada sobre los sensores.

# 9.4.5 Informes > Soluciones de referencia

Aquí puede encontrar información diversa guardada sobre las soluciones de referencia.

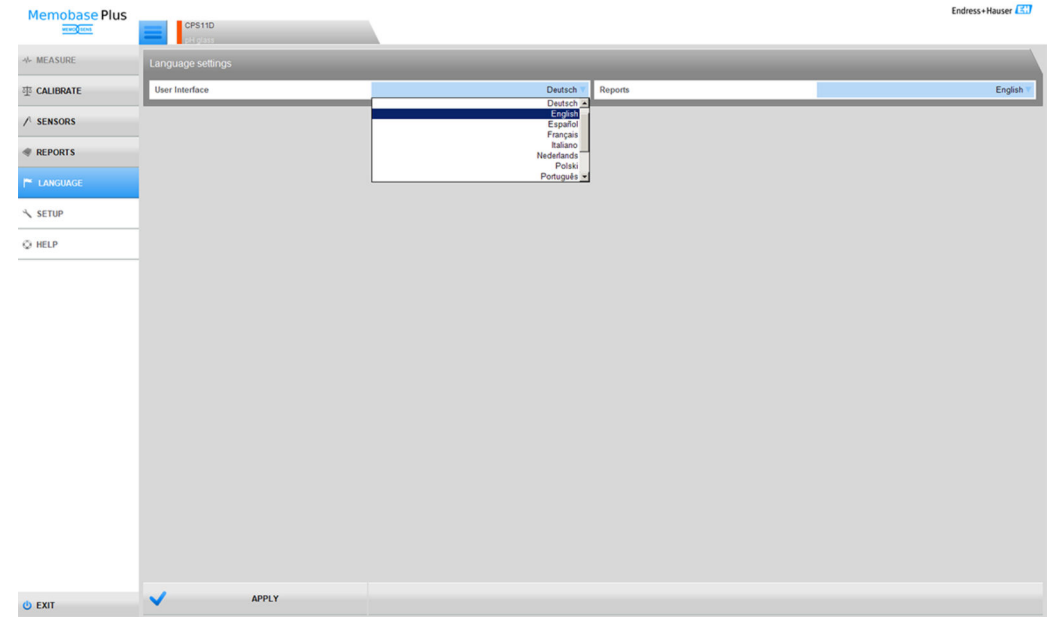

# 9.5 Idioma

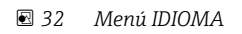

El idioma de la interfaz de usuario puede cambiarse fácilmente en el caso de que haya usuarios que hablen otro idioma y deseen trabajar con la base de datos.

El idioma en el que se muestran los informes también se puede modificar.

### Cambiar el idioma

- 1. Haga clic en IDIOMA.
	- Se muestran los ajustes de idioma.
- 2. Seleccione el idioma deseado para la interfaz de usuario o informes, por ejemplo, alemán.
- 3. Haga clic en Aplicar.
	- El software se cambiará al nuevo idioma seleccionado. Este ajuste no afecta a los datos guardados.

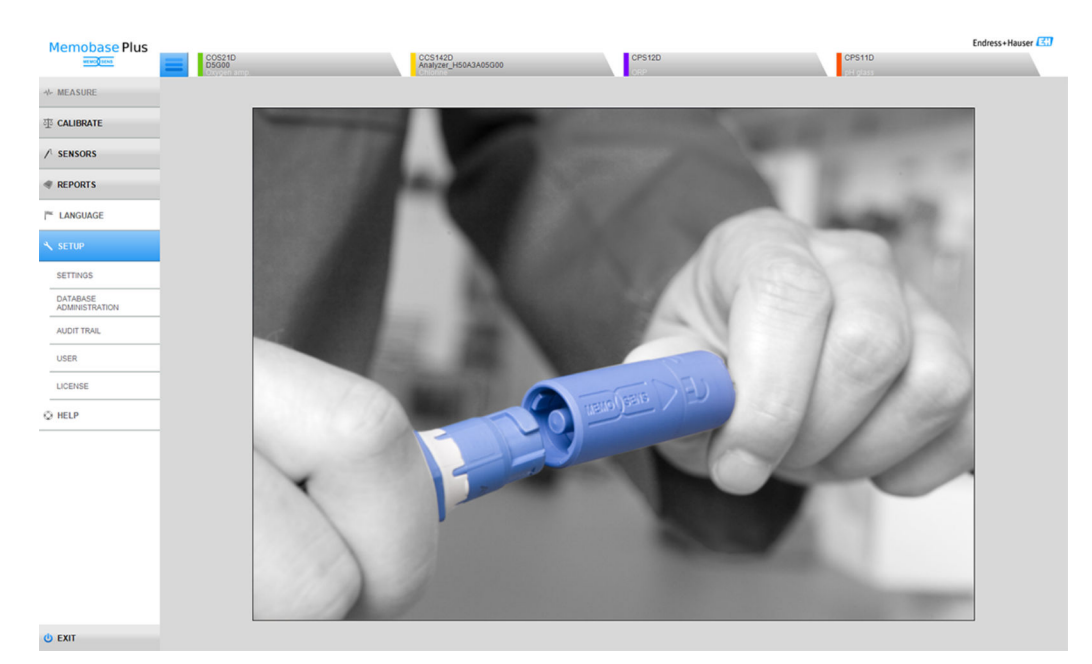

# 9.6 ajuste

 *33 Menú* SETUP

Aquí puede configurar los siguientes puntos:

- SETTINGS
- DATABASE ADMINISTRATION
- AUDIT TRAIL (Licencia "Conformidad con la industria farmacéutica")
- USER
- LICENSE

# 9.6.1 Configuración > Ajustes

## Trabajar con bases de datos en Memobase Plus

Memobase Plus se basa en una arquitectura cliente-servidor y permite que varios clientes accedan a una base de datos central compartida.

#### Bases de datos admitidas:

- Microsoft SQL Server (incluido en el alcance del suministro)
- Oracle (interfaz disponible)

#### Posibles instalaciones:

- Instalación local en un PC o en una tableta con Windows
- Instalación central para uso simultáneo en varios PC o tabletas con Windows

#### Posibles modos de trabajo:

- Modo maestro:
	- Hay una base de datos local o central conectada a Memobase Plus
- Modo maestro-esclavo:
	- Una base de datos central se configura como "maestra" y una o más bases de datos locales actúan como "esclavas"
	- Los datos se pueden guardar en una base de datos local y transmitirse a una base de datos central más adelante

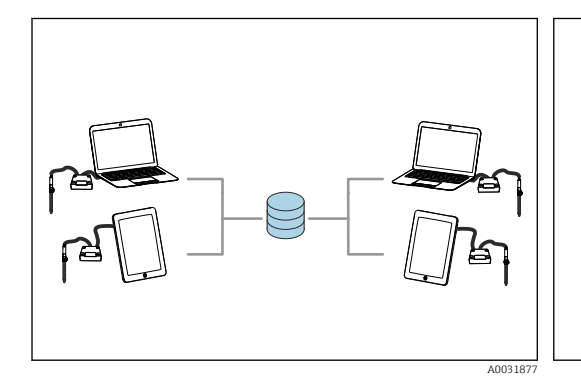

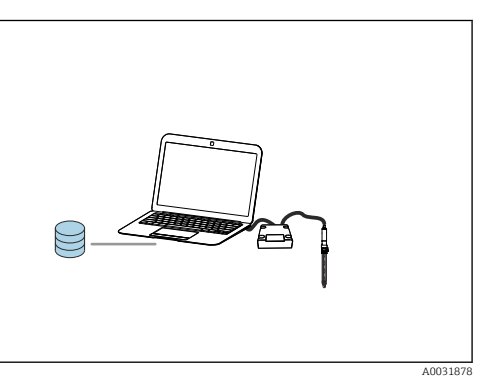

- *34 Ejemplo 1 para modo maestro: instalación con 1 base de datos central con acceso para 4 clientes*
- *35 Ejemplo 2 para modo maestro: instalación con 1 base de datos local*

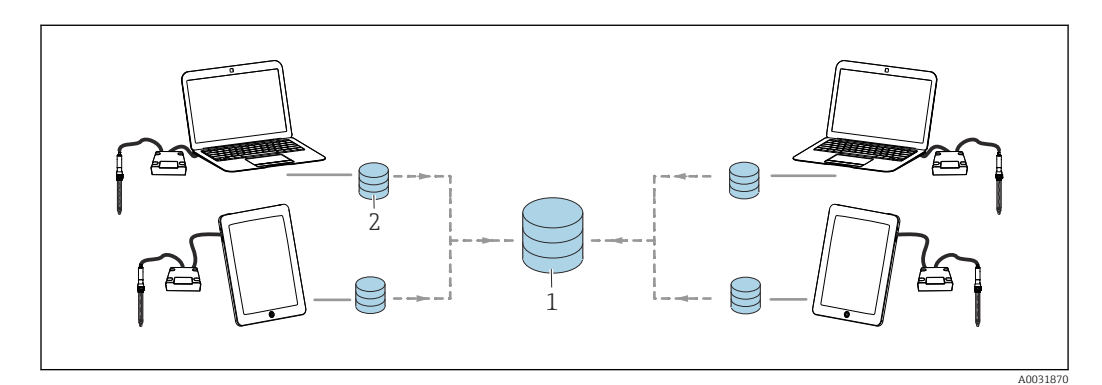

 *36 Ejemplo para modo maestro-esclavo: instalación con 1 base de datos central y 4 locales*

- *1 Base de datos central (maestra)*
- *2 Bases de datos locales (esclavas)*

### Migrar la base de datos PostgreSQL

Desde la versión 02.00.00, la base de datos incluida es Microsoft SQL Server en lugar de PostgreSQL.

Al iniciar Memobase Plus, se migran los datos de versiones anteriores de Memobase Plus, de una base de datos ya existente de PostgreSQL o de una base de datos Oracle.

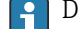

Durante la migración se borran los datos del parámetro de cloro.

Se crea una copia de seguridad de los datos; de este modo, es posible volver a la versión anterior de Memobase Plus.

#### Configurar la operación con una base de datos maestra

En el modo maestro, puede conectar una base de datos local o central con Memobase Plus. Para ello, debe inicializar la base de datos maestra en Memobase Plus.

Si prefiere trabajar con una base de datos central y una o más locales, configure el modo maestro-esclavo (→  $\triangleq$  66).

En una base de datos en modo maestro se pueden guardar los siguientes datos:

- Datos medidos
- Datos de calibración
- Sensor data
- Datos de administración del usuario
- Solución de referencia

## Inicializar la base de datos maestra

#### 1. Vaya al SETUP > SETTINGS en el Master database.

- 2. Configurar base de datos local como base de datos maestra: aceptar los ajustes estándar.
- 3. Configurar base de datos central como base de datos maestra: realizar ajustes definidos por el usuario para la base de datos central. Para obtener información sobre cómo conectar los diferentes tipo de base de datos, véase la sección ( $\rightarrow \Box$ 68) "Conectar la base de datos con Memobase Plus"
- 4. La conexión a la base de datos se puede comprobar haciendo clic en TEST.
- 5. A continuación, inicialice la base de datos maestra con el botón Initialize master database.

Para el modo maestro, debe ir a SETUP > SETTINGS, seleccionar la pestaña Slave database y anular la selección de la casilla Activate master-slave mode.

| Memobase Plus                             | the first department that there have a |                |                     | <b>Brown Motor Inc.</b> | $\begin{array}{c c c c c c c} \hline \multicolumn{3}{c }{\textbf{0} & \textbf{0} & \textbf{0} & \textbf{0} \\ \hline \multicolumn{3}{c }{\textbf{0} & \textbf{0} & \textbf{0} & \textbf{0} & \textbf{0} \\ \hline \multicolumn{3}{c }{\textbf{0} & \textbf{0} & \textbf{0} & \textbf{0} & \textbf{0} \\ \hline \multicolumn{3}{c }{\textbf{0} & \textbf{0} & \textbf{0} & \textbf{0} & \textbf{0} \\ \hline \multicolumn{3}{c }{\textbf$ |
|-------------------------------------------|----------------------------------------|----------------|---------------------|-------------------------|----------------------------------------------------------------------------------------------------|
| <b>Memobase Plus</b><br><b>MEMORIALES</b> |                                        |                |                     |                         | Endress+Hauser                                                                                                    |
| <b>NV MEASURE</b>                         | Master database                        | Slave database | User administration | Reports                 |                                                                                                    |
| <b>TTI CALIBRATE</b>                      | Master-slave mode                      |                |                     |                         |                                                                                                    |
| / SENSORS                                 | Activate master-slave mode             |                |                     |                         |                                                                                                    |
|                                           |                                        |                |                     |                         |                                                                                                    |

 *37 Desactivado* Activate master-slave mode

# Configurar la operación con base de datos maestra y esclava

El modo maestro-esclavo le permite trabajar con una base de datos maestra y una o más locales. En este modo, usted asigna el rol de "Maestra" a la base de datos central y el rol de "Esclava" a la base de datos local.

Debe activarse la sincronización para intercambiar datos entre las bases de datos maestra y esclava. Para obtener más información, véase la sección (→  $\cong$  72)"Sincronizar bases de datos".

En una base de datos en modo maestro se pueden guardar los siguientes datos:

- Datos medidos
- Datos de calibración
- Sensor data
- Datos de administración del usuario

En una base de datos en modo esclavo se pueden guardar los siguientes datos:

- Datos medidos
- Datos de calibración
- Sensor data
- Solución de referencia

## Inicializar la base de datos maestra

1. Vaya al SETUP > SETTINGS en el Master database.

- 2. Indique la base de datos central que se va a configurar como maestra. Para obtener información sobre cómo conectar los diferentes tipos de bases de datos, véase la sección (→  $\triangleq$  68) "Conectar la base de datos con Memobase Plus".
- 3. La conexión a la base de datos se puede comprobar haciendo clic en TEST.
- 4. A continuación, inicialice la base de datos maestra con el botón Initialize master database.

#### Configurar la base de datos esclava

- 1. Vaya al SETUP > SETTINGS en el Slave database.
- 2. Active el modo maestro-esclavo marcando la casilla de verificación Activate masterslave mode.
- 3. Acepte los ajustes estándar o realice ajustes definidos por el usuario. Para obtener información sobre cómo conectar los diferentes tipos de bases de datos, véase la sección Memobase "Conectar la base de datos con (→  $\triangleq$  68) Plus".
- 4. La conexión a la base de datos se puede comprobar haciendo clic en TEST.
- 5. A continuación, inicialice la base de datos esclava con el botón SETUP SLAVE DATABASE.
	- Aparece el mensaje The slave database has been successfully set up..

#### <span id="page-67-0"></span>Conectar la base de datos con Memobase Plus

#### Conectar el Microsoft SQL Server

Para obtener información detallada sobre Microsoft SQL Server, véase la documentación de Microsoft SQL Server

Para conectar un Microsoft SQL Server con Memobase Plus, haga lo siguiente:

- 1. Haga clic sobre SETUP > SETTINGS.
- 2. En función de si desea conectar una base de datos en el modo maestro o maestroesclavo, vaya a la pestaña Master database o Slave database.
- 3. En Database management system, seleccione el tipo de base de datos.
- 4. Custom Seleccione la opción.
- 5. Introduzca un nombre de base de datos que coincida con el nombre del Microsoft SQL Server pertinente.
- 6. Indique un nombre de usuario que esté registrado en el Microsoft SQL Server pertinente.
- 7. Indique una contraseña para la autentificación.
- 8. Indique la dirección del servidor en forma de dirección IP/InstanceIC, por ejemplo, localhost\SQLEXPRESS.
- 9. Indique el tiempo hasta que la conexión supere el tiempo de espera.
- 10. Indique el tiempo hasta que el comando supere el tiempo de espera.
- 11. El botón TEST.
- 12. Haga clic sobre APPLY.
- 13. Haga clic sobre OK. Memobase Plus debe reiniciarse para poder aceptar los cambios. Se visualiza un cuadro de diálogo para confirmar el reinicio del programa.
- 14. Haga clic sobre OK.

## Conectar la base de datos Oracle

Proceda de la forma siguiente para conectar una base de datos Oracle con Memobase Plus:

- 1. Haga clic sobre SETUP > SETTINGS.
- 2. En función de si desea conectar una base de datos en el modo maestro o maestroesclavo, vaya a la pestaña Master database o Slave database.
- 3. En Database management system, seleccione el Oracle Database 10g 10.2.x or higher.
- 4. Custom la opción .
- 5. Seleccione un tipo de conexión.
- 6. Proporcione más detalles sobre la base de datos Oracle que utiliza en línea con el tipo de conexión seleccionado.
- 7. Indique un nombre de usuario que esté registrado en el servidor Oracle.
- 8. Indique una contraseña para la autentificación.
- 9. El botón TEST.
- 10. Haga clic sobre APPLY.
- 11. Haga clic sobre OK. Memobase Plus debe reiniciarse para poder aceptar los cambios. Se visualiza un cuadro de diálogo para confirmar el reinicio del programa.
- 12. Haga clic sobre OK.

#### <span id="page-68-0"></span>Configuración > Ajustes: Administración de usuarios

Si desea proteger el sistema de operaciones no autorizadas, active la seguridad del sistema mediante la función de administración de usuarios. Después de instalar el software por primera vez, la administración de usuarios está desactivada de forma predeterminada.

En SETUP > SETTINGS > Usuario Admin. puede activar la función de administración de usuarios y llevar a cabo diversos ajustes relacionados con la contraseña, la protección de contraseñas y los ajustes de usuario.

Compruebe que su nombre de usuario y su contraseña estén guardados en un lugar seguro. Si pierde esta información, no será posible recuperar los datos guardados.

Además de activar la administración de usuarios, defina también los requisitos que deben cumplir las contraseñas.

Para poder utilizar la función de administración de usuarios, cree en primer lugar un usuario con el rol Experto/Servicio en SETUP > USER.

#### Configuración > Ajustes: Informes

En SETUP > SETTINGS > REPORTS puede elegir si desea insertar en los informes el logotipo estándar u otro diferente.

#### Configuración > Ajustes: General

En SETUP > SETTINGS > General puede realizar los siguientes ajustes:

- Seleccione la unidad de temperatura:
	- Grados Celsius [°C]
	- Grados Fahrenheit [°F]
	- Kelvin [K]
- Seleccione la identificación del sensor que se muestra en la pestaña:
	- Serial number
	- Memoclip
	- Identification string
- Asigne un alias al cliente:

Asigne un nombre al cliente para que se pueda identificar claramente en una red. De forma predeterminada, aquí se introduce el número de serie.

• Conectar el lector de códigos de barras con Memobase Plus:

Si el lector de códigos de barras no se reconoce automáticamente, debe conectarse con Memobase Plus escaneando un código de barras en Memobase Plus

*Conectar el lector de códigos de barras con Memobase Plus*

Los siguientes lectores de códigos de barras son compatibles con Memobase Plus:

- Lector de códigos de barras con interfaz USB-COM
- Lector de códigos de barras con interfaz USB-HID

La interfaz debe configurarse en el lector de códigos de barras.

Puede utilizar un lector de código de barras para las siguientes acciones:

- Registrar datos de las soluciones de referencia Endress+Hauser
- Registrar datos de muestreo

Los siguientes símbolos indican si Memobase Plus está conectado a un lector de códigos de barras o no:

- (lector de códigos de barras conectado)
- \* (lector de códigos de barras no conectado)

Si el lector de códigos de barras no está conectado con Memobase Plus, debe conectarlo.

#### Conectar el lector de códigos de barras con Memobase Plus

1. Instale el driver USB-COM para el lector de códigos de barras según se describe en la documentación técnica suministrada por el fabricante del lector.

- 2. Configure los ajustes de interfaz para el lector de códigos de barras a USB-COM-STD.
- 3. En Memobase Plus, vaya a SETUP > SETTINGS.
- 4. Conecte el lector de códigos de barras con Memobase Plus escaneando el código QR que se muestra en Memobase Plus.
	- Ahora, el lector de código de barras está conectado con Memobase Plus.

#### Configuración > Ajustes: Portal W@M

En SETUP > SETTINGS > W@M Portal puede acceder al Portal W@M de Endress+Hauser. Este portal contiene información y documentos adicionales para sus sensores.

#### Configurar el acceso a W@M

- 1. Introduzca su ID de usuario W@M.
- 2. Introduzca su contraseña W@M.
- 3. Introduzca la dirección del navegador.
- 4. Introduzca la URL.
- 5. Haga clic sobre Aceptar.
	- Ahora puede acceder directamente a la información de W@M.

Para acceder a la información de W@M, el ordenador debe estar conectado a internet  $| \cdot |$ y debe acordarse un contrato adecuado con Endress+Hauser.

## Configuración > Ajustes: Exportar

En Export, puede especificar un directorio para exportar datos de medición y calibración. Los datos se guardan como un archivo PDF y otro XML en el directorio indicado.

Al marcar la casilla Export automatically, activará automáticamente la exportación tras cada medición o calibración.

#### Configuración > Ajustes: Diseño

En Theme puede ver el formato de visualización óptica del estado del sensor y los colores de la señal.

#### Configuración > Ajustes: Diagnósticos avanzados (licencia "Diagnósticos avanzados")

En Diagnósticos avanzados se indica el tipo y el número de gráficos que se mostrarán para un determinado tipo de sensor.

#### Configuración > Ajustes: Diagnósticos

H

Memobase Plus controla sus funciones de manera independiente y constante. Los mensajes de diagnóstico se visualizan en la barra de estado.

Aquí también puede indicar qué mensajes de diagnóstico se confirmarán en una ventana emergente cuando se emitan.

Seleccione varios mensajes de diagnóstico pulsando la tecla Mayús o la tecla Ctrl.

## *Clasificación de mensajes de diagnóstico*

Según Namur NE 107, Los mensajes de diagnóstico se caracterizan por:

- Número del mensaje
- Categoría del error (letra delante del número del mensaje)
	- $\blacksquare$  F = (Fallo) se ha detectado un funcionamiento incorrecto
	- S = (fuera de especificaciones), el punto de medición se está operando fuera de sus especificaciones. El funcionamiento puede continuar. No obstante, corre el riesgo de sufrir mayor desgaste, acortar la vida útil y reducir la precisión de medición. La causa del problema se encuentra fuera del punto de medición .
- $\blacksquare$  M = (Mantenimiento requerido), deben tomarse medidas lo antes posible
- Texto del mensaje

#### *Adaptar el comportamiento ante diagnóstico*

A cada uno de los mensajes de diagnóstico se les ha asignado en fábrica una categoría concreta de error. Si se emite un mensaje, se abre una ventana que debe confirmarse. Esta función se puede activar o desactivar individualmente para cada mensaje de diagnóstico marcando o quitando la marca de la casilla.

### Ejemplo

Memobase Plus devuelve el mensaje de diagnóstico F100 Sin comunicación al sensor. Usted desea modificar este mensaje para que no haya que aceptarlo, por ejemplo.

#### 1. Vaya al SETUP > SETTINGS > Diagnósticos.

2. Seleccione el mensaje de diagnóstico.

3. Desactive el mensaje (quitando la marca del mensaje de diagnóstico).

4. Haga clic sobre APPLY.

Ahora el mensaje solo aparece en la barra de estado.

### Cambiar la vista

Los mensajes pueden colocarse en orden ascendente o descendente mediante la barra.

Seleccione varios mensajes de diagnóstico pulsando la tecla Mayús o la tecla Ctrl.

# <span id="page-71-0"></span>9.6.2 Configuración > Administración de bases de datos

# Sincronizar las bases de datos

Puede sincronizar los datos en una base de datos local (base de datos configurada como esclava) con una base de datos central (configurada como maestra). Esto puede ser necesario si ha guardado datos de medición o calibración, por ejemplo, en una base de datos local ubicada en una tableta con Windows. Estos datos pueden transmitirse a una base de datos central. La base de datos local se vacía después de la sincronización y se puede llenar con datos nuevos.

*Datos que se transmiten durante la sincronización:*

| Maestra a esclava                                                                                           | Esclava a maestra                                                                                                    |
|----------------------------------------------------------------------------------------------------|----------------------------------------------------------------------------------------------------|
| $\blacksquare$ Plantillas<br>Solución de referencia<br>Especificaciones de la administración de<br>usuarios | $\blacksquare$ Sensor data<br>• Datos de medición y calibración<br>• Soluciones de referencia registradas en la<br>base de datos esclava<br>■ Datos registrados en el registro de<br>auditoría (licencia "Conformidad con la<br>industria farmacéutica") |

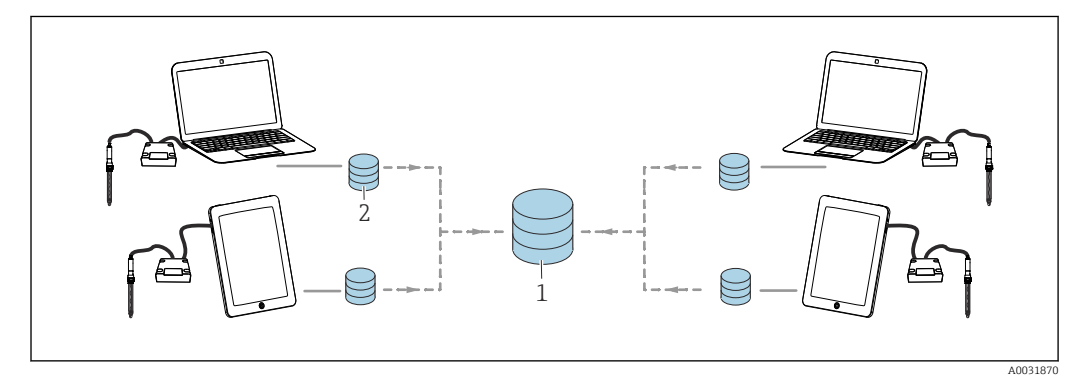

 *38 Modo maestro-esclavo con sincronización: se sincronizan 4 bases de datos locales con 1 base de datos central*

La base de datos esclava local se vacía y se reinicializa tras la sincronización.

# Sincronizar la base de datos local (esclava) con la base de datos central (maestra)

- 1. Retire todas las cajas de empalmes y sensores conectados del sensor MemoLink.
- 2. Haga clic sobre SETUP > DATABASE ADMINISTRATION. Se visualizan los ajustes realizados en SETUP > SETTINGS para la base de datos maestra y esclava.

3. Haga clic sobre SYNCHRONIZE.

- Aparece un cuadro de diálogo con un aviso de que la base de datos esclava se vaciará y se reinicializará.
- 4. Confirme el diálogo.
	- Aparece un cuadro de diálogo con el mensaje The master slave database synchronization has completed successfully..
- 5. Confirme el cuadro de diálogo con OK.
## Copiar la base de datos

Puede copiar los datos desde una base de datos de origen a una de destino.

Al copiar los datos, los existentes en la base de datos de destino se sobrescriben.

### 1. Haga clic sobre **SETUP** > DATABASE ADMINISTRATION.

- 2. Al configurar la conexión a la base de datos de origen, indique qué base de datos de origen se va a copiar.
- 3. Al configurar la conexión a la base de datos de destino, indique la base de datos de destino a la que se van a copiar los datos.

#### 4. Haga clic sobre COPY.

 Aparece un cuadro de diálogo que advierte al usuario de que los datos de la base de datos de destino se sobrescribirán.

#### 5. Confirme el diálogo.

- Aparece un cuadro de diálogo con el mensaje "La base de datos se ha copiado correctamente".
- 6. Confirme el cuadro de diálogo con OK.

#### Importar y exportar datos

Puede exportar datos desde una base de datos de origen a otra de destino. Puede exportar una copia de su base de datos Postgre SQL a una base de datos en un servidor Oracle,  por ejemplo.

- 1. Haga clic sobre SETUP > DATABASE ADMINISTRATION.
- 2. En Database management system, seleccione el sistema de gestión de base de datos.
- 3. Seleccione el botón de opción Patrón o User defined para aplicar los ajustes estándar o para realizar ajustes definidos por el usuario.
- 4. Indique la base de datos de origen. Puede comprobar la conexión al servidor de la base de datos de origen con el botón TEST SOURCE CONNECTION.
- 5. En Destination database connection settings, especifique la base de datos a la que se exportarán los datos.
- 6. Haga clic sobre COPY.

# 9.6.3 Configuración > Registro de auditoría

P Memobase Plus es compatible con funciones de administración de usuarios, documentación electrónica y firmas conforme a "Food and Drug Administration (FDA)" – 21 CFR parte 11

La gama completa de funciones del registro de auditoría solo está disponible con la licencia "Conformidad con la industria farmacéutica".

Las licencias "Memobase Plus Basic" y "Diagnósticos avanzados" permiten acceso de solo lectura a los mensajes de diagnóstico del registro de auditoría.

El registro de auditoría es necesario por motivos de trazabilidad. Constituye un relato cronológico en forma de tabla de todas las acciones y eventos que han ocurrido. La acción más reciente aparece en la parte superior. En la tabla se muestran todas las acciones.

Si la administración de usuarios está activada, se guardan detalles sobre el usuario actual por cada entrada. Esto sucede de forma complementaria al registro de auditoría cronológico. Para garantizar una documentación completa, no es posible manipular o borrar entradas.

Existen varias formas de buscar una entrada específica:

- Alias de cliente
- Inicio (marca de tiempo)
- Fecha y hora
- Final (marca de tiempo) Fecha y hora
- ID de usuario
- Usuarios creados
- Categoría
	- Aplicación
	- Diagnósticos
	- Sensores
	- Administración de usuarios
	- Plantillas
	- Medición de control
	- Calibración
- Texto

Entrada libre de texto

Además, se pueden modificar el orden y el ancho de las pestañas. El orden de las entradas se puede organizar y modificar mediante el símbolo de flecha de la pestaña. Puede imprimir y exportar las entradas deseadas.

# 9.6.4 Configuración > Usuarios

Para proteger Memobase Plus contra modificaciones no autorizadas e indeseadas, puede conceder acceso solamente a determinados usuarios que tengan una contraseña de base de datos, y asignarles roles a estos usuarios. Para los roles de usuario, véase la sección "Roles de usuario".

## Añadir usuarios

### Crear nuevos usuarios

1. Haga clic sobre **SETUP** > USER > NEW.

← Aparece el diálogo Create new user.

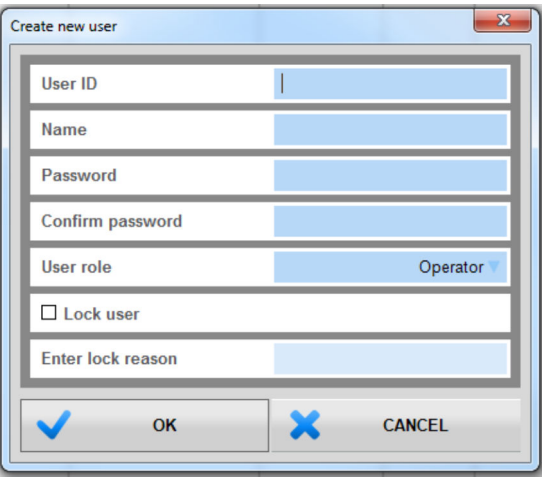

 *39 Cuadro de diálogo* Create new user

2. Introduzca el ID de usuario, el nombre y la contraseña. En SETUP > SETTINGS > User administration puede especificar los requisitos de la contraseña.

3. Asigne un rol al usuario.

4. Haga clic en OK para guardar los ajustes realizados.

## Editar usuarios

┶

- 1. Opción SETUP > USER > EDIT.
- 2. Aparece el diálogo Edit user.

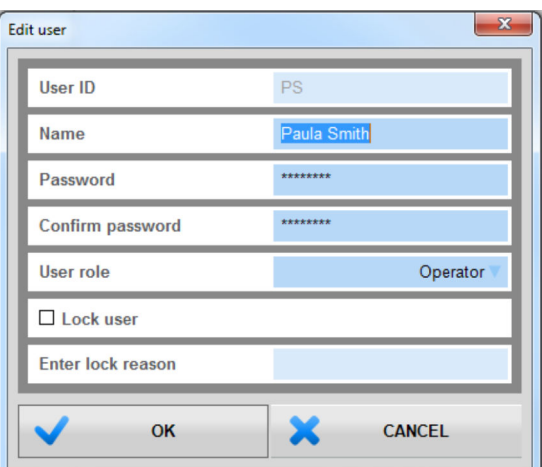

 *40 Cuadro de diálogo* Edit user

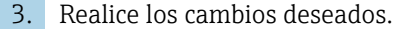

4. Haga clic en OK para guardar los ajustes realizados.

#### Funcionamiento con una base de datos central y múltiples clientes: H

- Si varios clientes modifican datos de usuario al mismo tiempo, el sistema rechaza los datos del cliente que haya cambiado primero los datos.
- El cliente recibe un mensaje informándole de que otro cliente ya ha modificado los datos.

# Borrar usuarios

- 1. En SETUP > USER, seleccione el usuario que desee borrar en la tabla.
- 2. Haga clic sobre DELETE.
- 3. Aparece el diálogo Delete user.

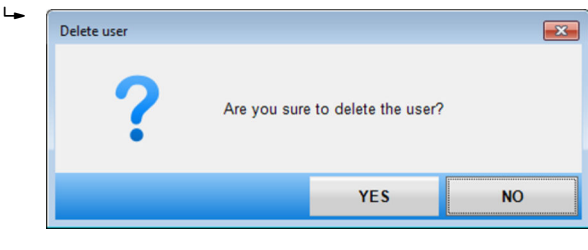

 *41 Cuadro de diálogo* Delete user

4. Si desea borrar el usuario, haga clic en YES.

# He olvidado la contraseña

Si ha olvidado su contraseña:

- Rol de usuario Restricted Operator, Operator, Maintenance Engineer y Expert / Service engineer:
	- Póngase en contacto con el administrador de su sistema.
	- El rol de usuario Administrador puede restablecer las contraseñas de los usuarios.
- Rol de usuario Administrador:
	- Consulte el personal de servicios de Endress+Hauser.
	- En este caso, no es posible recuperar una contraseña si la ha olvidado.
	- Para más información, véase www.endress.com

## Ajustes

Aquí puede realizar los mismos ajustes que en SETUP > SETTINGS > User administration.

# 9.6.5 Configuración > Licencia

# Configuración > Licencia > Obtención de licencias

En la sección "Activación de licencias" se describe en detalle el proceso de obtención de licencias.

Si ya ha activado Memobase Plus, aquí encontrará información sobre la licencia.

# Configuración > Licencia > Funciones

Aquí puede activar funciones, ver funciones activas e inactivas y eliminar y añadir licencias.

El rango funcional depende del orden de configuración. Para paquetes de funciones, véase la sección "Función de software".

‣ Siga las instrucciones que se muestran en la zona de instrucciones del programa.

# 9.7 Help (Ayuda)

Si hace clic en HELP, se abrirá el Manual de instrucciones en formato PDF.

# 10 Accesorios

Se enumeran a continuación los accesorios más importantes disponibles a la fecha de impresión del presente documento.

‣ Póngase en contacto con la Oficina de ventas o servicios de su zona para que le proporcionen información sobre accesorios no estén incluidos en esta lista.

# 10.1 Kits

Kit CYZ71D MemoLink para Memosens (incl. el cable USB)

N.º de pedido 71163002

## Kit de cable USB CYZ71D

N.º de pedido 71162980

# 10.2 Cable de medida

# Cable de laboratorio CYK20 Memosens

- Para sensores digitales con tecnología Memosens
- Product Configurator de la página de productos: [www.endress.com/cyk20](http://www.endress.com/cyk10)

# Cable de datos CYK10 para Memosens

- Para sensores digitales con tecnología Memosens
- Product Configurator de la página de productos: [www.endress.com/cyk10](http://www.endress.com/cyk10)

Información técnica TI00118C m

# 10.3 Soluciones estándar

# Soluciones amortiguadoras de alta calidad de Endress+Hauser - CPY20

Las soluciones amortiguadoras secundarias han sido calibradas utilizando material de referencia primario del PTB (Instituto físico técnico alemán) o a material de referencia estándar del NIST (National Institute of Standards and Technology) en conformidad con DIN 19266 por un laboratorio acreditado por el DAkkS (Agencia de acreditación alemana) según DIN 17025.

Product Configurator de la página de productos: www.endress.com/cpy20

# Soluciones para la calibración de la conductividad CLY11

Soluciones de precisión referentes a SRM (Material de referencia estándar) por NIST para la calibración cualificada de sistemas de medición de conductividad de acuerdo con la ISO 9000

- CLY11-A, 74 μS/cm (temperatura de referencia 25 °C (77 °F)), 500 ml (16,9 fl oz) N.º de pedido 50081902
- $\bullet$  CLY11-B, 149,6 µS/cm (temperatura de referencia 25 °C (77 °F)), 500 ml (16,9 fl oz) N.º de pedido 50081903
- CLY11-C, 1,406 mS/cm (temperatura de referencia 25 °C (77 °F)), 500 ml (16,9 fl oz) N.º de pedido 50081904
- CLY11-D, 12,64 mS/cm (temperatura de referencia 25 °C (77 °F)), 500 ml (16,9 fl oz) N.º de pedido 50081905
- CLY11-E, 107,00 mS/cm (temperatura de referencia 25 °C (77 °F)), 500 ml (16,9 fl oz) N.º de pedido 50081906

Información técnica TI00162C

# COY8

Gel de punto cero para sensores de oxígeno y desinfección

- Gel sin oxígeno y sin cloro para la verificación, la calibración de punto cero y el ajuste de los puntos de medición de oxígeno y desinfección
- Product Configurator en la página de productos: www.endress.com/coy8

Información técnica TI01244C

# 10.4 Sensores

# 10.4.1 Electrodos de vidrio

## Orbisint CPS11D

- Sensor de pH para tecnología de proceso
- Versión opcional SIL para conexión con transmisores homologados según SIL
- Con diafragma de PTFE repelente de la suciedad

Información técnica TI00028C  $\sqrt{1}$ 

### Memosens CPS31D

- Electrodo de pH con sistema de referencia relleno de gel con diafragma cerámico
- Product Configurator de la página de productos: www.es.endress.com/cps31d

Información técnica TI00030C

# Ceraliquid CPS41D

Electrodo de pH con diafragma cerámico y electrolito líquido de KCl

Información técnica TI00079C

## Ceragel CPS71D

Electrodo pH con sistema de referencia que incluye trampa de iones

Información técnica TI00245C

## Memosens CPS171D

- Electrodo pH para biofermentadores con tecnología Memosens digital
- Product Configurator de la página de productos: [www.es.endress.com/cps171d](http://www.endress.com/cps171d)

Información técnica TI01254C

# Orbipore CPS91D

Electrodo de pH con abertura destapada para productos con carga elevada de suciedad

Información técnica TI00375C

## Orbipac CPF81D

- Sensor para la medición del pH compacto para instalación u operaciones de inmersión
- En aplicaciones de tratamiento de aguas y aguas residuales
- Product Configurator de la página de productos: www.es.endress.com/cpf81d

Información técnica TI00191C

# 10.4.2 Electrodos de pH esmaltados

## Ceramax CPS341D

- Electrodo pH con esmalte sensible al pH
- Atiende a las necesidades más elevadas en cuestión de precisión, presión, temperatura, esterilidad y durabilidad
- Product Configurator de la página de productos: www.es.endress.com/cps341d

Información técnica TI00468C

# 10.4.3 Sensores de redox

## Orbisint CPS12D

Sensor redox para tecnología de procesos

Información técnica TI00367C

### Ceraliquid CPS42D

Electrodo redox con diafragma cerámico y electrolito líquido de KCl

Información técnica TI00373C  $\sqrt{2}$ 

## Ceragel CPS72D

Electrodo redox con sistema de referencia que incluye trampa de iones

Información técnica TI00374C

## Orbipac CPF82D

- Sensor redox compacto para instalación u operaciones de inmersión en aguas de proceso y aguas residuales
- Product Configurator de la página de productos: www.es.endress.com/cpf82d

Información técnica TI00191C

### Orbipore CPS92D

Electrodo redox con abertura destapada para productos con carga elevada de suciedad

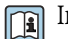

Información técnica TI00435C

# 10.4.4 Sensores ISFET de pH

## Tophit CPS441D

- Sensor esterilizable ISFET para productos de baja conductividad
- Electrolito de KCl líquido

Información técnica TI00352C

### Tophit CPS471D

- Sensor ISFET esterilizable y en autoclave para las industrias alimentaria y farmacéutica, e ingeniería de procesos
- Tratamiento de aguas y biotecnología

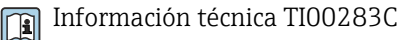

## Tophit CPS491D

Sensor ISFET con abertura destapada para productos con carga elevada de suciedad

Información técnica TI00377C

# 10.4.5 Sensores combinados de pH y redox

#### Memosens CPS16D

- Sensor de pH/redox combinado para tecnología de proceso
- Con diafragma de PTFE repelente de la suciedad
- Con tecnología Memosens
- Product Configurator de la página de productos: www.es.endress.com/cps16D

Información técnica TI00503C m

## Memosens CPS76D

- Sensor de pH/redox combinado para tecnología de proceso
- Aplicaciones sanitarias y estériles
- Con tecnología Memosens
- Product Configurator de la página de productos: www.es.endress.com/cps76d

Información técnica TI00506C $\mathbf{m}$ 

## Memosens CPS96D

- Sensor de pH/redox combinado para procesos químicos
- Con referencia resistente contra contaminadores dotada con trampa de iones
- Con tecnología Memosens
- Product Configurator de la página de productos: www.es.endress.com/cps96d

Información técnica TI00507C

# 10.4.6 Sensores de conductividad con medición inductiva de la conductividad

## Indumax CLS50D

- Sensor de conductividad inductivo de larga duración
- Para aplicaciones estándar en zonas con peligro de explosión
- Product Configurator de la página de productos: [www.es.endress.com/cls50d](http://www.endress.com/cls50d)

Información técnica TI00182C m

## Indumax H CLS54D

- Sensor de conductividad inductivo
- Con un diseño certificado e higiénico para comida, bebidas, productos farmacéuticos y de biotecnología
- Product Configurator de la página de productos: [www.es.endress.com/cls54d](http://www.endress.com/cls54d)

Información técnica TI00508C

# 10.4.7 Sensores de conductividad con medición conductiva de la conductividad

## Condumax CLS15D

- Sensor de conductividad conductivo
- Para aplicaciones de agua pura, agua ultrapura y zonas con peligro de explosión
- Configurador de producto en la página de productos: [www.es.endress.com/CLS15d](http://www.endress.com/cls15d)

Información técnica TI00109C

#### Condumax CLS16D

- Sensor de conductividad conductivo sanitario
- Para aplicaciones de agua pura, ultrapura y zonas Ex
- Con certificado EHEDG y homologación 3A
- Configurador de producto en la página de productos: [www.es.endress.com/CLS16d](http://www.endress.com/cls16d)

Información técnica TI00227C

#### Condumax CLS21D

- Sensor de dos electrodos en versión con cabezal intercambiable y versión
- Configurador de producto en la página de productos: [www.es.endress.com/CLS21d](http://www.endress.com/cls21d)

Información técnica TI00085C

#### Memosens CLS82D

- Sensor de cuatro electrodos
- Con tecnología Memosens
- Product Configurator de la página de productos: [www.es.endress.com/cls82d](http://www.endress.com/cls82d)

Información técnica TI01188C

# 10.4.8 Sensores de oxígeno

## Oxymax COS22D

- Sensor esterilizable para la medición del oxígeno disuelto
- Con Memosens tecnología o como sensor analógico
- Product Configurator de la página de productos: www.es.endress.com/cos22d

Información técnica TI00446C

## Oxymax COS51D

- Sensor amperométrico de oxígeno disuelto
- Con tecnología Memosens
- Product Configurator de la página de productos: www.es.endress.com/cos51d

Información técnica TI00413C m

# Memosens COS81D

- Sensor óptico esterilizable para la medición del oxígeno disuelto
- Con tecnología Memosens
- Product Configurator de la página de productos: www.es.endress.com/cos81d

Información técnica TI01201C

# 11 Datos técnicos

# 11.1 Entrada MemoLink

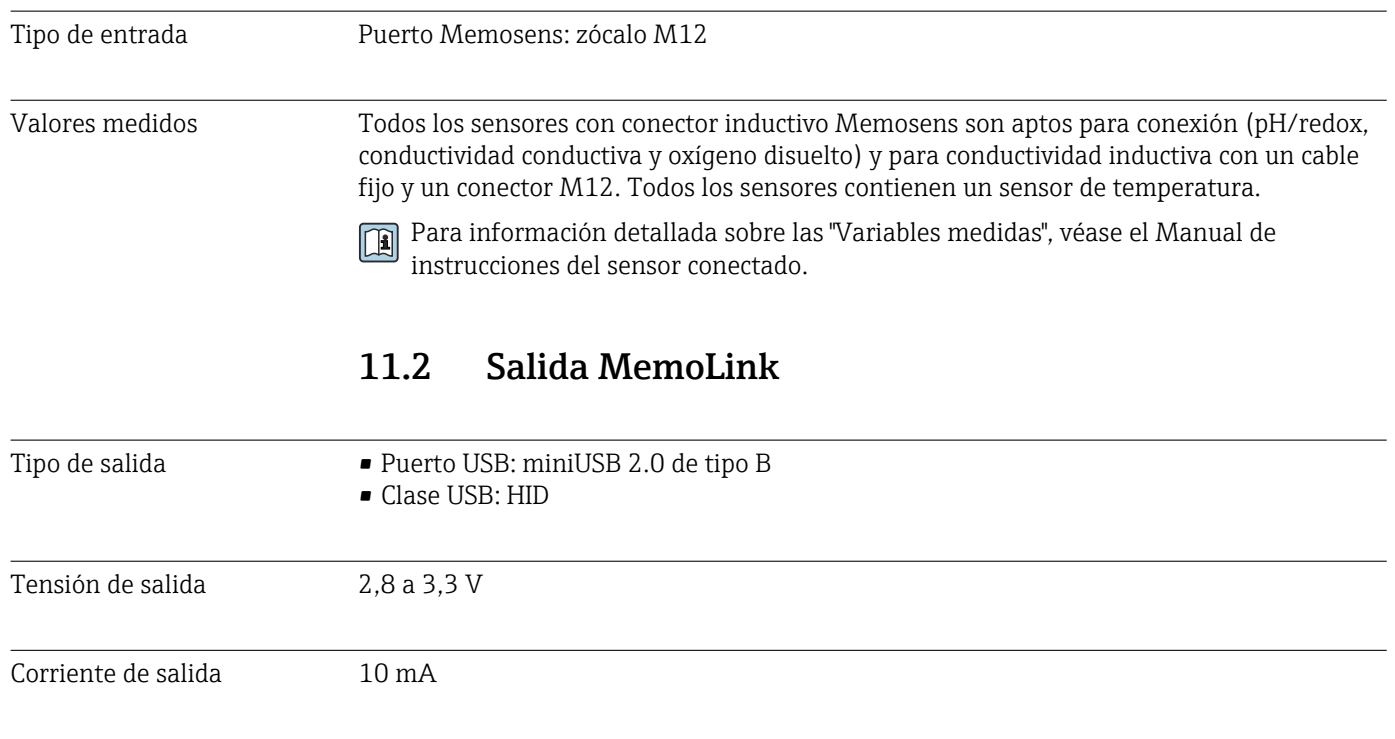

# 11.3 Alimentación

Tensión de alimentación El ordenador suministra energía al sensor (o sensores) y a la caja (o cajas) de empalmes del sensor MemoLink mediante el cable USB y permite la transferencia bidireccional de datos Memosens. Si se utiliza un conmutador (hub) USB, debe incluir una unidad de alimentación.

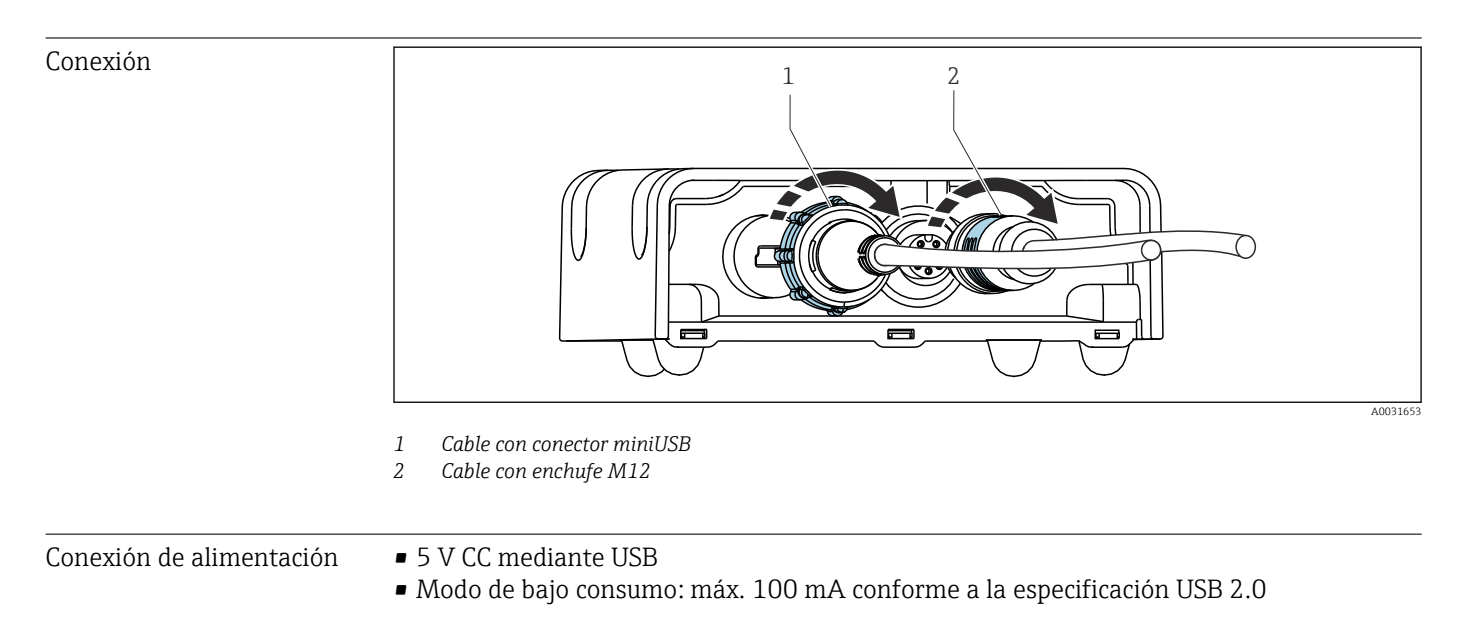

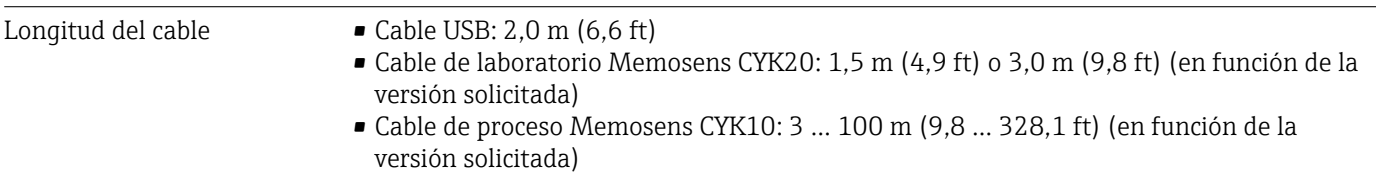

# 11.4 Características de diseño

Error medido máximo **Para información detallada acerca del "Error medido"**, véase la documentación del sensor conectado.

> MemoLink solo transmite datos digitalmente, de forma que los datos medidos no puedan dañarse. La señal de medición se convierte a datos digitales en el sensor, lo que quiere decir que MemoLink, el cable o el software no afectan a los valores medidos.

# 11.5 Entorno

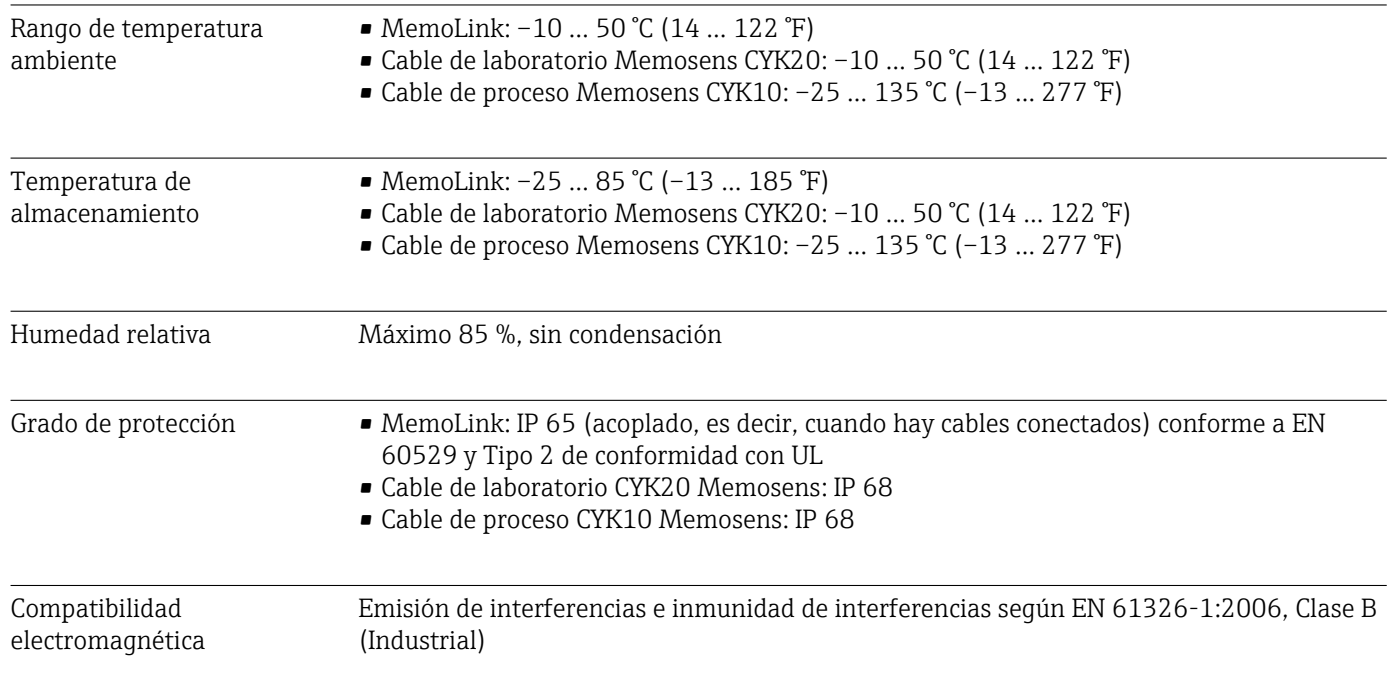

# 11.6 Construcción mecánica

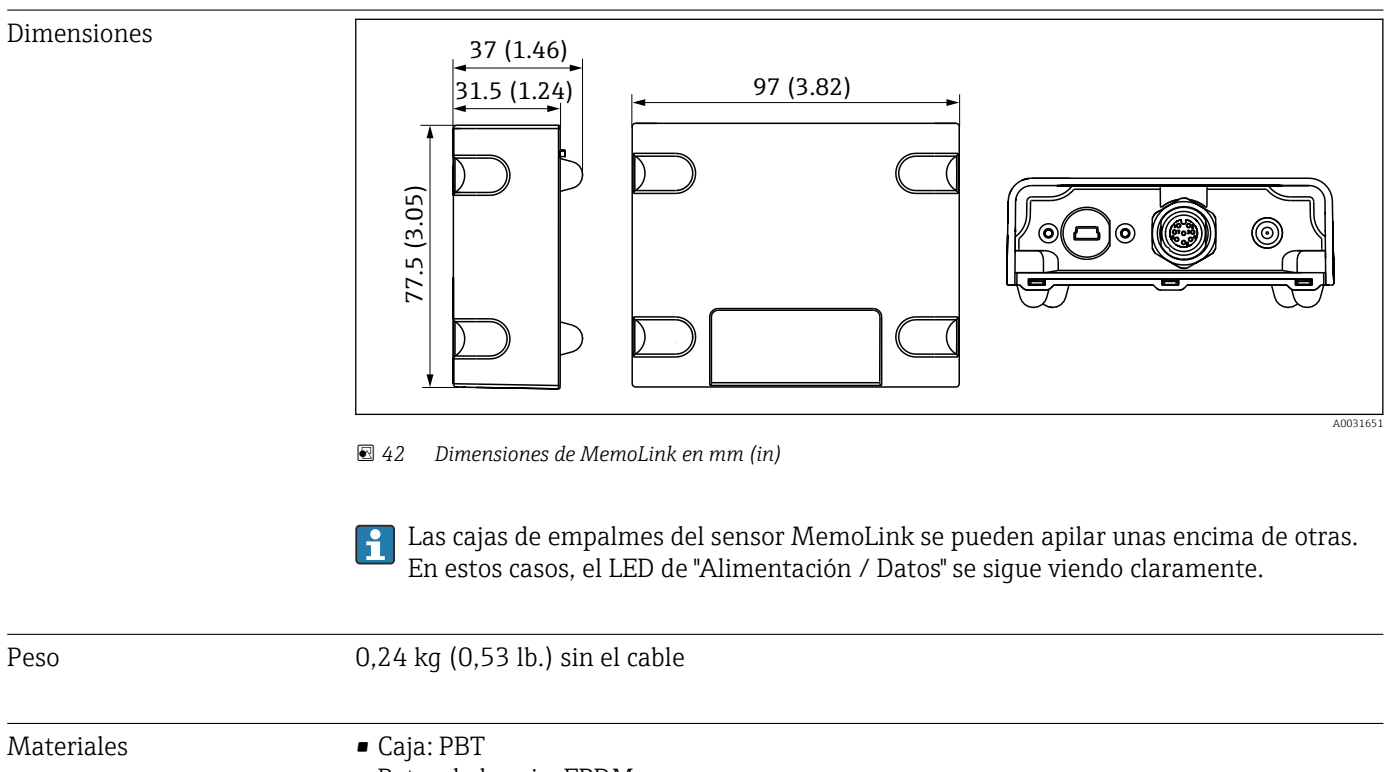

• Patas de la caja: EPDM

# 12 Anexo

# 12.1 Información de referencia sobre las calibraciones

# 12.1.1 Definiciones

# Calibración (conforme a 1319)

Una calibración se define como una operación para establecer la relación entre el valor medido o esperado de la magnitud de salida y el valor verdadero o correcto de la variable medida (variable de entrada) para un sistema de medición en las condiciones especificada. Durante la calibración no se efectúa ninguna intervención que modifique el medidor.

# Ajuste

Al ajustar se corrige el valor que indica un instrumento de medición, es decir, el valor medido/indicado (el valor real) se corrige de forma que la lectura coincida con el valor de ajuste correcto. Por lo tanto, se adopta el valor determinado en la calibración para calcular el valor de medición correcto, y se memoriza en el sensor.

# 12.1.2 Terminología

# Punto cero y pendiente

Mediante una función matemática, el software convierte la señal de entrada del sensor y (valor bruto medido) en el valor medido x. En muchos casos, esta función es una simple función lineal de fórmula  $y = a + b \cdot x$ . El elemento lineal "a" suele equivaler al punto cero y el factor "b" es la pendiente de la línea.

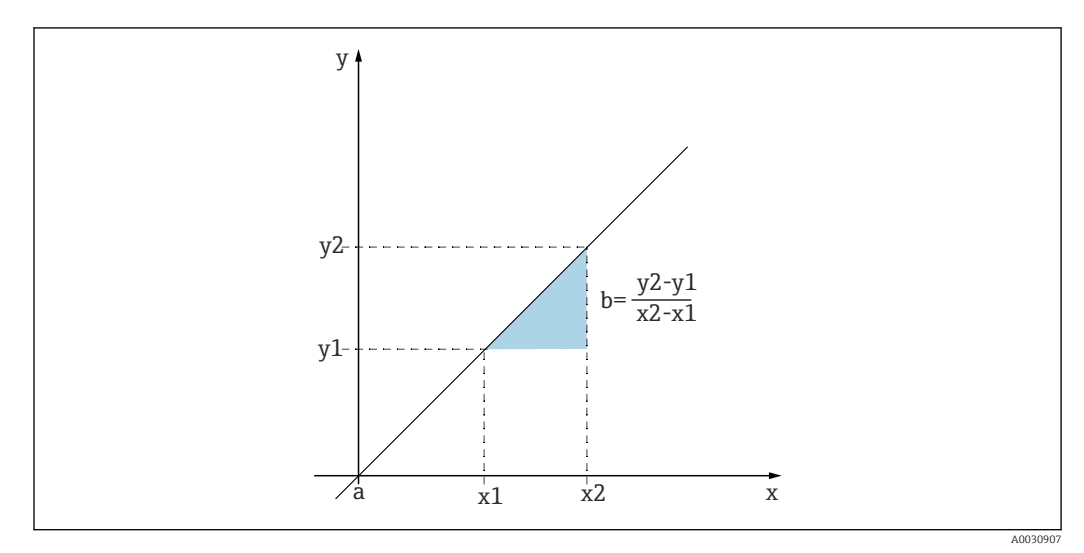

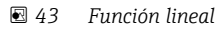

*a De punto cero*

```
b Pendiente
```
Una relación lineal característica es la ecuación de Nernst para calcular el valor pH:

$$
U_i=U_0-\frac{2.303\ RT}{F}\ pH
$$

A0013596

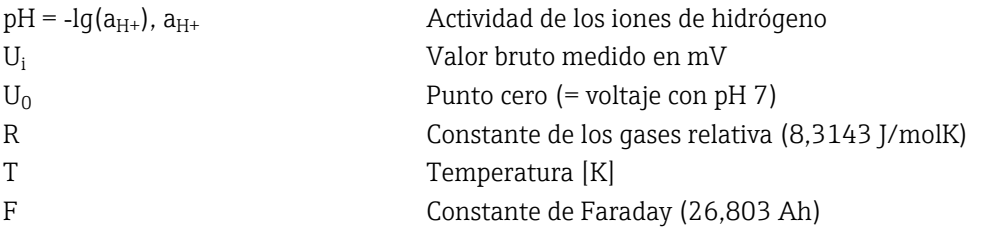

La pendiente de la ecuación de Nernst (-2,303RT/F) se conoce como factor de Nernst y tiene un valor de –59,16 mV/pH a 25 ˚C.

### *Delta slope*

El software determina la diferencia en la pendiente entre la calibración válida actualmente y la última calibración. Según el tipo de sensor, esa diferencia proporciona una declaración sobre el estado del sensor. Cuanto menor sea la pendiente, más insensible será la medición, y la precisión de la medición disminuirá sobre todo en el rango inferior de medición.

Según cuáles sean las condiciones de aplicación se pueden definir valores límite, los cuales representan los valores absolutos aún tolerables de la pendiente y/o las diferencias en la pendiente. Al sobrepasar los valores límite es necesario aplicar como mínimo una medida de mantenimiento en el sensor. Si la insensibilidad permanece (aun después del mantenimiento), se deberá sustituir el sensor.

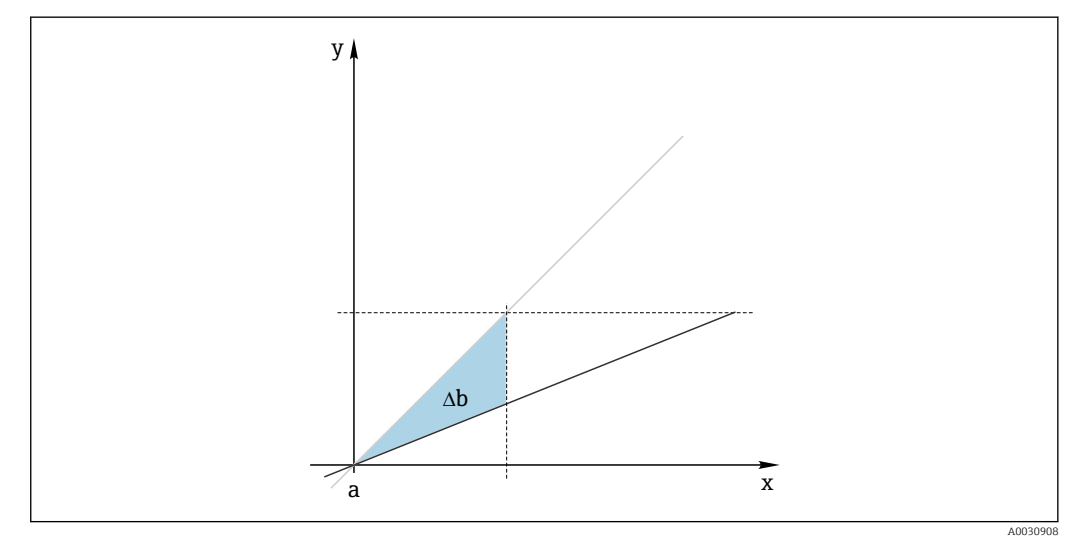

 *44 Delta slope*

*Línea gris: última calibración Línea negra: calibración válida actualmente Δb: Delta pendiente*

## *Delta Punto Cero*

El software determina la diferencia entre los puntos cero y los puntos de funcionamiento (sensor ISFET) de la última y la penúltima calibración. Una desviación del punto cero o del punto de trabajo (offset) no tiene efecto sobre la sensibilidad de la medida. Sin embargo, no normalizar el offset podría alterar el valor medido.

Al igual que ocurre con la pendiente, para el offset también puede definir y supervisar valores límite. Si se sobrepasan estos valores de alarma, habrá que someter el sensor a una revisión de mantenimiento. Por ejemplo, eliminar bloqueos de la referencia en el sensor de pH.

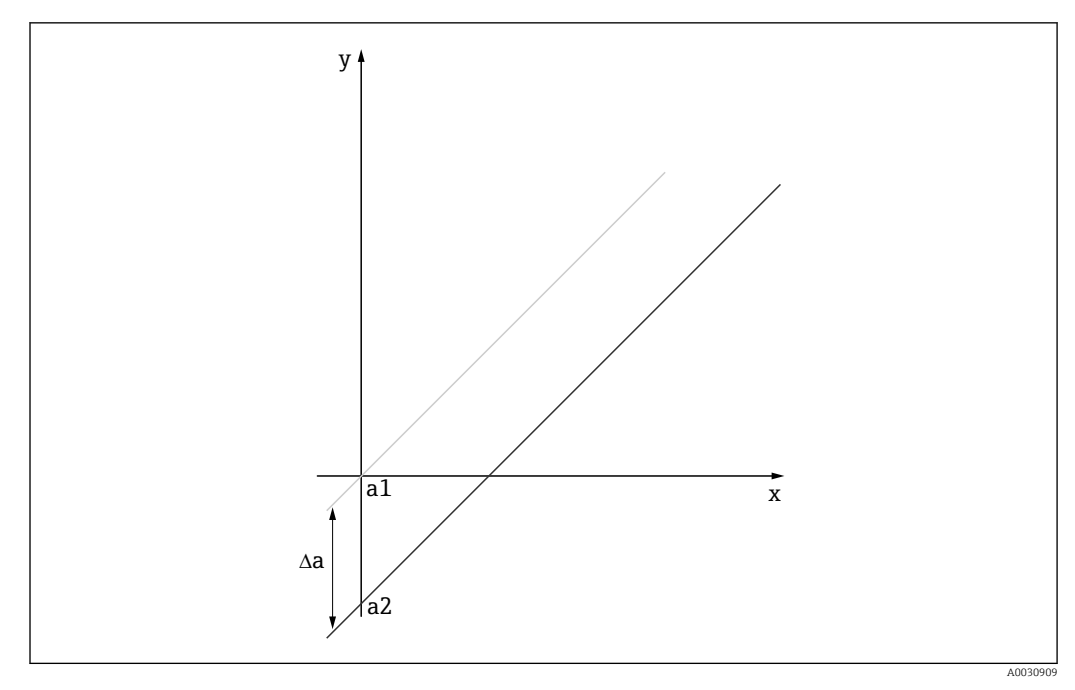

 *45 Delta punto cero o punto de trabajo (sensor ISFET)*

- *a1 Punto cero (punto de trabajo) de la penúltima calibración*
- *a2 Punto cero (punto de trabajo) de la última calibración*
- *Δa Delta punto cero (punto de funcionamiento)*

# 12.1.3 Ejemplos de calibración para los procedimientos operativos estándar (Procedimiento Operativo Estándar)

El trabajo con Memobase Plus se puede integrar en un procedimiento operativo estándar (SOP). El procedimiento operativo estándar se crea individualmente en función de la aplicación y de acuerdo con las especificaciones de la empresa. Los siguientes capítulos son plantillas de muestra que se pueden utilizar y adaptar para un procedimiento operativo estándar.

Solo se incluyen los pasos que se llevan a cabo en el laboratorio. Para el mantenimiento de un punto de medición del proceso se necesitan pasos adicionales relacionados con el control del proceso y la retirada e instalación del sensor.

## Preparación (con el ejemplo de un sensor de pH)

Deben suministrarse los accesorios necesarios.

Soluciones amortiguadoras: las soluciones amortiguadoras de calidad de Endress+Hauser que se utilizan son trazables al material de referencia PTB o al material de referencia estándar NIST. Deben seleccionarse dos soluciones amortiguadoras aptas. La solución amortiguadora 1 puede (pero no tiene por qué) ser la solución amortiguadora de pH 7,00, ya que es la más cercana al punto cero de los electrodos de pH convencionales. La solución amortiguadora 2 debe ser aproximadamente el valor que estaría presente más adelante en el punto operativo del proceso. Idealmente, el valor del proceso debería estar entre los dos valores de solución amortiguadora utilizados.

Las soluciones amortiguadoras de 2,00 y 4,00 están disponibles en el rango ácido. Las soluciones amortiguadoras 9,00, 9,22, 10,00 y 12,00 están disponibles en el rango alcalino. Las soluciones amortiguadoras alcalinas no son estables. Cambian el valor del pH debido al  $CO<sub>2</sub>$  disuelto que se absorbe del aire del ambiente. Se aconseja obtener soluciones amortiguadoras en containers pequeños y utilizarlos una única vez.

El número de lote y la fecha de vencimiento de las soluciones amortiguadoras deben venir indicadas en el certificado de calibración. No utilice las soluciones amortiguadoras una vez haya transcurrido la fecha de vencimiento. Las soluciones amortiguadoras deben introducirse en el sistema de gestión de soluciones de referencia Memobase Plus.

Detergentes:

- Agua destilada o desionizada
- Solución 3 M KCl
- Cepillo blando
- 3 % de ácido clorhídrico para limpiar las incrustaciones duras, como la cal o los hidróxidos
- 3 % de ácido clorhídrico y tiocarbamida (saturada) para limpiar incrustaciones sulfúricas en el vidrio y el separador
- 3 % de ácido clorhídrico y pepsina (saturada) para limpiar incrustaciones de proteínas
- Agentes que contengan surfactantes (agentes alcalinos) o solventes orgánicos hidrosolubles para limpiar adherencias de grasas y aceites
- Agua a presión para limpiar incrustaciones, fibras y sustancias en suspensión biológicas

Cumplir con la normativa de protección al trabajar con soluciones ácidas. Después de la limpieza, enjuague siempre todas las piezas con agua desionizada y acondicione las piezas durante unos minutos en 3 M de KCl o una solución amortiguadora.

## Ajuste del sensor de pH, que incluye la monitorización de los cambios del sensor durante el proceso y en el laboratorio

- 1. Compruebe que se suministra el accesorio necesario.
- 2. Seleccione el sensor que se va a calibrar en Memobase Plus.
- 3. Haga clic sobre CALIBRATE > TWO-POINT.
- 4. Seleccione las dos soluciones amortiguadoras. El valor de pH de la solución amortiguadora 1 debería ser menor que el de la solución amortiguadora 2.
- 5. Para la compensación de temperatura, seleccione la opción Auto.
- 6. Marque la casilla de verificación Run "as found".
- 7. Limpie solamente las partículas grandes y persistentes de suciedad del sensor y aclárelo con agua.
- 8. Comience la calibración con una medición "Valor inicial".
- 9. Siga las instrucciones que se muestran en la zona de instrucciones del programa.
- 10. Si el valor medido no se estabiliza, repita la calibración con una medición "Valor encontrado".
- 11. Limpie el sensor. En el caso de desviaciones de más de 0,5 de pH, regenere el sensor en una solución de KCl durante aprox. 3 horas.
- 12. Inicie de nuevo la calibración a dos puntos.
- 13. Marque las casillas de verificación Run "as left" y Run calibration.
- 14. Inicie la calibración con una medición "Valor final".
- 15. Siga las instrucciones que se muestran en la zona de instrucciones del programa.
- 16. Si el valor medido no se estabiliza, repita la calibración con una medición "Valor final".
	- Como resultado, se muestran los nuevos valores para el punto cero y la pendiente del sensor.

Evaluación de los resultados:

- El punto cero debería estar entre 6 y 8 de pH. Delta con respecto al último ajuste debería ser menor que 0,5 unidades de pH
- La pendiente debería ser mayor que 53 mV/pH. Delta con respecto al último ajuste debería ser menor que 3 mV/pH
- En función de la evaluación del estado del sensor, acepte los valores de calibración para el ajuste del sensor, limpie y regenere el sensor de nuevo o desactive el sensor y sustitúyalo por uno nuevo.

En caso de un ajuste, realice una medición "Valor final".

El software Memobase Plus documenta automáticamente todas las mediciones. El resultado y el informe de calibración y ajuste están disponibles en todo momento.

## Ajuste del sensor de pH, que no incluye la monitorización de los cambios del sensor durante el proceso y en el laboratorio

- 1. Compruebe que se suministra el accesorio necesario.
- 2. Seleccione el sensor que se va a calibrar en Memobase Plus.
- 3. Haga clic sobre CALIBRATE > TWO-POINT.
- 4. Seleccione las dos soluciones amortiguadoras. El valor de pH de la solución amortiguadora 1 debería ser menor que el de la solución amortiguadora 2.
- 5. Para la compensación de temperatura, seleccione la opción Auto.
- 6. Limpie solamente las partículas grandes y persistentes de suciedad del sensor y aclárelo con agua. En el caso de desviaciones de más de 0,5 de pH, regenere el sensor en una solución de KCl durante aprox. 3 horas.
- 7. Inicie la calibración a dos puntos.
- 8. Siga las instrucciones que se muestran en la zona de instrucciones del programa.
- 9. Si el valor medido no se estabiliza, repita la calibración con una medición "Valor final".
	- Como resultado, se muestran los nuevos valores para el punto cero y la pendiente del sensor.

Evaluación de los resultados:

- El punto cero debería estar entre 6 y 8 de pH. Delta con respecto al último ajuste debería ser menor que 0,5 unidades de pH
- La pendiente debería ser mayor que 53 mV/pH. Delta con respecto al último ajuste debería ser menor que 3 mV/pH
- En función de la evaluación del estado del sensor, acepte los valores de calibración para el ajuste del sensor, limpie y regenere el sensor de nuevo o desactive el sensor y sustitúyalo por uno nuevo.

El software Memobase Plus documenta automáticamente todas las mediciones. El resultado y el informe de calibración y ajuste están disponibles en todo momento.

#### Desactive el sensor antiguo y sustitúyalo por uno nuevo

- 1. Conecte el sensor a Memobase Plus mediante MemoLink.
- 2. Para desactivar un sensor que no esté conectado, haga clic en la pestaña cuadrada dentro de la zona del menú principal. Seleccione el sensor que se va a desactivar en SENSORS.
- 3. Haga clic sobre SENSORS > ADMINISTRATION.
- 4. Haga clic en la pestaña Operating state.
- 5. Seleccione el motivo para la desactivación.
- 6. Hacer clic en DEACTIVATE SENSOR desactiva el sensor para el software Memobase Plus. Sus entradas en informes se conservan en la base de datos, pero no podrá recalibrarse. La "reactivación" no es posible actualmente.
- 7. Tras desactivarlo, deseche el sensor.
- 8. Conecte el nuevo sensor a Memobase Plus mediante MemoLink.
- 9. Haga clic sobre SENSORS > ADMINISTRATION en el Sensor maintenance.
- 10. En el campo Tag, introduzca el texto del punto de medición en el que se va a utilizar el sensor.

11. En el campo Text Memoclip, introduzca el texto que describe el sensor o el punto de medición. Este texto también debería aparecer en el sensor Memoclip conectado.

12. Si lo desea, realice una calibración inicial del sensor.

Ahora el sensor está listo para utilizarlo en el proceso.

El software Memobase Plus documenta automáticamente todas las mediciones. El resultado y el informe de calibración y ajuste están disponibles en todo momento.

Ahora el sensor está listo para utilizarlo en el proceso.

#### Oxígeno

El voltaje que MemoLink aplica al sensor polariza el sistema de medición amperométrico. Por este motivo, tras encender MemoLink y el software Memobase Plus cuando el sensor esté conectado y antes de empezar la calibración, debe esperar primero a que transcurra el tiempo de polarización. La polarización no se pierde si el sensor se desenchufa y se enchufa rápidamente en una ranura opuesta (máx. 1 minuto). Consulte la documentación de cada sensor para saber el tiempo de polarización.

Antes de la calibración, decida si desea realizar una medición "Valor inicial – Valor final". Si es así, CALIBRATE cree una referencia en > 'REFERENCE SOLUTION (véase la sección "Gestión de soluciones de referencia").

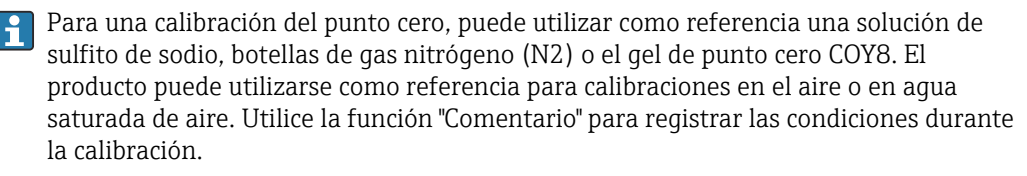

La calibración debería realizarse siempre en el entorno en el que se vaya a llevar a cabo la medición. Por ejemplo,  realice la calibración en aire si se va a medir en valores superiores a 1 mg/l, y una calibración en el punto cero si se mide en valores mayores que 1 mg/l.

#### Aire 100 % HR

- ‣ Véanse las "Notas sobre la realización de calibraciones".
- 1. Seleccione el sensor que se va a calibrar haciendo clic en la pestaña adecuada.
- 2. Haga clic en CALIBRATE y seleccione el tipo de calibración SLOPE AIR 100%.
- 3. Decida si desea llevar a cabo una medición "Valor inicial Valor final" además de la calibración.

### Si decide hacerlo:

- 4. Marque la casilla de verificación para "Con mediciones "Valor inicial Valor final".
- 5. Seleccione la unidad del valor objetivo, p. ej. %Vol.
- 6. Seleccione la referencia que desea utilizar, p. ej. aire ambiente.
- 7. Inserte el sensor sin limpiar en la referencia seleccionada.
- 8. Prosiga con el paso 9.

## Si no lo desea:

- 9. Haga clic sobre START.
- 10. Seleccione la presión del producto (proceso, aire ambiente, altitud).
- 11. Especifique la presión del proceso [hPa], la presión del aire [hPa] o la altitud [m].
- 12. Limpie el sensor antes de introducirlo en el producto o el aire.
- 13. Haga clic sobre CONTINUE.
- 14. Espere hasta que se alcance un calor medido estable.

15. Haga clic en APPLY si la calibración se ha realizado con éxito.

Después de la calibración podrá elegir entre las siguientes opciones:

- Puede visualizar o imprimir un informe de calibración, o exportarlo en formato PDF.
- Puede ver o imprimir el resultado de la calibración o exportarlo en formato PDF.

#### Conductividad

Antes de la calibración, decida si desea realizar una medición "Valor inicial – Valor final". Si es así, CALIBRATE cree una referencia en > 'REFERENCE SOLUTION (→  $\triangleq$  38).

#### *Constante de celda*

Véanse las "Notas sobre la realización de calibraciones"(→  $\triangleq$  41). H.

- 1. Seleccione el sensor que se va a calibrar haciendo clic en la pestaña adecuada.
- 2. Haga clic en CALIBRATE y seleccione el tipo de calibración CELL CONSTANT.
- 3. Decida si desea llevar a cabo una medición "Valor inicial Valor final" además de la calibración.

### Comience la calibración con una medición "Valor inicial".

- 4. Marque la casilla de verificación "As found".
- 5. Introduzca el valor objetivo de la solución de referencia que se está utilizando para la calibración.
- 6. Para las soluciones de referencia con una temperatura de laboratorio constante, desactive la casilla de verificación Temperature compensation.
- 7. Haga clic sobre CONTINUE.
- 8. Seleccione la solución de referencia.
- 9. Haga clic sobre CONTINUE.
- 10. Inserte el sensor sin limpiar en la solución de referencia.
- 11. Haga clic sobre START.
- 12. Espere hasta que se alcance un calor medido estable.
- 13. Haga clic sobre CONTINUE.
- 14. Limpie el sensor.
- 15. Inserte el sensor limpio en la solución de referencia.
- 16. Haga clic sobre CONTINUE.
- 17. Espere hasta que se alcance un calor medido estable.
- 18. Haga clic en APPLY para aplicar los datos de calibración para el ajuste.

## Realizar la medición con medición Valor inicial – Valor final

- 19. Marque las casillas de verificación "As found" y "As left".
- 20. Introduzca el valor objetivo de la solución de referencia que se está utilizando para la calibración.
- 21. Para las soluciones de referencia con una temperatura de laboratorio constante, desactive el modo de medición Temperature compensation.
- 22. Haga clic sobre CONTINUE.
- 23. Seleccione la solución de referencia.
- 24. Haga clic sobre CONTINUE.
- 25. Inserte el sensor sin limpiar en la solución de referencia.
- 26. Haga clic sobre START.
- 27. Espere hasta que se alcance un calor medido estable.
- 28. Haga clic sobre CONTINUE.
- 29. Limpie el sensor.
- 30. Inserte el sensor limpio en la solución de referencia.
- 31. Haga clic sobre CONTINUE.
- 32. Espere hasta que se alcance un calor medido estable.
- 33. Haga clic en APPLY para aplicar los datos de calibración para el ajuste.
- 34. Haga clic sobre CONTINUE.
- 35. Inserte el sensor calibrado y limpio en la solución de referencia.
- 36. Haga clic sobre START.
- 37. Espere hasta que se alcance un calor medido estable.
- 38. Haga clic sobre CONTINUE.

## Realizar una calibración sin medición Valor inicial – Valor final

- 1. Marque la casilla de verificación With "as found as left" measurement.
- 2. Introduzca el valor objetivo de la solución de referencia que se está utilizando para la calibración.
- 3. Para las soluciones de referencia con una temperatura de laboratorio constante, desactive la casilla de verificación Temperature compensation.
- 4. Haga clic sobre CONTINUE.
- 5. Seleccione la solución de referencia.
- 6. Haga clic sobre CONTINUE.
- 7. Limpie el sensor.
- 8. Inserte el sensor limpio en la solución de referencia.
- 9. Haga clic sobre START.
- 10. Espere hasta que se alcance un calor medido estable.
- 11. Haga clic en APPLY para aplicar los datos de calibración para el ajuste.

Tras la calibración, puede visualizar o imprimir un informe de calibración, o exportarlo en formato PDF.

# 12.2 Principios de funcionamiento

# 12.2.1 Tecnología de medición del pH

El valor de pH se mide de forma potenciométrica para medir con precisión las soluciones acuosas y no acuosas. El sistema de electrodos consiste en un electrodo de vidrio (electrodo de pH) y de un electrodo de referencia. La diferencia de voltaje ΔE entre estos dos electrodos se mide con una impedancia alta y es una función del valor pH de la solución.

 $\Delta E = f(pH) = E_{Vidrio} - E_{Ref}$ 

# Estructura del electrodo

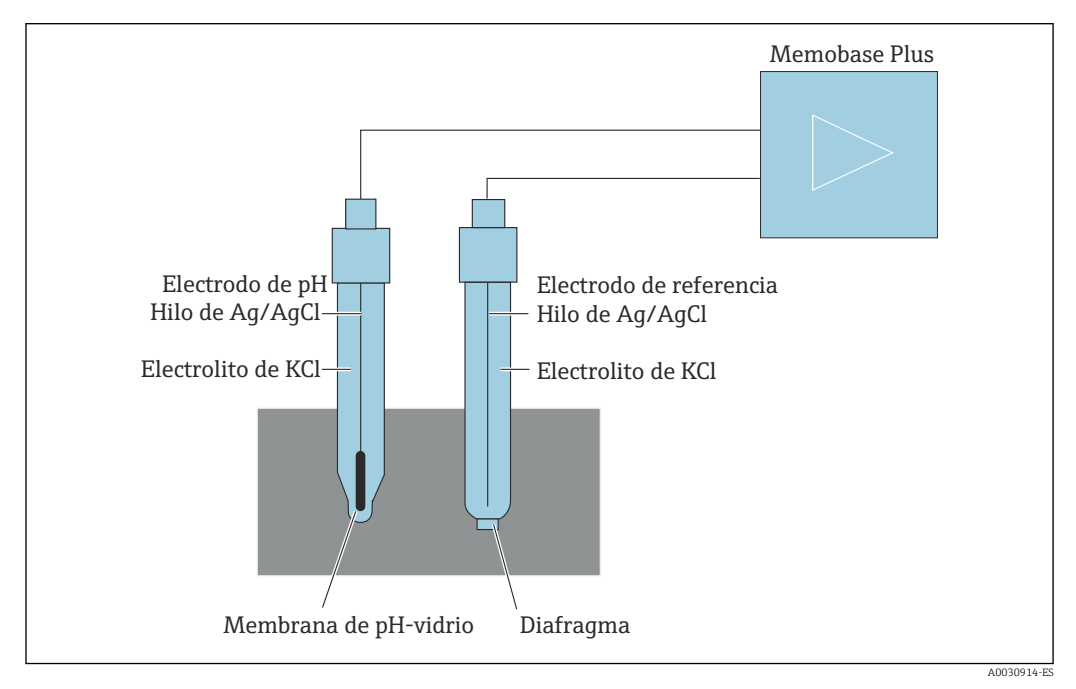

 *46 Equipo de medición del pH*

# *El electrodo de vidrio*

El electrodo de vidrio tiene una membrana "sensible al pH" que forma una capa de gel en el agua. Los iones de H+ relativamente pequeños pueden incrustarse en esta capa de gel y los iones más grandes con carga negativa permanecer en la solución. Esto crea un potencial eléctrico que depende del valor de pH de la solución exterior. El electrodo de vidrio está relleno de una solución amortiguadora, es decir, de una solución que contiene iones H+ con un valor de pH constante (solución amortiguadora interior con valor de pH constante). Esto resulta en una carga eléctrica constante de la capa interior gelatinosa. La solución amortiguadora interna está conectada al instrumento mediante un cable de plata de referencia. De este modo, se puede medir un voltaje con la membrana de vidrio, que es una medida de la diferencia entre el valor de pH de la solución amortiguadora interna y el valor de pH de la solución.

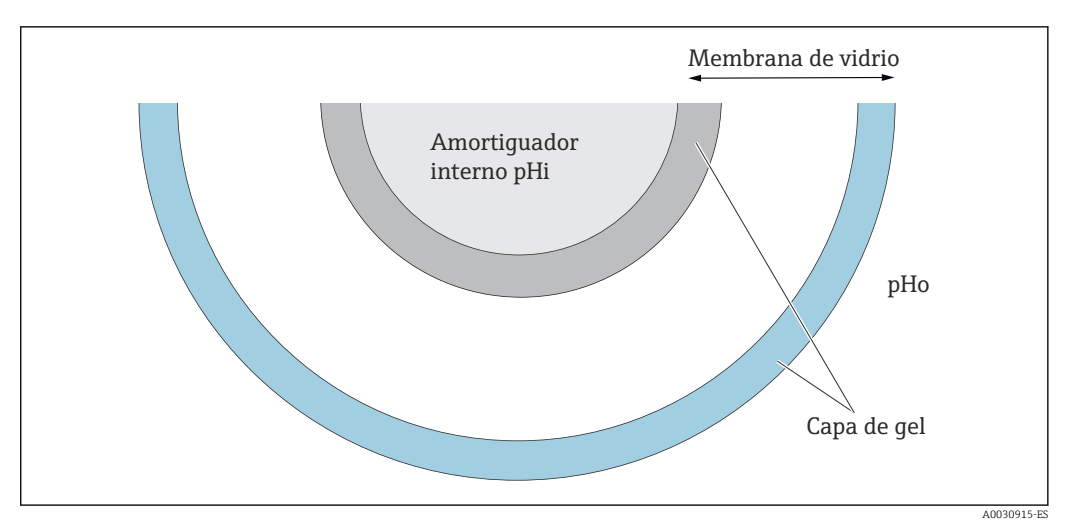

 *47 Electrodo - capa de gel*

## *El electrodo de referencia*

El electrodo de referencia proporciona un potencial estable en comparación con el electrodo de trabajo. En los instrumentos industriales, solo es importante el sistema de plata/cloruro de plata (Ag/AgCl) con solución de KCl.

Un cable de plata recubierto de cloruro de plata responde a la actividad del ion de cloruro de la solución que lo rodea. Una conexión capilar, conocida como diafragma separador, separa el punto de contacto electrolito/solución.

Por un lado, el diafragma separa el electrolito interno del electrodo de referencia de la solución. Por otro lado, debería conectar eléctricamente las dos soluciones, es decir, posibilitar la conducción iónica.

Por eso hay variedad de separadores disponibles para diferentes tareas:

- Los diafragmas cerámicos son químicamente resistentes, aptos para las soluciones de medición oxidantes, pero tienden a crear obstrucciones bajo determinadas circunstancias. Los ámbitos de aplicación incluyen las aplicaciones higiénicas, las de laboratorio y las aplicaciones en agua y piscinas.
- Los diafragmas anulares abiertos son especialmente aptos para las aplicaciones de la industria de aguas residuales. Su construcción previene en gran medida que se formen obstrucciones. Los diafragmas anulares solo se pueden utilizar con electrodos rellenos de gel.
- Los diafragmas de teflón fabricados en PTFE sinterizado repelen la suciedad, apenas crean obstrucciones y son resistentes a los productos químicos y a la temperatura. Debido a sus grandes poros, los electrodos con un diafragma de teflón no suelen ser higiénicos aunque el electrodo se pueda esterilizar. Los diafragmas de teflón ofrecen un menor tiempo de respuesta que los electrodos con otros tipos de separadores.
- Los diafragmas de paso abierto son aptos para aplicaciones en productos contaminados. El producto está en contacto directo con el gel. Debido a ello, el electrodo responde con mucha rapidez. La estructura de poro abierto de este gel es muy estable con respecto a los bloqueos.

El esfuerzo de mantenimiento necesario se puede reducir si se selecciona el sistema de referencia acertado y el diafragma adecuado.

## *Electrodo combinado*

Para facilitar su uso, los dos tipos de electrodos suelen combinarse en un sistema de electrodos. Un sistema de electrodos donde los cables de plata de referencia de los electrodos de vidrio y los electrodos de referencia son los mismos se llama sistema simétrico de electrodos. Si ambas versiones de electrodo se combinan en un modelo, este recibe el nombre de electrodo combinado. El eje del electrodo de vidrio se fabrica más pequeño y este y su cable de plata de referencia se colocan como una segunda tubería

estrecha dentro del eje exterior, de 12 mm de grosor. El espacio intermedio resultante contiene el electrolito de referencia y el sistema de referencia. El extremo inferior se sella separado del diafragma. El electrodo combinado se sella en la parte superior con un cabezal de conexión multipolar. Ya que el valor de pH del sistema de electrodos depende de la temperatura, se suele integrar un sensor de temperatura (normalmente Pt 100 o Pt 1000) en el electrodo.

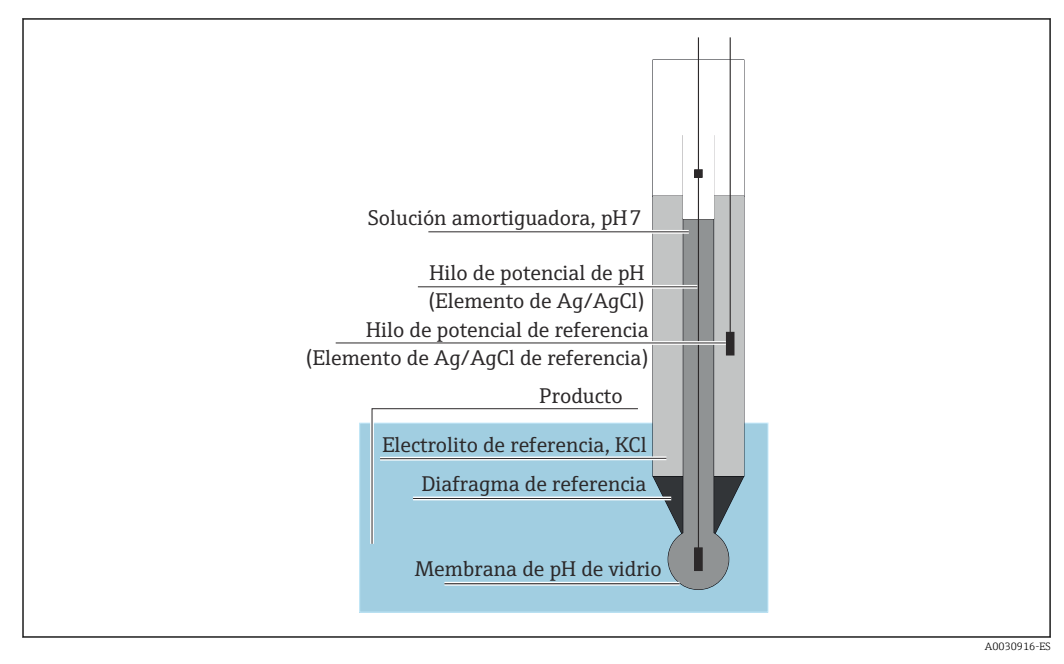

 *48 Electrodo combinado*

## Valor de pH y temperatura

La pendiente del electrodo (mV/pH) depende de la temperatura. Con una temperatura en la solución de 25 °C (77 °F), el electrodo devuelve un voltaje de 59,16 mV por pH de diferencia entre la solución amortiguadora interna y la solución. Las pendientes teóricas con varias temperaturas son:

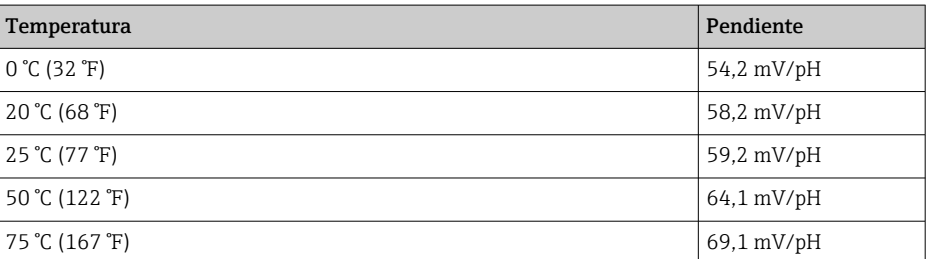

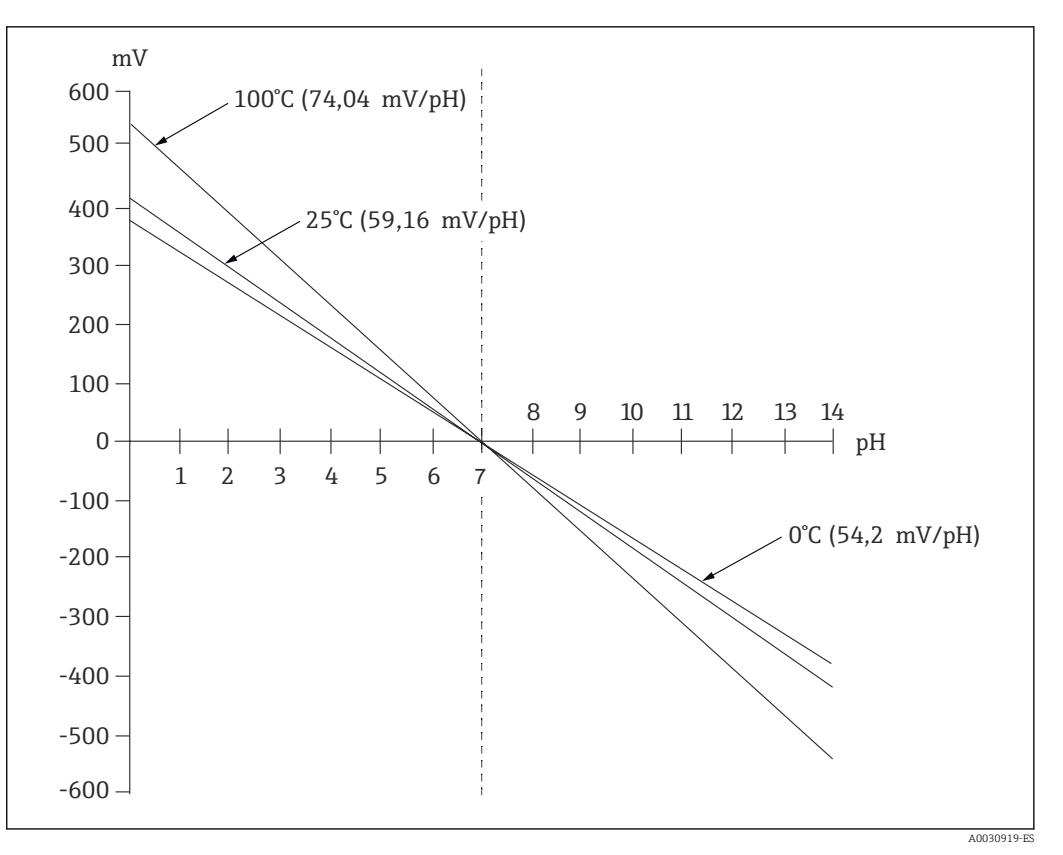

 *49 Dependencia de la temperatura del voltaje de Nernst*

Este efecto se normaliza con una compensación de la temperatura en el transmisor automática o manual.

Lo ideal sería que las diversas líneas de Nernst (isotermas) de diferentes temperaturas se corten en un punto que se conoce como el punto de intersección isotérmica. Esto es a 0 mV = pH 7 para electrodos con una solución amortiguadora interna de pH 7. No obstante, ya que los potenciales individuales de un sistema de electrodos tienen dependencias de temperatura diferente en escenarios reales, el punto de intersección isotérmica real se desvía del valor ideal.

Cada solución de medición tiene su propio comportamiento de temperatura/pH (coeficiente de temperatura). Este coeficiente de temperatura resulta en valores de pH diferentes a temperaturas diferentes para la misma solución de medición. El fenómeno es un cambio de pH real y no se puede compensar o normalizar con equipos de medición (al contrario de lo que ocurre con la medición de conductividad). Solo se puede compensar para los equipos basados en µP (durante la calibración)   si se conoce el coeficiente de temperatura (por ejemplo, soluciones amortiguadoras). Por tanto, solo puede comparar valores de pH que también se hayan medido a la misma temperatura.

## Sensores ISFET

A diferencia de los electrodos de vidrio, los sensores ISFET utilizan un semiconductor sensible al pH para determinar el valor de pH.

Los transistores de efecto de campo ion-selectivos se basan en un esquema de transistores MOS. Aquí, la puerta se sustituye por una capa de pentóxido de tántalo sensible a los protones. Los iones de H+ enlazados electrostáticamente crean una carga positiva en la puerta que induce cargas negativas en el semiconductor. Esto hace que el semiconductor sea conductor y que la corriente medida entre la fuente y el drenador sea proporcional a la cantidad de protones y, por tanto, al valor del pH.

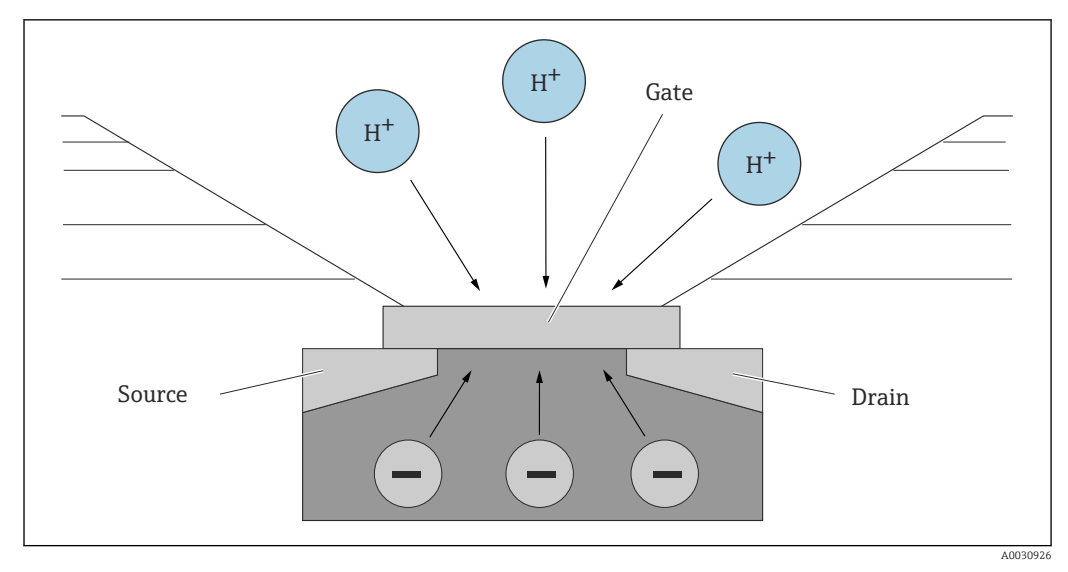

 *50 Diseño del sensor ISFET*

No obstante, todos los tipos de carga afectan a la puerta (p. ej. también la carga estática). La temperatura, la deriva y el efecto de la luz también afectarían al resultado. Por este motivo, aquí también se utiliza un electrodo de referencia para compensar estos efectos.

# 12.2.2 Oxígeno disuelto

## Principios generales

El ejemplo del aire es útil para explicar la presión parcial del oxígeno. La presión parcial es la porción de oxígeno en el aire que, junto con el resto de gases como el nitrógeno, gases inertes y dióxido de carbono, compone la presión total del aire.

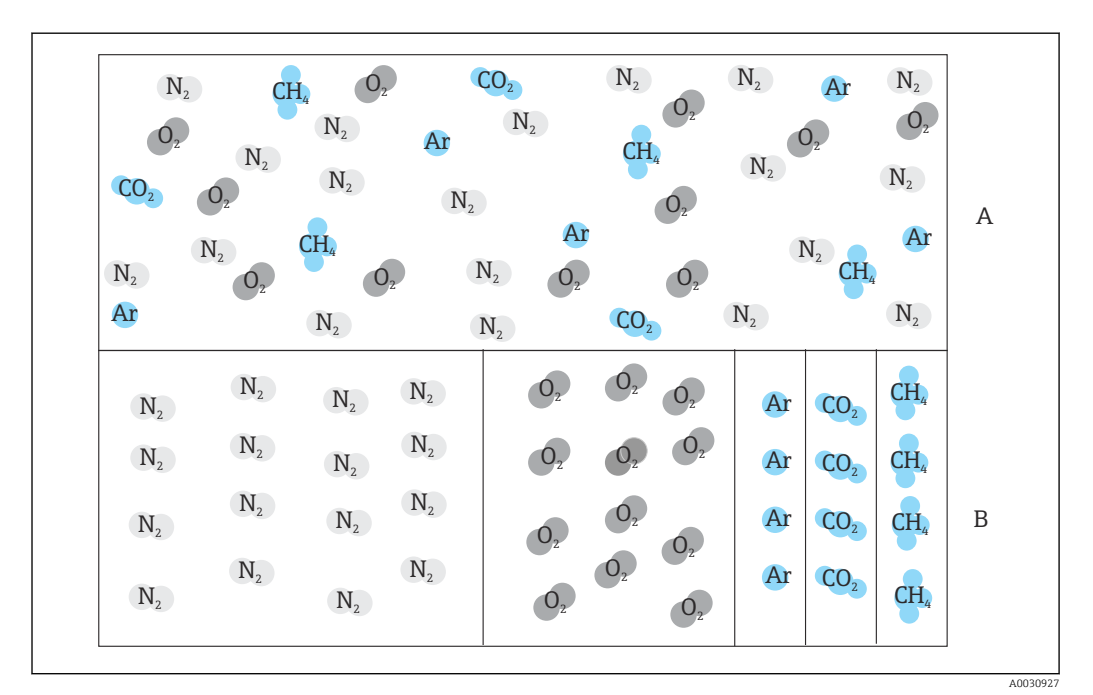

 *51 Composición del aire*

*A Presión total del aire*

*B Diagrama de las presiones parciales de las sustancias que se dan en el aire*

¿Cómo es que el oxígeno está presente en los líquidos y a qué afecta este hecho?

La presión parcial del oxígeno, junto con las leyes de la física que rigen el intercambio de gases, tienen el efecto de que el oxígeno se disuelva en un líquido hasta que la presión parcial del oxígeno sea la misma que la de la atmósfera que hay sobre este. A partir de ese momento, el líquido tendrá la misma proporción de oxígeno que la atmósfera que lo cubre. Por lo tanto, la concentración de oxígeno en el agua y en el aire depende de la presión atmosférica y de la humedad. Como ya se ha mencionado anteriormente, la temperatura del agua es otro factor.

A temperaturas bajas, en el agua se almacenan o disuelven grandes cantidades de oxígeno. Según aumenta la temperatura ambiente, disminuye la solubilidad del oxígeno.

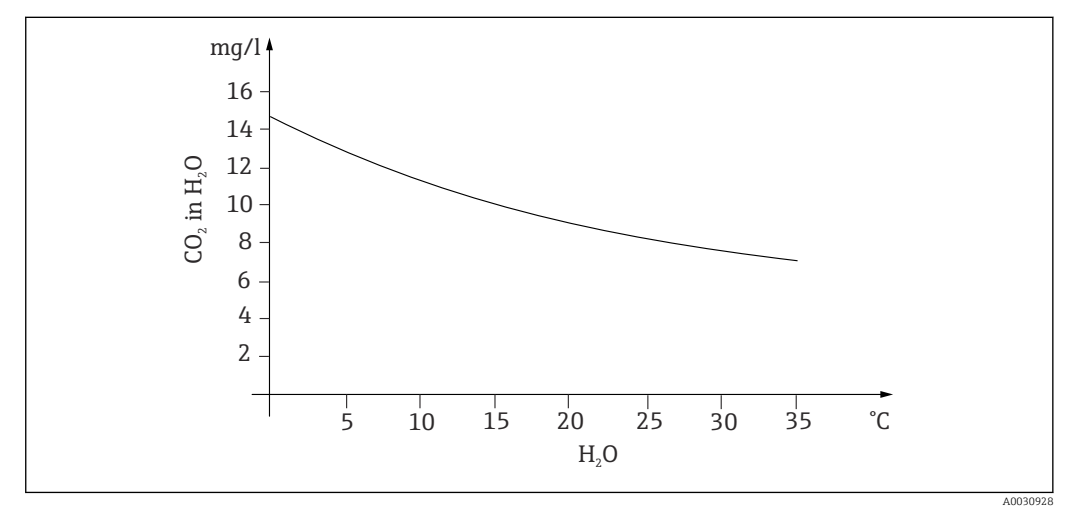

 *52 Contenido de oxígeno en agua con respecto a la temperatura*

La solubilidad máxima se alcanza cuando la presión parcial del oxígeno en el agua es la misma que en la capa atmosférica que la cubre. Entonces, la concentración de oxígeno en el agua será idéntica a la solubilidad.

Para definir los resultados que se obtienen al medir los niveles de oxígeno en líquidos se utilizan las siguientes unidades:

- Presión parcial del oxígeno (pO2 en hPa)
- Concentración de oxígeno (CO<sub>2</sub> en mg/l)
- Saturación de oxígeno (SAT en %)

Como ocurre con cualquier otro tipo de presión, la presión parcial del oxígeno (pO<sub>2</sub>) se indica en hectopascales (hPa) y es una medida absoluta.

La concentración de oxígeno es la porción en cuanto a masa de oxígeno en agua y se indica en miligramos por litro (mg/l).

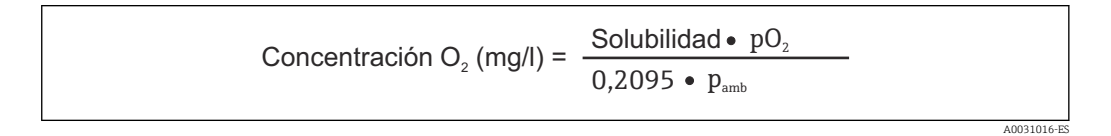

pamb = Presión ambiente

Otra forma habitual para mostrar la concentración de oxígeno es en partes por millón (ppm). Es otra manera de escribir mg/l; los valores numéricos son los mismos.

La saturación de oxígeno (SAT en %) describe, como porcentaje, la relación entre la presión parcial de oxígeno actual y el valor teórico esperado en el aire húmedo. Con una presión ambiente de 212 hPa (a nivel del mar), la presión parcial de oxígeno es de 1013 hPa. Esto se traduce en un contenido en oxígeno del 20,95 %. Este valor es a lo que los profesionales se refieren como saturación 100 %.

A0031018-ES

$$
\%SAT = \frac{pO_{2}}{(0,2095 \cdot (p_{\text{amb}} - p_{\text{H2O}}))}
$$

### Medición amperométrica del oxígeno

La medición amperométrica del oxígeno es un método electromecánico en el cual se utiliza una circulación de corriente generada electroquímicamente para la medición cuantitativa del oxígeno. Un sensor de oxígeno amperométrico básico de dos electrodos consiste en un cátodo de oro (también llamado electrodo de trabajo) y un ánodo de plata (también conocido como contraelectrodo). El cátodo y el ánodo están situados en una cámara de reacción, que se llena de una solución electrolítica. Se aplica corriente directa a través de los dos electrodos. Una membrana que separa el sensor del producto que se va a medir se estira a través de la cámara de reacción. La membrana permite que el oxígeno disuelto se difunda dentro de la célula. Si esta célula de medición se coloca en un producto que contiene oxígeno, la diferencia de presión parcial del oxígeno entre la pared interior y exterior de la membrana resulta en la difusión del oxígeno a través de la membrana. En el producto, la presión parcial del oxígeno está presente frente a la membrana. La presión es aprox. 209 hPa pO2 en el aire saturado de vapor bajo condiciones de referencia (1013 hPa, 20 °C) y actúa como la fuerza que mueve las moléculas de oxígeno a través de la membrana. En este caso, la membrana actúa como barrera de difusión, es decir, las moléculas de oxígeno pasan a través de la membrana en función de la diferencia de presión parcial. El oxígeno difundido a través de la membrana disminuye en el cátodo dentro de la cámara electrolítica del sensor. Esto significa que no apenas hay oxígeno molecular en la zona junto al cátodo. Aquí se da un consumo considerable, la presión parcial del oxígeno es prácticamente cero y las moléculas de oxígeno se difunden constantemente en función con la presión parcial del oxígeno. La disminución de oxígeno resulta en una circulación de corriente proporcional a la cantidad de oxígeno transformado. Esta corriente se procesa en el transmisor y se vuelve accesible en las unidades indicadas.

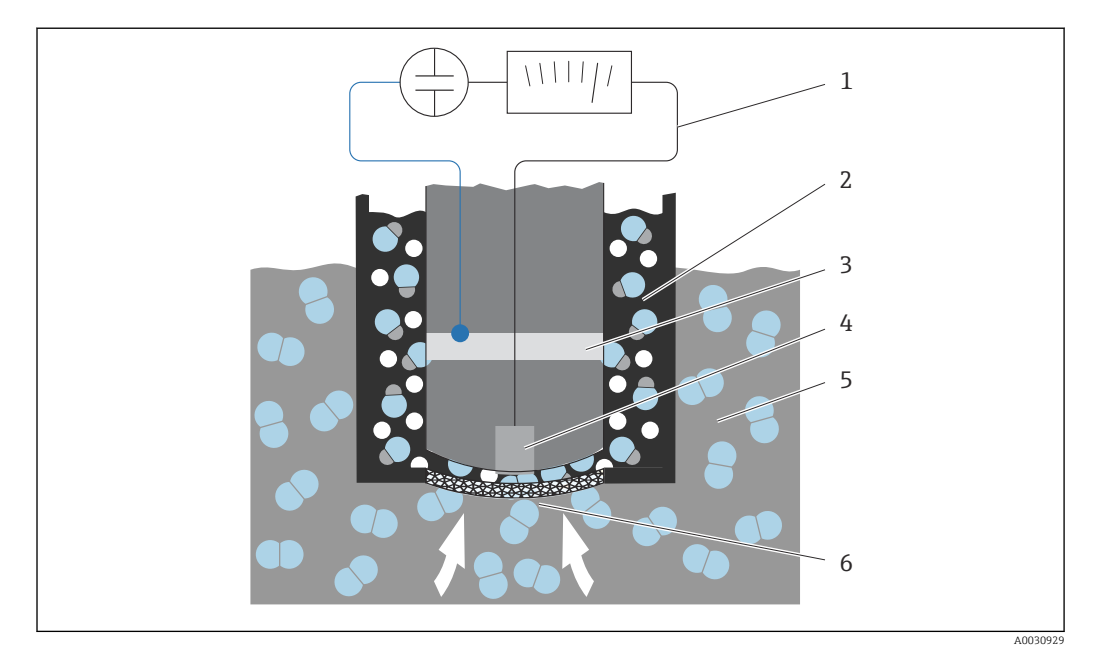

 *53 Diseño de un sensor de dos electrodos*

- *1 Corriente continua*
- *2 Cámara electrolítica*
- *3 Ánodo*
- *4 Cátodo 5 Media*
- *6 Membrana*
- Reacción catódica  $O_2 + 2H_2O + 4e^- \rightleftharpoons 4OH^-$
- Reacción anódica  $4Ag + 4Br \neq 4AgBr + 4e^{-}$

Una característica de los sensores de dos electrodos es que, mientras el oxígeno se está reduciendo a iones y electrones de hidróxido en el cátodo, en el ánodo se depositan los iones de bromuro y cloruro del electrolito como bromuro de plata o cloruro de plata. La capa de bromuro de plata o cloruro de plata del ánodo se vuelve más gruesa con el tiempo y forma una resistencia adicional después de algunos meses. Esto reduce el voltaje de polarización efectiva entre el cátodo y el ánodo. La corriente de oxígeno asociada también disminuye. Esto implica en un aumento de la oscilación de la señal.

Los sensores de tres electrodos son una solución. Se basan en el mismo principio que los sensores de dos electrodos. Sin embargo, el tercer electrodo, el de referencia, es especialmente importante. Igual que ocurre con el sensor de dos electrodos, se forma la capa de bromuro de plata en el ánodo. En el caso de los sensores de dos electrodos, esto produce una oscilación de la señal. Con los sistemas de tres electrodos, no existe desviación de la señal. El electrodo de referencia detecta el cambio en la capa de bromuro de plata. Un circuito de regulación interno mantiene constante el potencial del electrodo de trabajo. De esta forma, se reduce a la mitad la necesidad de mantenimiento en el sensor.

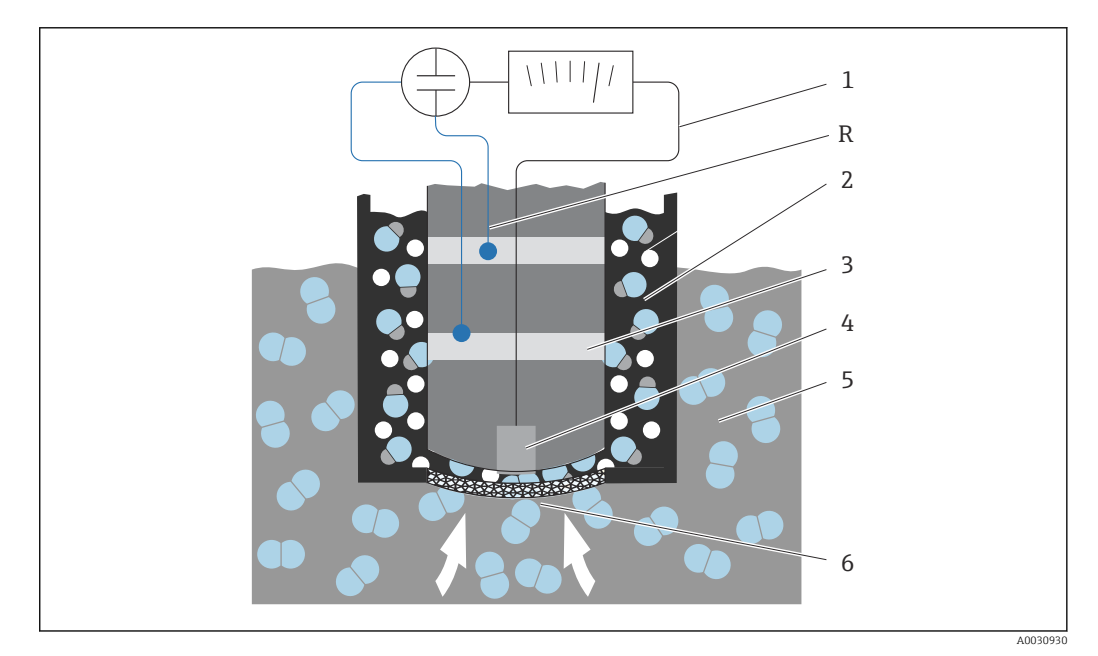

 *54 Diseño de un sensor de tres electrodos*

- *1 Corriente continua*
- *2 Cámara electrolítica*
- *3 Ánodo*
- *4 Cátodo*
- *5 Media 6 Membrana*
- *R electrodo de referencia*
- 

# Calibración

Los sensores de oxígeno deben calibrarse para garantizar que emiten valores medidos precisos. En principio, la pendiente de un sensor de oxígeno puede calibrarse de tres formas:

- en una atmósfera saturada con vapor de agua
- en agua saturada de aire
- o introduciendo un valor medido de referencia en el transmisor

Dado que ambos sensores, amperométricos y ópticos de oxígeno, son sensores de presión, esta característica se utiliza al calibrar la pendiente. El aire se utiliza como referencia fácilmente disponible y conocida.

Por lo tanto, la calibración por aire es la más usada y el método de calibración más sencillo. El aire es ideal para la calibración, ya que contiene una cantidad conocida de oxígeno. En el caso del aire seco, se conoce la composición (20,95 %  $O_2$ , el resto  $N_2$  y otros gases) y la presión absoluta del aire y las presiones parciales de los componentes solo dependen de la altitud y de la presión atmosférica absoluta actual. Entonces, la presión parcial de oxígeno es aproximadamente 212 hPa a nivel del mar a 1013 hPa. La presión absoluta y, por tanto, la presión parcial del oxígeno cambian en función de la altitud. Mediante la ecuación barométrica de Boltzmann, se puede obtener la presión parcial de oxígeno esperada hasta una altura de varios kilómetros con errores insignificantes. De este modo, la calibración no depende de la altitud y es posible en cualquier lugar.

Un ejemplo práctico: la atmósfera siempre contiene agua, la cual, en forma gaseosa como vapor de agua, representa parte de la presión total. En otras palabras, el vapor de agua que contiene la atmósfera cambia la presión parcial del oxígeno. Una característica del aire es que puede almacenar una determinada cantidad máxima de agua. A partir de ese momento, se deposita más agua líquida en forma de condensación (p. ej.). El contenido máximo de vapor de agua en la atmósfera depende de la temperatura y se basa en funciones conocidas.

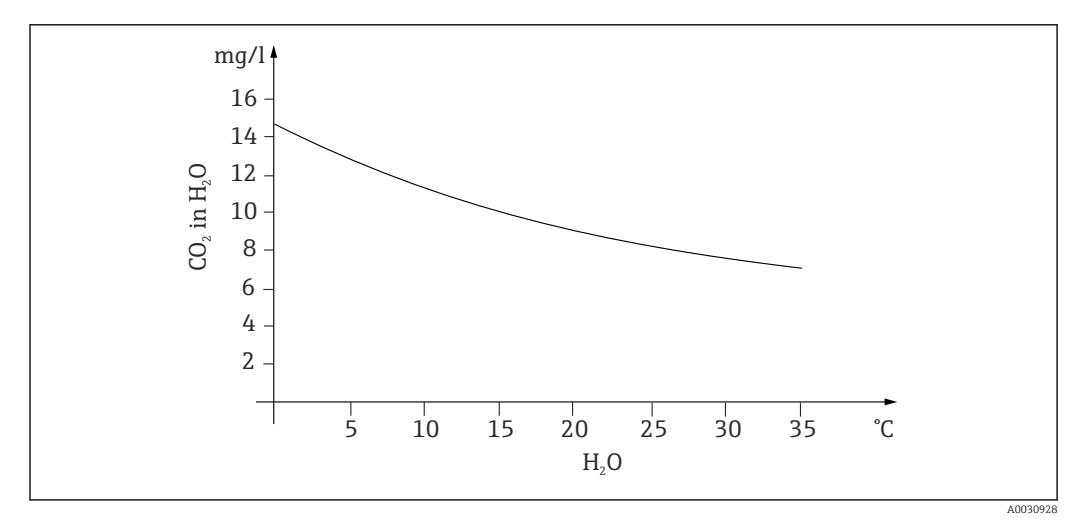

 *55 Vapor de agua en la atmósfera con respecto a la temperatura*

Este factor se utiliza en el método de calibración "aire saturado de agua" ("aire 100 %rF"). En este caso, la proporción de vapor de agua se calcula en base a la altitud y a la temperatura, de forma que existe información disponible acerca de la presión parcial de oxígeno presente.

La presión ambiente ( $p_{amb}$ ), que se puede calcular mediante un medidor de presión, por  ejemplo, se convierte a presión ambiente en el aire seco:

 $p_{\text{ambiente\_seco}} = p_{\text{ambiente}} - p_{\text{vapor\_aqua}}$ 

Entonces, ¿cuánta presión atmosférica de aire seco hay a nivel del mar a 35 °C?

 $p<sub>ambiente</sub> <sub>seco</sub> = 1013 hPa - 56,21 hPa$ 

 $p<sub>ambiente-seco</sub> = 956,76$  hPa

A nivel del mar, 20,95 % de la presión ambiente del aire seco es oxígeno. Ahora, la presión parcial de oxígeno estimada se puede calcular de la forma siguiente:

 $p_{oxígeno-estimado} = 0,2095 p_{ambiente-seco}$ 

Entonces, ¿cuánta presión parcial de oxígeno hay a nivel del mar a 35 °C?

pambiente\_seco = 1013 hPa - 56,21 hPa

## $p<sub>ambiente-seco</sub> = 956,76$  hPa

Para que este modelo funcione correctamente, el sensor que se va a calibrar debe estar cerca de una superficie de agua o estar colocado en el espacio vacío de un depósito parcialmente lleno de agua,  por ejemplo. Este modelo permite calibrar con precisión sensores de oxígeno en una gran variedad de aplicaciones, desde aplicaciones en centrales eléctricas hasta aplicaciones en plantas de tratamiento de aguas.

Otro método de calibración, "agua saturada de aire", se basa en la característica de que el agua que está ventilada de forma suficiente se encuentra en equilibrio con la presión parcial del oxígeno en las capas atmosféricas superiores después de un periodo de tiempo correspondiente. En este caso, la temperatura se utiliza para realizar cálculos inversos sobre las presiones parciales del oxígeno esperadas. Este método suele utilizarse para las mediciones de oxígeno en containers cerrados como, por ejemplo, los fermentadores llenos de agua. Otra opción disponible es la calibración con muestra, donde el valor medido del sensor se compara con un valor de referencia del mismo producto obtenido externamente.

Existen dos formas de obtener valores fiables para la presión absoluta:

- Mediante la altitud y la fórmula barométrica, que proporcionan la correlación entre el valor esperado para la presión de aire absoluta media y la altitud (también
- preprogramada en el transmisor o sensor y, por tanto, accesible).
- Midiendo la presión absoluta del aire con una célula de presión, por  ejemplo.

La presión atmosférica relativa obtenida mediante cálculos inversos a nivel del mar suele estar disponible en la información meteorológica. Convertida al valor absoluto mediante la ecuación barométrica de Boltzmann, esta presión atmosférica relativa también puede utilizarse en aplicaciones como valor predeterminado para la presión atmosférica.

## *Calibración de punto cero*

El punto cero no es demasiado importante cuando se trabaja con concentraciones de oxígeno relativamente altas. Sin embargo, esto cambia cuando los sensores de oxígeno se utilizan para cantidades traza y cuando es necesario calibrar el punto cero de los sensores.

La calibración del punto cero es compleja en lo que respecta a que el producto circundante (por lo general, aire) ya contiene grandes cantidades de oxígeno. Para garantizar una calibración correcta del punto cero, debe bloquearse el acceso al sensor de este oxígeno y debe eliminarse el oxígeno residual de la zona que rodea al sensor.

Existen dos formas de lograrlo:

- Calibración del punto cero en una célula de corriente que tiene nitrógeno gaseoso (N5) de suficiente calidad atravesándola
- Calibración en una solución cero exenta de oxígeno (solución acuosa de sulfuro de sodio  $Na<sub>2</sub>SO<sub>3</sub>$
- Para obtener una calibración del punto cero de gran calidad puede utilizarse el gel de punto cero COY8 (véase la sección "Accesorios").

Información relacionada con la solución cero:

Se aplica la siquiente regla general: 1 g de  $Na<sub>2</sub>SO<sub>3</sub>$  en 1 l de agua a aprox. 30 °C en un depósito que se estrecha hacia la parte superior (matraz de Erlenmeyer o similar) queda libre de oxígeno tras aprox. 1/2 hora, y permanece así alrededor de 24 horas si el depósito se cierra herméticamente. Este tiempo disminuye si se permite la entrada de aire.

Merece la pena observar el comportamiento de la señal del sensor antes de calibrar el punto cero del sensor:

¿Está estable y en un estado constante? ¿El valor mostrado es plausible?

Si el sensor de oxígeno se calibra demasiado rápido (antes de tiempo), se producirá una falsificación de los resultados de punto cero. Aquí, la regla general también es operar el sensor durante 1/2 h en una solución cero y, después, evaluar la corriente de señal en el estado constante. Normalmente, si el sensor ya se había operado previamente alrededor de cero, el tiempo indicado será suficiente. Si el sensor se operó en aire, deberá incluirse considerablemente más tiempo para eliminar el oxígeno residual de los volúmenes

muertos relacionados con el diseño cuando sea necesario. Aquí, la regla general son 2 horas.

El punto cero puede calibrarse en cuanto se ha estabilizado la señal del sensor. En este caso, el valor medido actual se calibra al valor cero.

El método de comparación (calibración con muestra del punto cero) también se puede utilizar aquí en caso de estar disponibles los colectores de muestras pertinentes o una medición de referencia correspondiente.

# 12.2.3 Conductividad electrolítica

# Principios generales

La conductividad electrolítica en líquidos se produce mediante la disociación de moléculas de ácido, álcali o sal para formar cationes con carga positiva y aniones con carga negativa. Al igual que con los electrones en cables, estos iones contribuyen al transporte de carga en el campo eléctrico y, de este modo, a la circulación de la corriente.

Además, también existe cierto nivel, aunque muy bajo, de conductividad intrínseca en el agua, ya que las moléculas de  $H_2O$  se disocian en menor medida en iones  $H+$  y OH-. Esto es muy importante si se debe determinar la pureza del agua ultrapura para la industria farmacéutica o de los semiconductores.

Los disolventes orgánicos apenas presentan conductividad eléctrica.

Básicamente, la conductividad se determina aplicando un voltaje alternante U a dos electrodos inmersos en la solución y midiendo la corriente I. Según la ley de Ohm, la resistencia R se puede derivar, o la conductancia G como su valor recíproco:

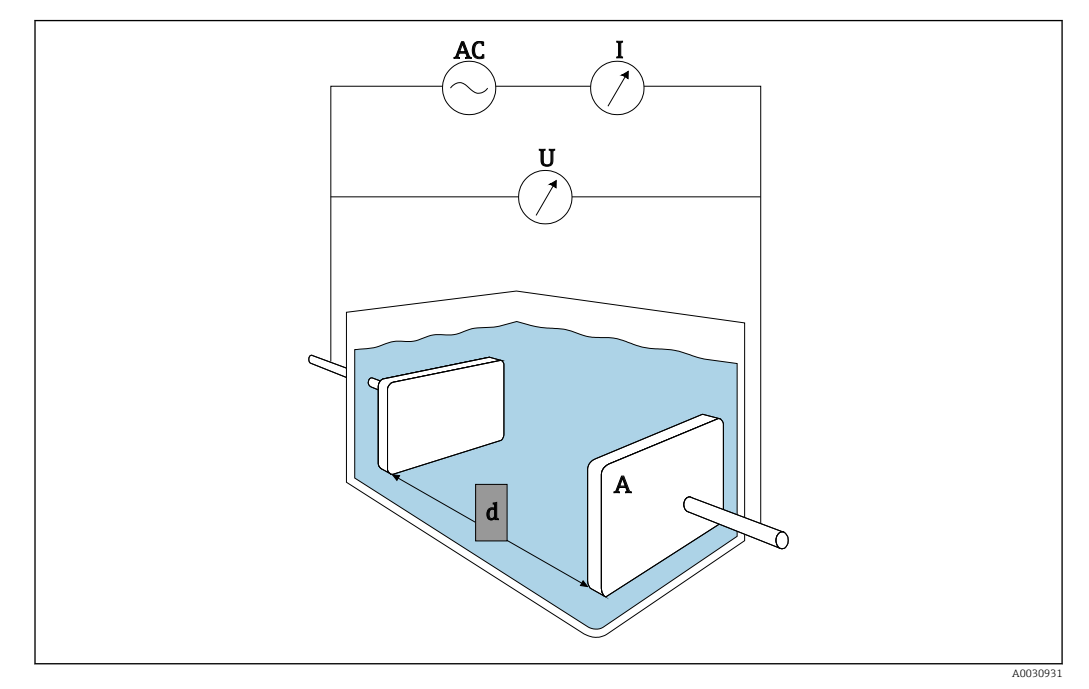

 $G = I/I$ 

 *56 Principio de medición*

Es habitual calcular la conductividad dependiente del material κ (kappa griega) mediante la constante de célula k, que describe la geometría del esquema de medición:

 $K = G \cdot k$ 

La constante de célula k es menor para superficies de electrodo amplias y una distancia de separación de electrodos pequeña y viceversa. Suele indicarse en la unidad cm $^{-1}$ .

La conductividad κ describe solamente las propiedades de la solución y depende en gran medida de la concentración de sustancias disueltas, pero también en la temperatura de la solución. Suele indicarse principalmente en la unidad mS/cm o µS/cm.

### Sensores de conductividad

La elección de sensor de conductividad suele estar basada en el rango de medición que se necesite. Los sensores con una constante de célula k de 0,01 cm<sup>-1</sup> o 0,1 cm<sup>-1</sup> se utilizan con aplicaciones en agua desmineralizada o agua ultrapura. Sus electrodos consisten en tuberías dispuestas concéntricamente entre sí. Para las conductividades medias (p. ej., agua para consumo y soluciones muy disueltas), los electrodos son puntiformes. A los sensores con electrodos que están en contacto con el producto se les llama sensores de conductividad conductiva.

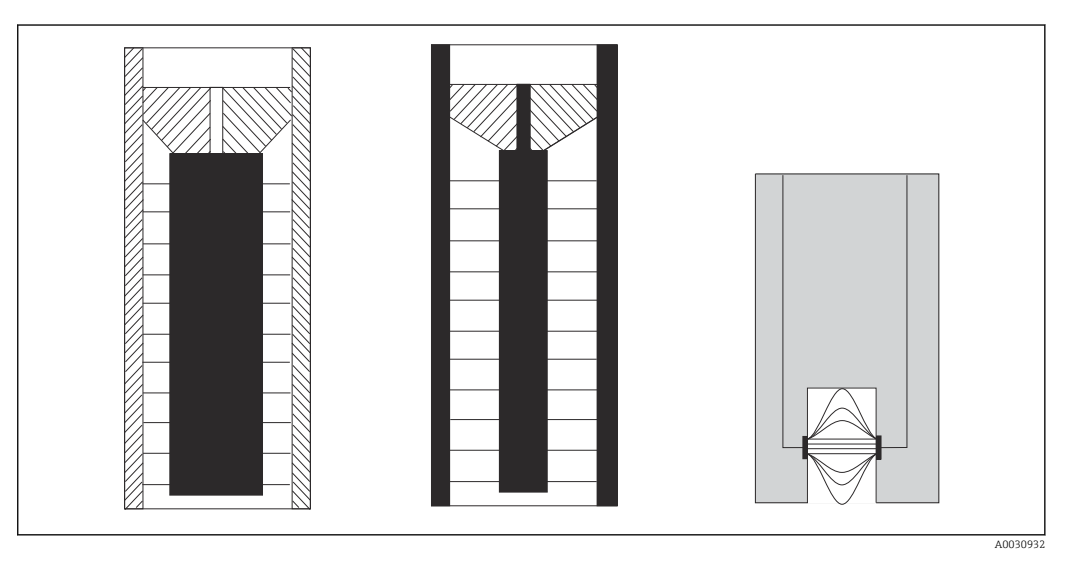

 *57 Estructura de los sensores conductivos*

Los sensores de conductividad inductiva se utilizan para conductividades más altas. No contienen electrodos en contacto con el producto. Por el contrario, se induce una corriente iónica en el líquido (3) mediante un oscilador (1) y una bobina primaria (2). La fuerza de la corriente depende de la conductividad y, por tanto, de la concentración de iones en el producto. El caudal de corriente del producto, a su vez, genera un campo magnético en la bobina secundaria (4). La corriente de inducción asociada se mide en el receptor (5) y a partir de esto se determina la conductividad.

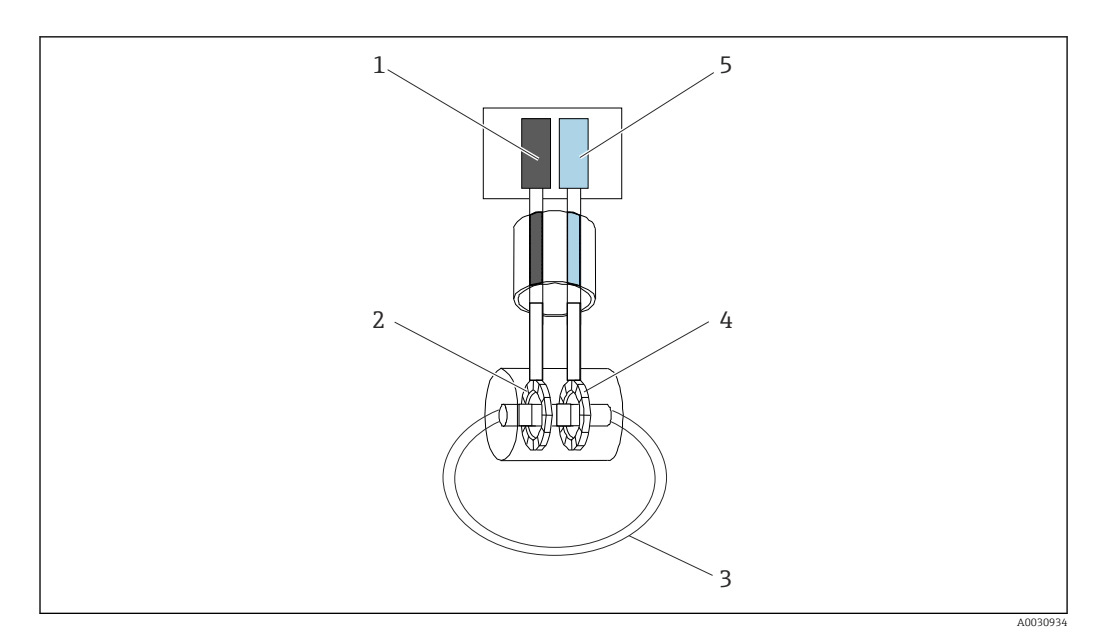

 *58 Estructura de los sensores inductivos*

Las ventajas de los sensores inductivos son:

- Inmune al ensuciamiento
- No existe un límite superior en el rango de medición debido al efecto de polarización. Esto ocurre con los sensores conductivos en conductividades más altas si se forman nubes de carga frente a los electrodos debido a la densidad de la corriente y, de ese modo, ocultan los electrodos.

Por otro lado, los sensores inductivos no son aptos para las aplicaciones de agua pura y ultrapura.

## Cantidad de influencia de temperatura

Como otras muchas variables medidas, la conductividad electrolítica en líquidos depende de la temperatura: la temperatura afecta a la movilidad de los iones. En el caso de los electrolitos débiles (es decir, electrolitos que solo se disocian parcialmente), el número de iones depende de la temperatura. Este efecto es especialmente intenso con el agua ultrapura, ya que la disociación intrínseca (muy débil) del agua en H<sup>+</sup> and OH<sup>-</sup> depende en gran medida de la temperatura. Por ello, en los sistemas de medición de la conductividad también se mide y se evalúa la temperatura.

Es habitual referir la conductividad indicada por el equipo a una temperatura de referencia Tref de generalmente 25 ˚C. En otras palabras, se muestra la conductividad que el producto tendría a 25 °C. También se utiliza el coeficiente de temperatura α. Describe el cambio relativo en conductividad por cada grado de cambio de temperatura y se indica en %/K:

$$
\kappa_{\text{T}} = \kappa_{\text{ref}} \ \Bigl(\, 1 \, + \, \frac{\alpha}{100 \, \text{\textdegree}\textdegree} \!\cdot\, \bigl( T \, \text{-} \, T_{\text{ref}} \bigr) \Bigr)
$$

A0031019-ES

 $K_T$  = (sin compensar) conductividad a la temperatura del producto

 $K_{ref}$  = (mostrada) conductividad a la temperatura de referencia (generalmente 25 °C)

T = temperatura del producto

 $T_{ref}$  = temperatura de referencia (generalmente 25 °C)

α = coeficiente de temperatura (en %/K)
Existen varios tipos de compensación de la temperatura:

#### *Compensación lineal*

El cambio en la conductividad a diferentes temperaturas se toma como constante, es decir, α es constante respecto a la temperatura y a la concentración. El valor α se puede introducir directamente en el equipo. La compensación lineal es especialmente apta para un rango de temperaturas de producto limitado. El valor numérico se extrae de la bibliografía sobre el tema o se calcula de forma experimental.

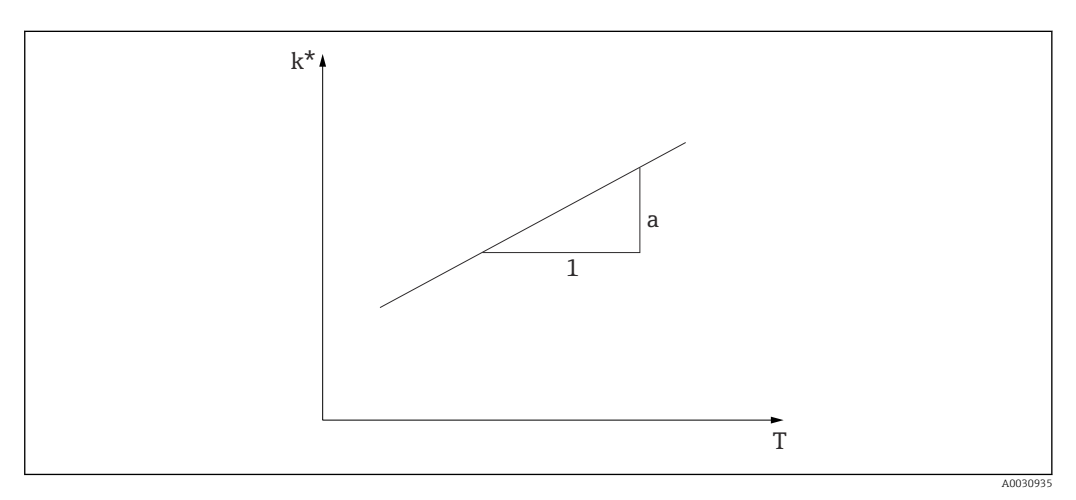

 *59 Compensación lineal de temperatura*

*\* Conductividad sin compensar*

#### *Compensación NaCl conforme a IEC 746-3*

En el caso de la compensación NaCl, el equipo contiene un algoritmo de compensación fijo no lineal que considera la dependencia de la temperatura del coeficiente de temperatura α. Esta compensación se aplica a concentraciones bajas de hasta aprox. 5% de NaCl.

#### *Compensación para aguas naturales conforme a EN 27888/ISO 7888*

Este tipo de compensación no lineal se optimiza para las aguas superficiales de ríos y lagos, así como la de acuíferos y manantiales.

#### *Compensación de agua ultrapura*

Para el agua pura y ultrapura, el equipo contiene algoritmos que consideran la autodisociación de agua ultrapura y su gran dependencia de la temperatura. Se utiliza para niveles de conductividad de aprox. 100 µS/cm.

Están disponibles dos tipos de compensación:

- La compensación con agua ultrapura y NaCl está optimizada para ensuciamiento con pH neutro.
- La compensación de agua ultrapura HCl está optimizada para medir la conductividad ácida tras un intercambio de cationes. También es apta para NH<sub>3</sub> y NaOH.

#### *Compensación de la temperatura con tablas del usuario*

Los usuarios pueden introducir tablas α para sus productos especiales. Los coeficientes de temperatura se introducen en función de la temperatura, y también en función de la temperatura y la conductividad (compensada) (tablas bidimensionales o tridimensionales).

A0031020-ES

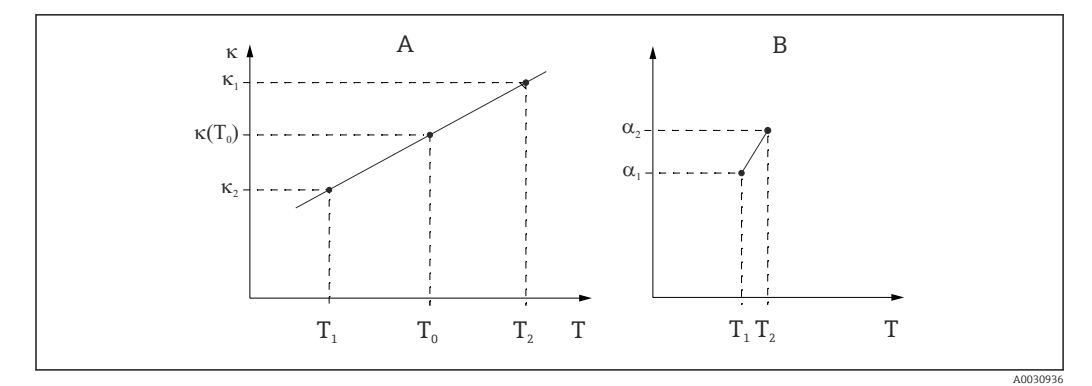

 *60 Determinación del coeficiente de temperatura*

*A Datos necesarios*

*B Valores α calculados*

Los valores numéricos se extraen de la bibliografía sobre el tema o se calculan de forma experimental:

$$
a_{\scriptscriptstyle T} = \begin{array}{cc} \frac{100\,\,\textcolor{blue}{\gamma_{\! 0}}}{k_{\scriptscriptstyle \rm ref}} & \frac{k_{\scriptscriptstyle T} - k_{\scriptscriptstyle \rm ref}}{T-T_{\scriptscriptstyle \rm ref}} \\ \end{array} ; \, T^{\, \, 1} \, T_{\scriptscriptstyle \rm ref}
$$

#### Determinar la concentración a partir de la conductividad

Ya que el número de iones en la solución determinan la con, los sistemas de medición de conductividad suelen utilizarse para visualizar directamente la concentración de ácidos, álcalis o sales.

La conductividad comienza a aumentar rápidamente al elevarse la concentración de iones. Sin embargo, en concentraciones altas, los iones se estorban entre sí. Además, disminuye el número de moléculas de agua, necesarias para la disociación. Por ello las curvas de concentración suelen tener un máximo. La medición de la concentración requiere que se encuentre a la izquierda o a la derecha del máximo; no es posible medir en la zona del máximo.

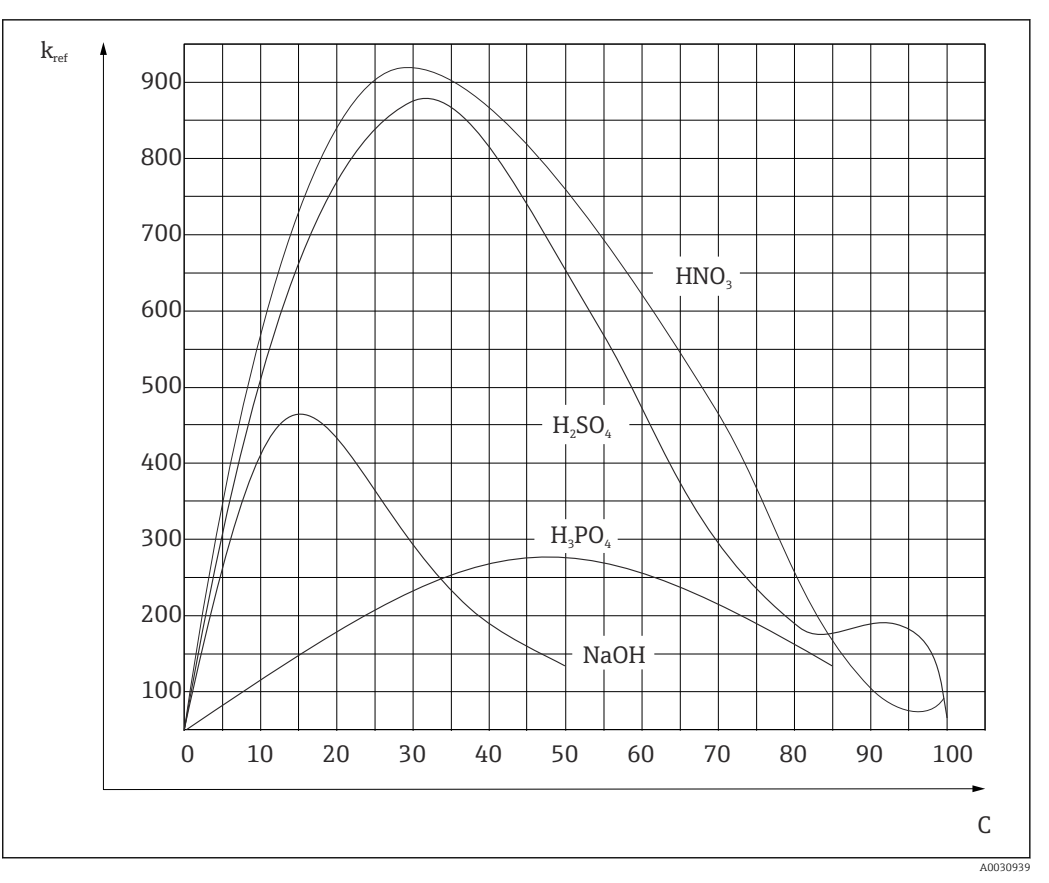

 *61 Conductividades de electrolitos fuertes*

Los líquidos CIP (Cleaning In Place) con concentraciones habituales siempre se encuentran a la izquierda del máximo y se pueden medir fácilmente.

En los equipos se guardan algunos algoritmos de concentración en función de la dotación de los equipos. Asimismo, los usuarios pueden introducir tablas de valores triples que contengan la conductividad (valor bruto sin compensar), la concentración y la temperatura. Ya que aquí se tiene en cuenta la temperatura, no es necesario realizar una compensación de temperatura. Para introducir la tabla, necesita las características de conductividad del producto. También puede consultar estas curvas características en sus hojas de cálculo o determinarlas usted mismo.

- 1. Para ello, cree muestras del producto en las concentraciones que se dan durante el proceso. Deben existir muestras con la concentración mínima y máxima que se dan durante el proceso.
- 2. Mida la conductividad sin compensar de estas muestras a temperaturas que también se dan en su proceso.
- 3. Para las temperaturas de proceso variables: si deben tenerse en cuenta las temperaturas de proceso variables, debe medir la conductividad de cada muestra creada al menos a dos temperaturas (lo idóneo son las temperaturas mínima y máxima del proceso). Los valores de temperatura para las distintas muestras deben ser los mismos para cada caso. Los valores de la temperatura deben estar separados por un intervalo de por lo menos 0,5 °C. Necesita al menos dos muestras de diferentes concentraciones a dos temperaturas distintas, ya que el transmisor necesita al menos cuatro puntos de apoyo.

4. Para temperaturas de proceso constantes: Mida las muestras de concentración diferente a esta temperatura. Se requieren por lo menos dos muestras.

Al final, deberán existir datos de medición que aparecen tal y como se ilustra en los dos siguientes gráficos.

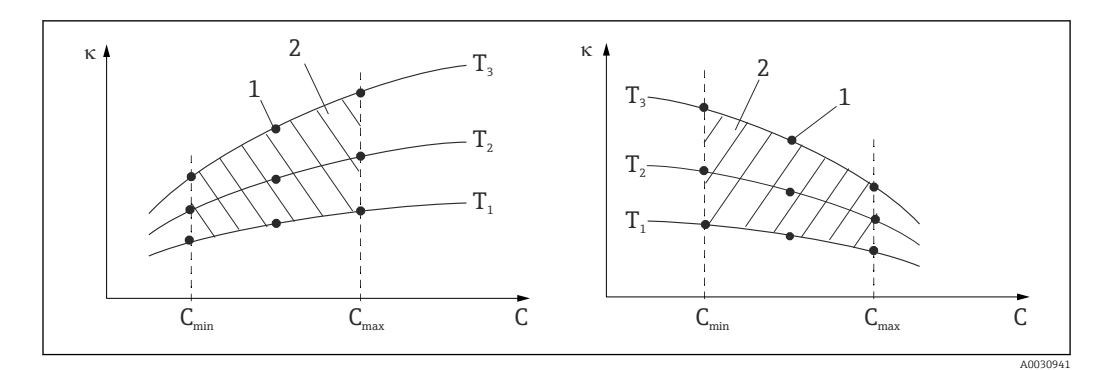

 *62 Ejemplo de datos medidos a temperatura variable*

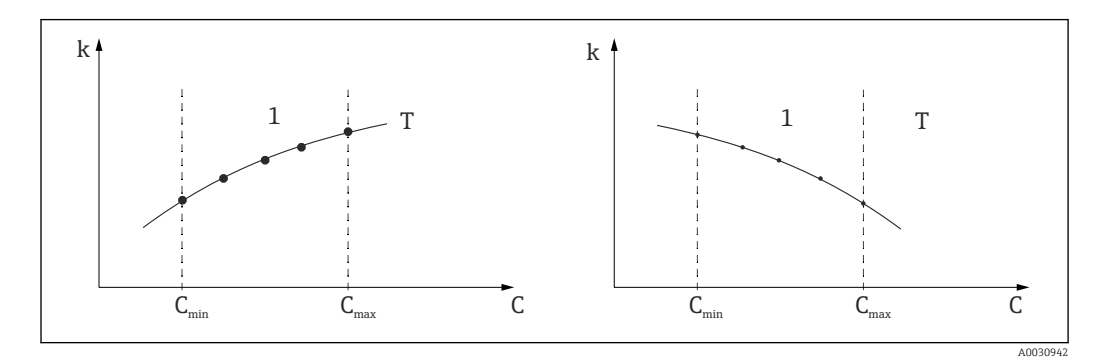

 *63 Ejemplo de datos medidos a temperatura constante*

- *κ Conductividad*
- *C Concentración*
- *T Temperatura constante*
- *1 Rango de medición*

Las curvas características recibidas desde los puntos de medición deben ser monótonamente crecientes o monótonamente decrecientes en el rango de valores de las condiciones de proceso, es decir, no deben incluir ni máximos ni mínimos, ni presentar un comportamiento constante para ningún rango de valores. No es admisible ninguna otra curva con un perfil contrario a este.

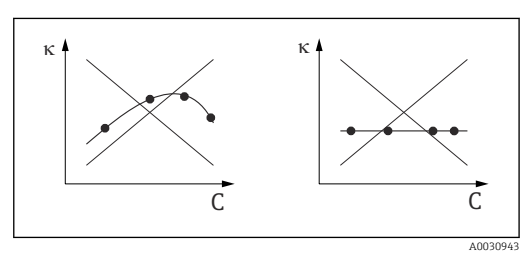

 *64 Perfiles de curva no admisibles*

- 
- *κ Conductividad C Concentración*

#### Valores de alarma según USP (Farmacopea Estadounidense)

En el caso de los sensores conductivos, Memobase Plus tiene una función para monitorizar el agua WFI (agua para inyectables) conforme a la normal USP (Farmacopea Estadounidense), parte 645.

La siguiente tabla muestra el valor de alarma para el agua WFI conforme a USP a la temperatura correspondiente. La tabla viene preprogramada en Memobase Plus.

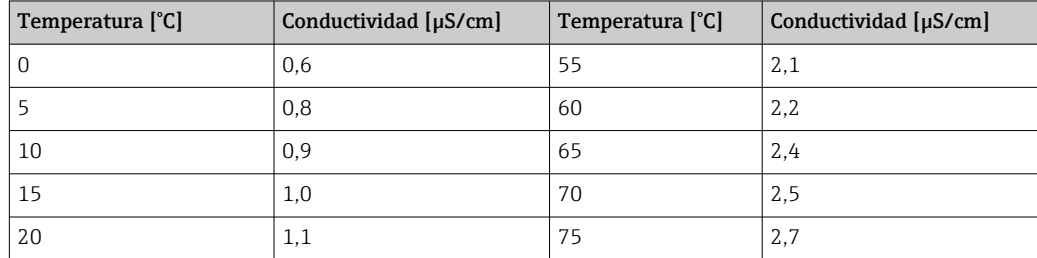

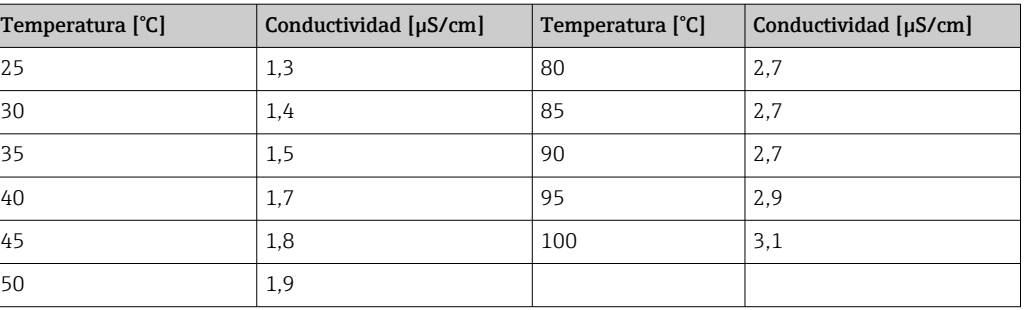

La medición se lleva a cabo según los pasos siguientes:

- Medición de la conductividad no compensada y de la temperatura del agua
- Memobase Plus redondea la temperatura a los 5 °C más cercanos y compara la conductividad medida con el valor asociado en la tabla preprogramada
- La alarma se activa si el valor medido es mayor que el valor de la tabla

También hay disponible un aviso temprano USP. Esto se activa en un punto de encendido (p. ej. 80 % del valor USP). Esto significa que se advierte al usuario para que pueda regenerar la instalación a tiempo.

#### Calibración y ajuste de los sistemas de conductividad

#### *Determinación precisa de una constante de célula*

La calibración de una medición de conductividad se lleva a cabo de tal forma que la constante de célula exacta se calcula y se comprueba con soluciones de calibración adecuadas. En las normas EN 7888 y ASTM D 1125, por ejemplo, se describe este proceso y se explica el método para producir varias soluciones de calibración. Otra posibilidad consiste en adquirir estándares de calibración internacionales de autoridades metrológicas estatales. Esto tiene un especial significado en la industria farmacéutica, porque en ella es imperativa la trazabilidad de la calibración con respecto a estándares reconocidas internacionalmente. Para calibrar sus unidades de prueba, Endress+Hauser utiliza un material de referencia espacial (SRM) del Instituto de Normalización y Tecnología de los EE.UU. (NIST).

#### *Calibración en la práctica - efecto de la temperatura*

En la práctica, debe tenerse en cuenta el efecto de la temperatura en la solución de calibración. Los usuarios pueden escoger una de las siguientes opciones:

- Atemperar la solución de calibración a la temperatura de referencia de 25 °C
- Calibrar con conductividad compensada. Para ello, se introduce el coeficiente de temperatura α en el menú de calibración según las especificaciones del fabricante de la solución de referencia y el usuario trabaja con el valor nominal de conductividad de la solución de referencia.
- Calibrar con conductividad no compensada. Para ello, se desactiva la compensación de temperatura en los ajustes generales de la plantilla para sensores de conductividad y se determina la conductividad sin compensar según las instrucciones del fabricante de la solución de referencia. Normalmente, este es el método más sencillo y práctico, ya que no debe tenerse en cuenta la dependencia de temperatura de la solución.

#### *Calibración y ajuste de la medición de temperatura*

Ya que la conductividad electrolítica está sujeta a la influencia de la temperatura, es recomendable realizar también una calibración y, en caso necesario, ajustar el sensor de temperatura, que viene integrado en el sensor junto con Memobase Plus. Esto se puede hacer comparando la medición con un sistema de medición de la temperatura de referencia en un líquido. El ajuste se lleva a cabo introduciendo la temperatura que muestra el sistema de medición en el menú de calibración. A partir de esto, Memobase Plus calcula el offset para mediciones futuras mediante la siguiente ecuación:

 $T_{\text{mostrada}} = T_{\text{valor bruto}} + \text{offset}$ 

Es preferible calibrar cerca de la temperatura de proceso planeada. Si la temperatura de proceso cubre un área amplia, se recomienda calibrar la medición de temperatura a temperaturas diferentes. En el caso del ajuste a dos puntos, la medición de temperatura se puede ajustar con precisión a 25 °C y 80 °C, por ejemplo. A partir de los dos puntos, Memobase Plus calcula un offset a 0 °C y una pendiente para futuras mediciones mediante la siguiente ecuación:

 $\rm T_{\rm mostrada}$  =  $\rm T_{\rm valor\, bruto}$   $\cdot$  pendiente + offset

# Índice alfabético

### A

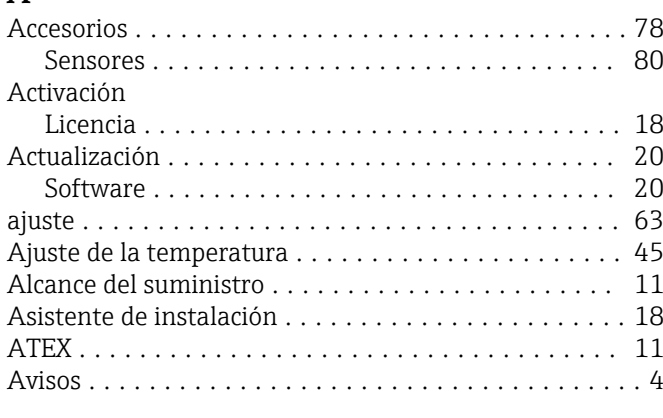

### B

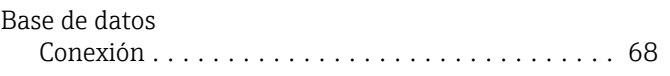

## $\mathsf{C}$

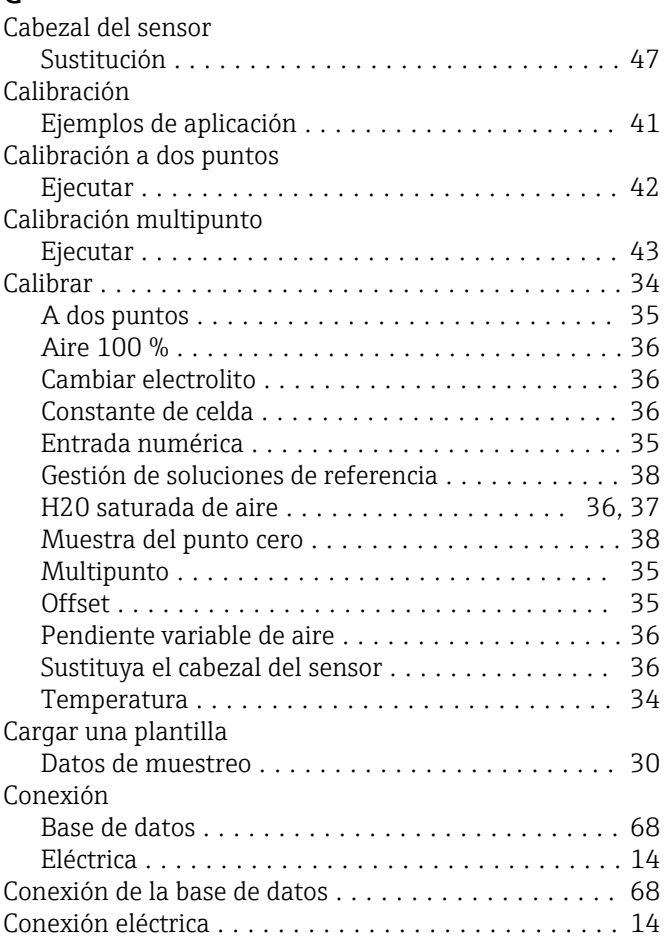

# D

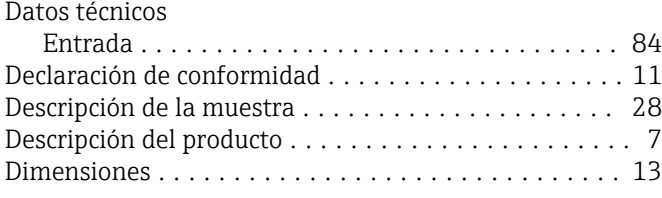

### E

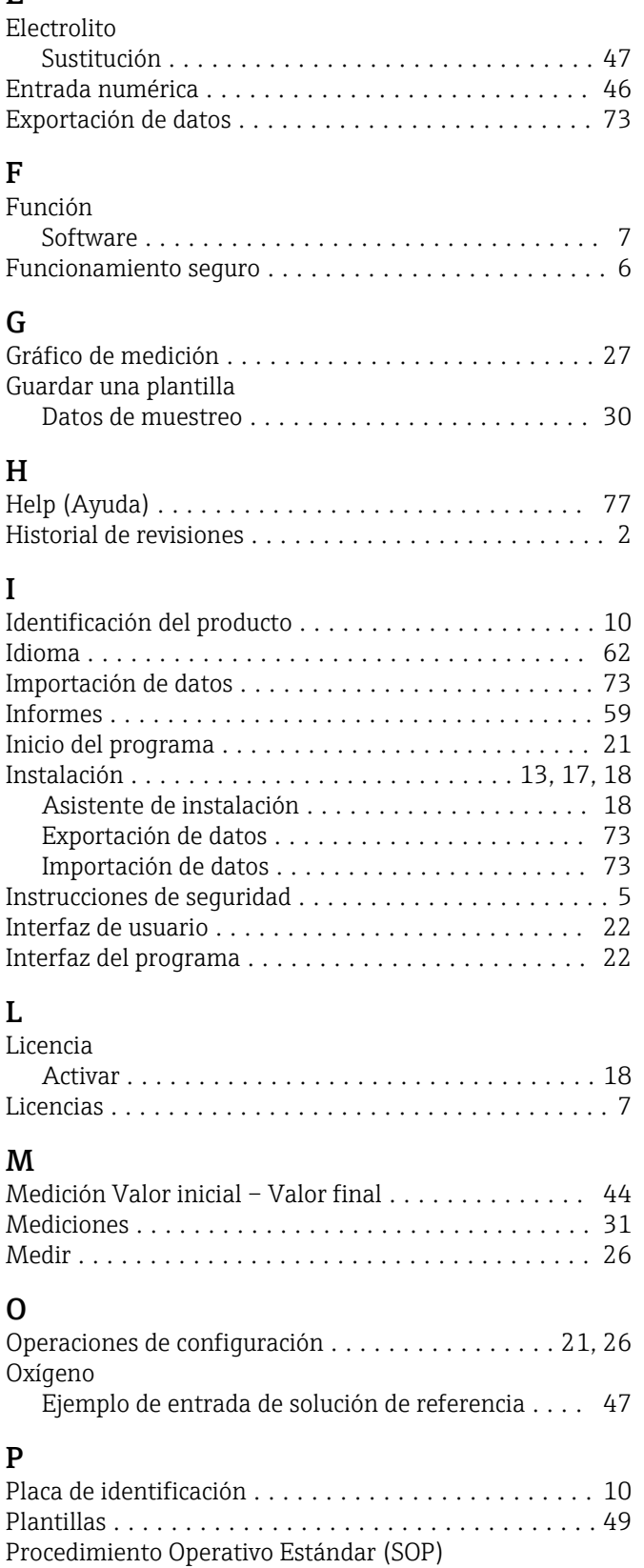

Ejemplos de calibración .................... [90](#page-89-0)

Ejemplos de calibración .................... [90](#page-89-0)

Procedimientos operativos estándar

### R

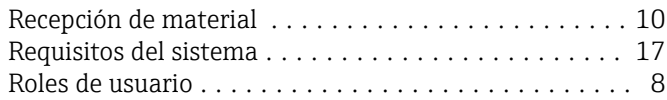

# S

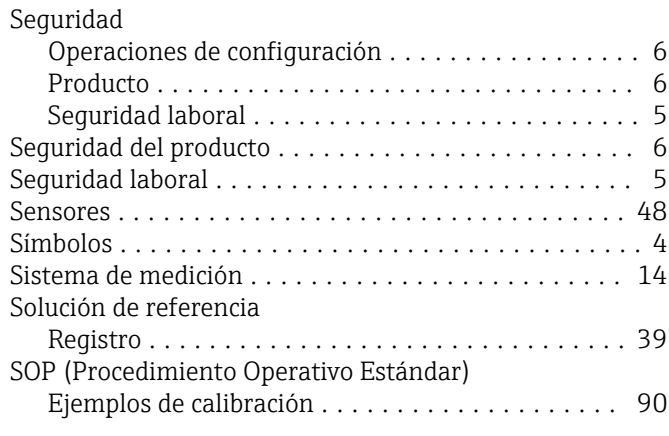

# U

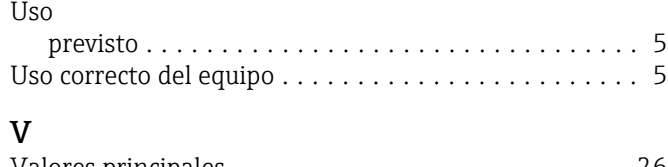

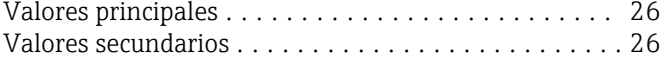

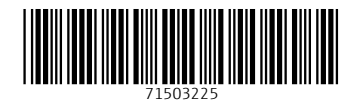

www.addresses.endress.com

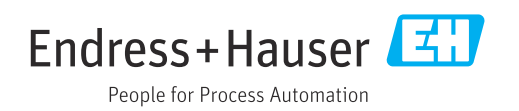